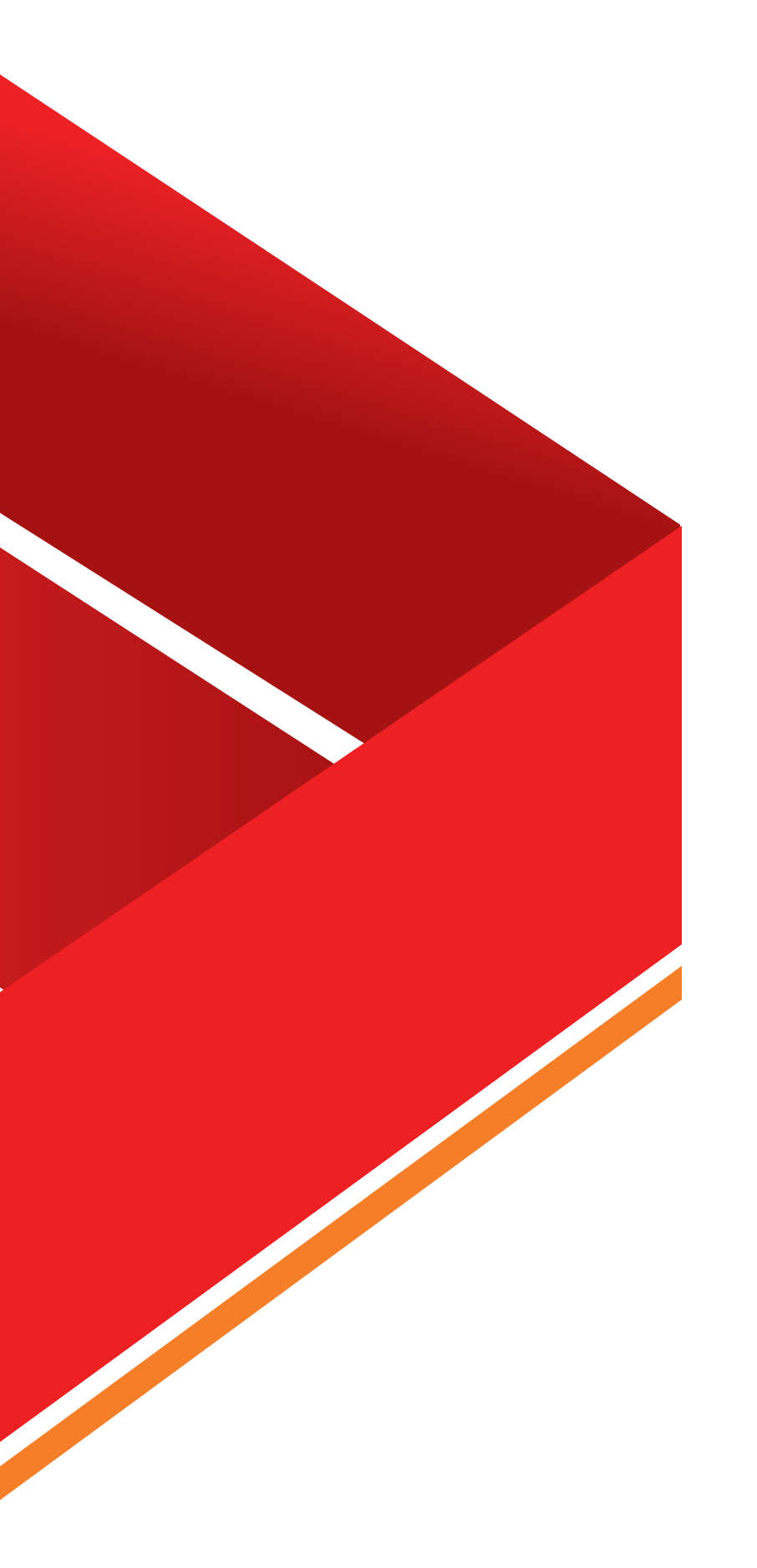

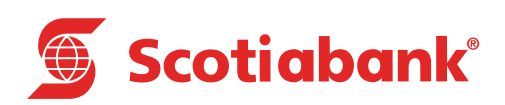

**Exportación, Creación de Modelos de Exportación e Importación de Archivos.**

#### Scotia en Línea

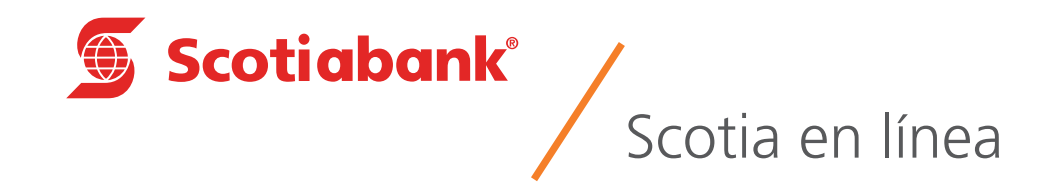

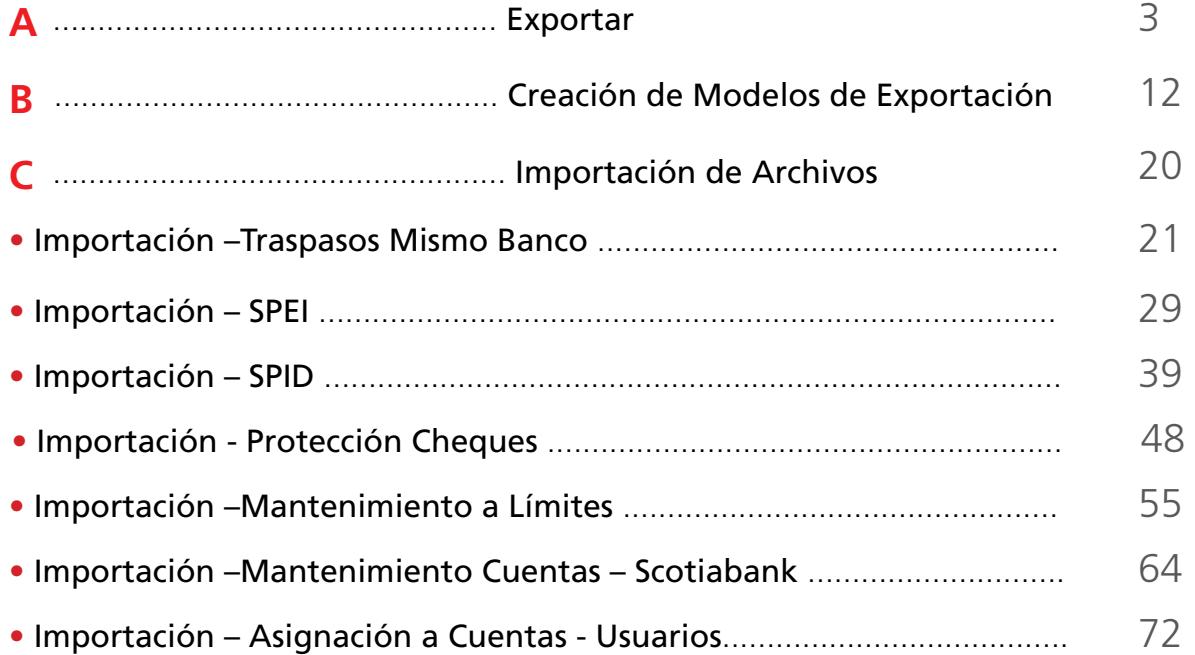

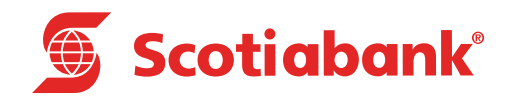

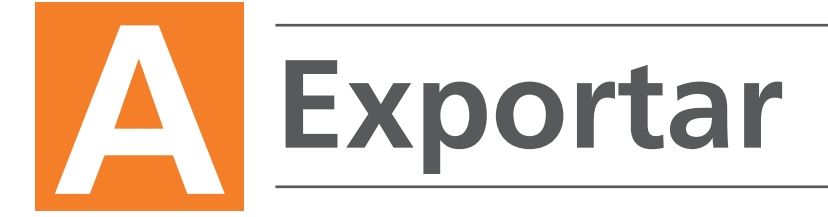

#### Exportar

**Introducción**

Esta es una función que permite obtener de cada menú, la información en formato .txt que requieras Exportar y guardarla en otro tipo de archivo. Para poder llevar a cabo esta opción **(Exportar),** deberás validar que el icono **Exportar e**sté en la pantalla.

1. En cada módulo de Scotia en Línea selecciona en el submenú la función deseada para realizar la **Exportación.**

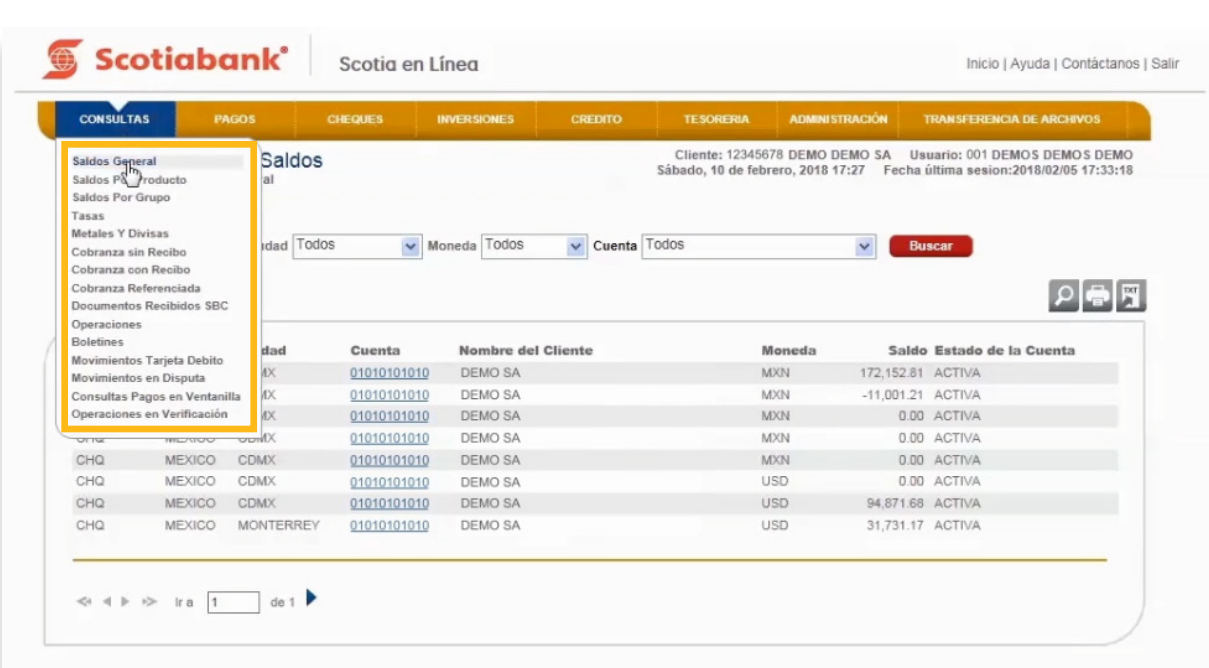

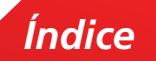

2. El sistema desplegará información y encontrarás la opción **Exportar.**

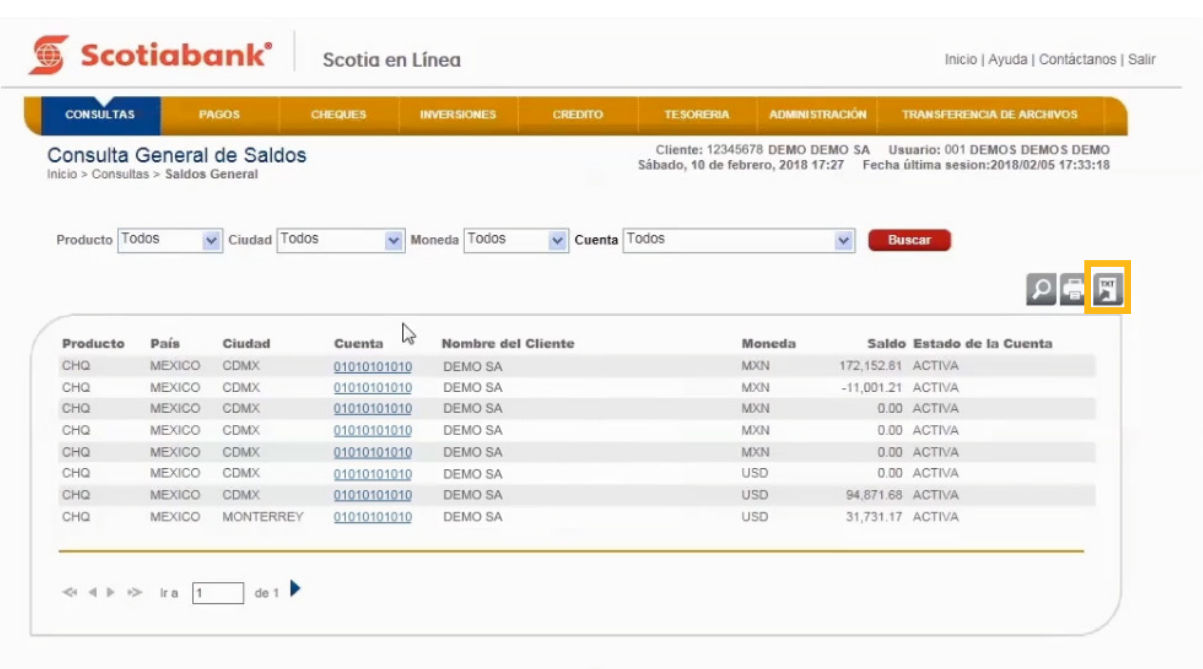

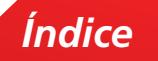

#### *A. Exportar*

 $\overline{3}$ . Podrás realizar la Exportación de la información, seleccionando Longitud Fija o por Separador.

**a.** En la columna **Campo** ahora visualizarás tres conceptos nuevos:

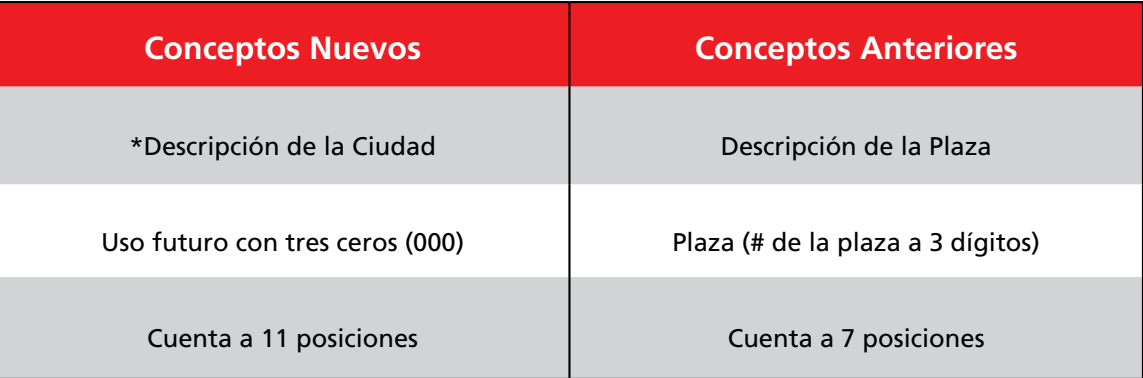

\*Este concepto aplica sólo algunas funciones.

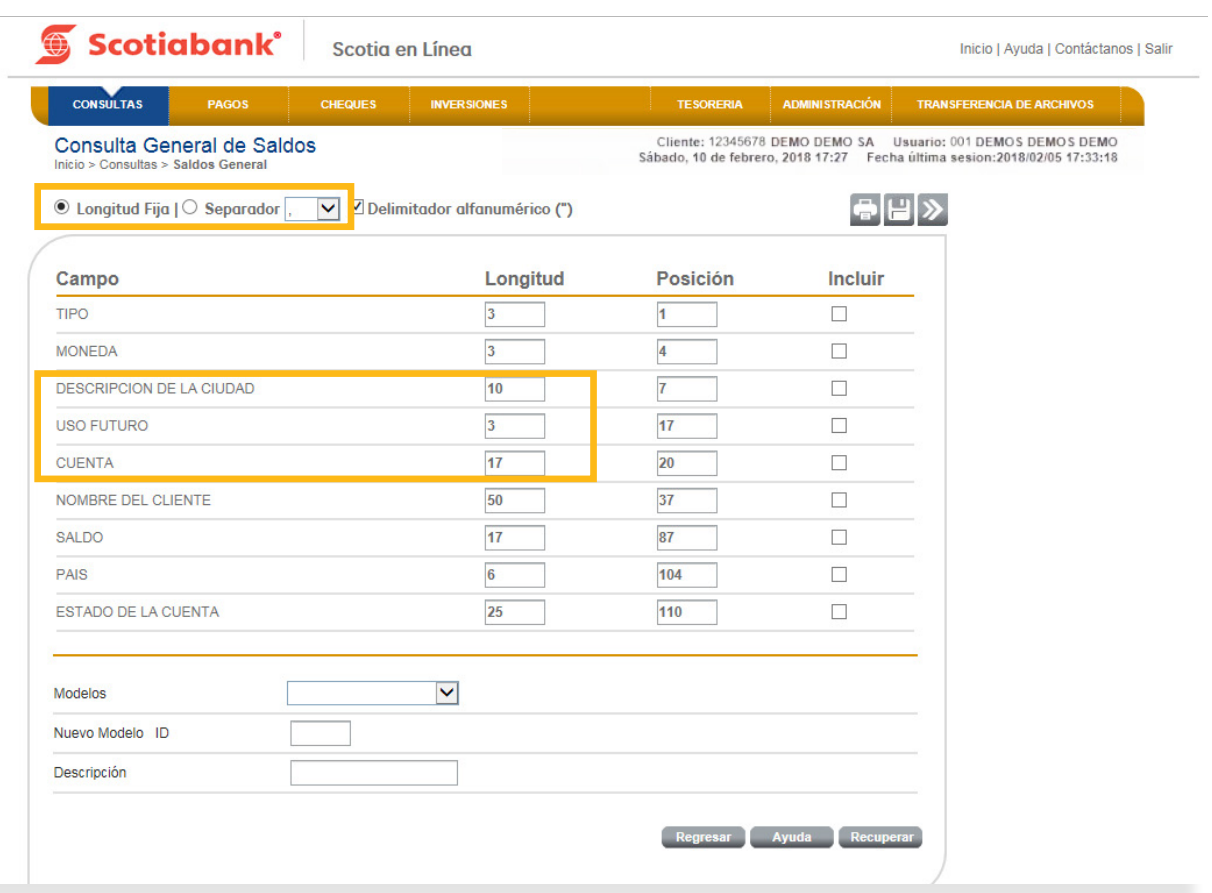

### 4. Selecciona en la columna **Incluir** los campos del layout a **Exportar.**

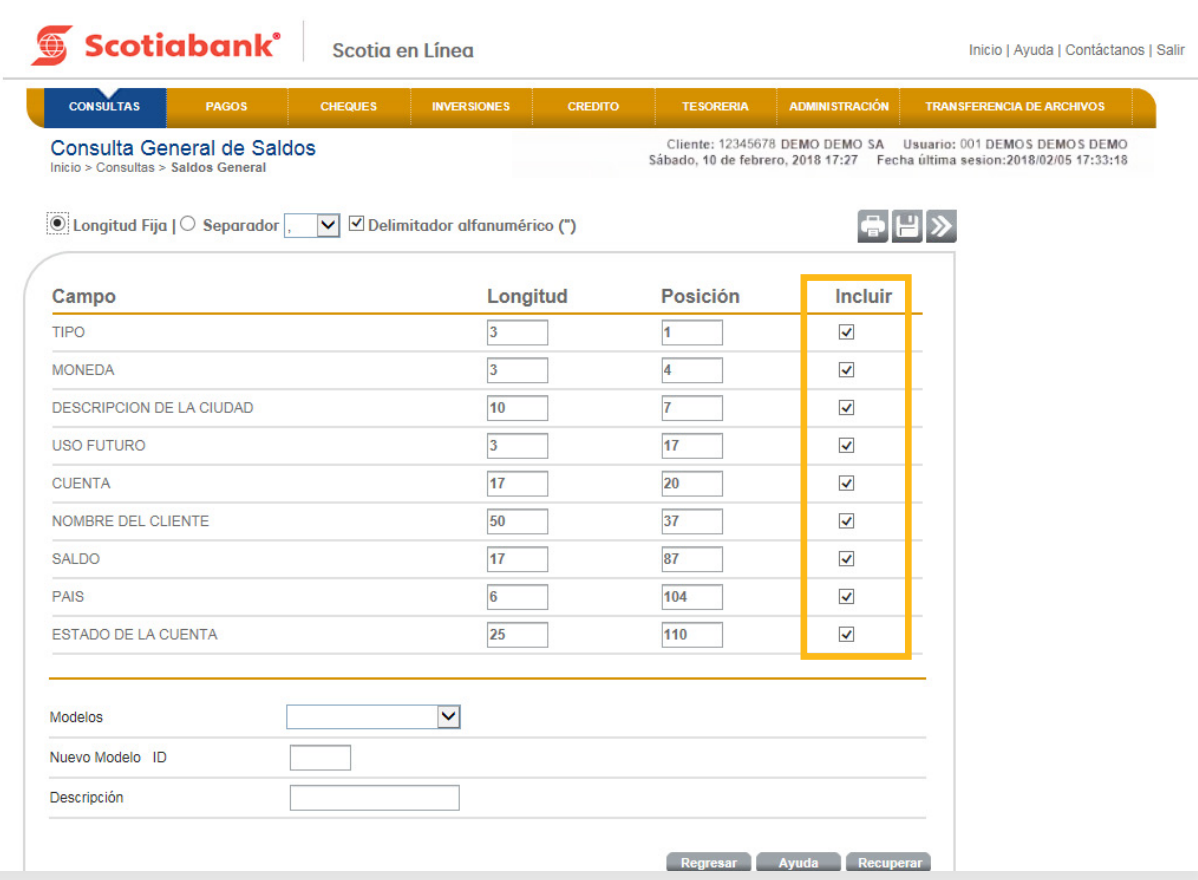

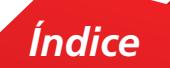

5. Si deseas imprimir la información de los campos, da clic en **Imprimir**.

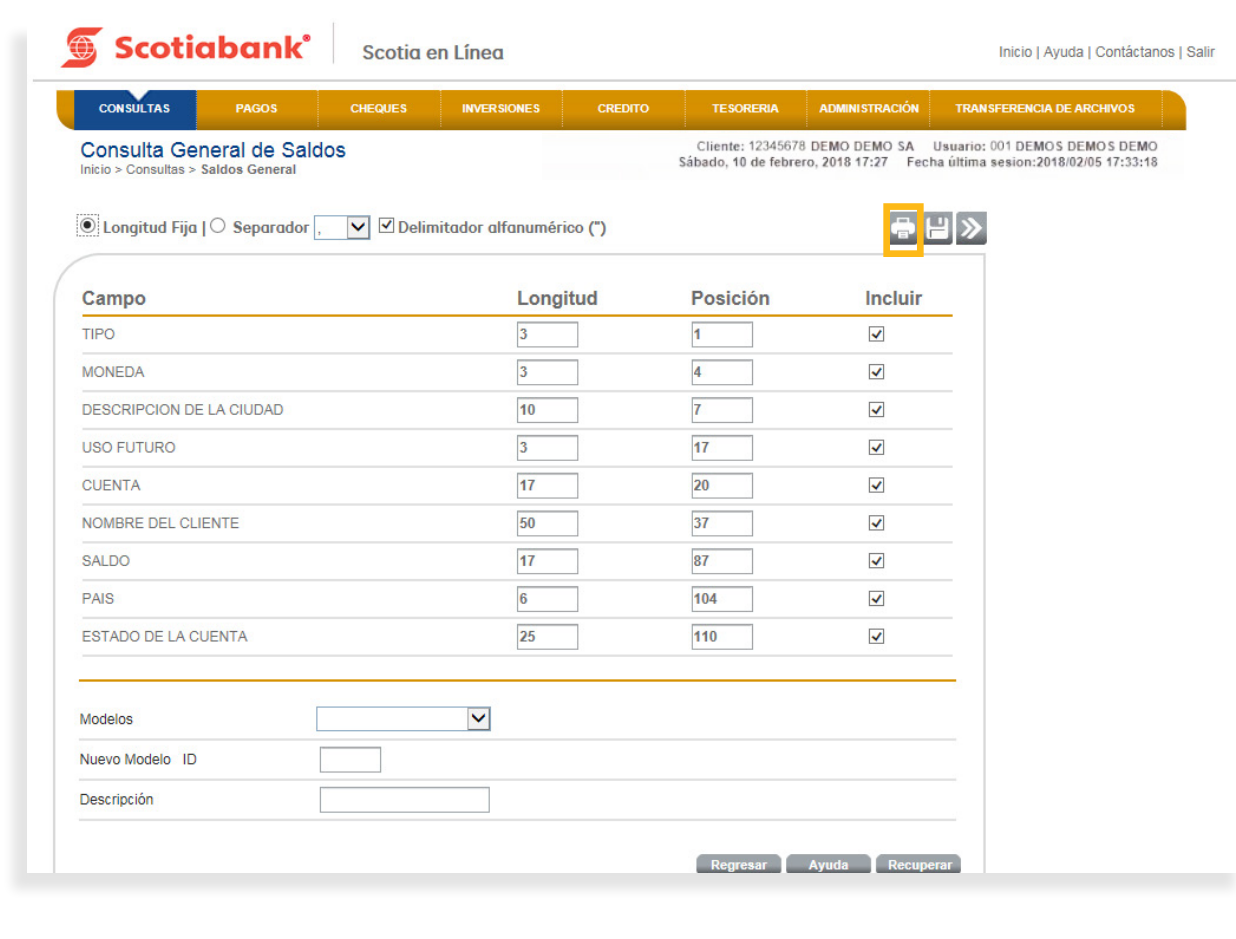

6. El sistema te mostrará la información que se imprimirá. Da clic en **Imprimir.**

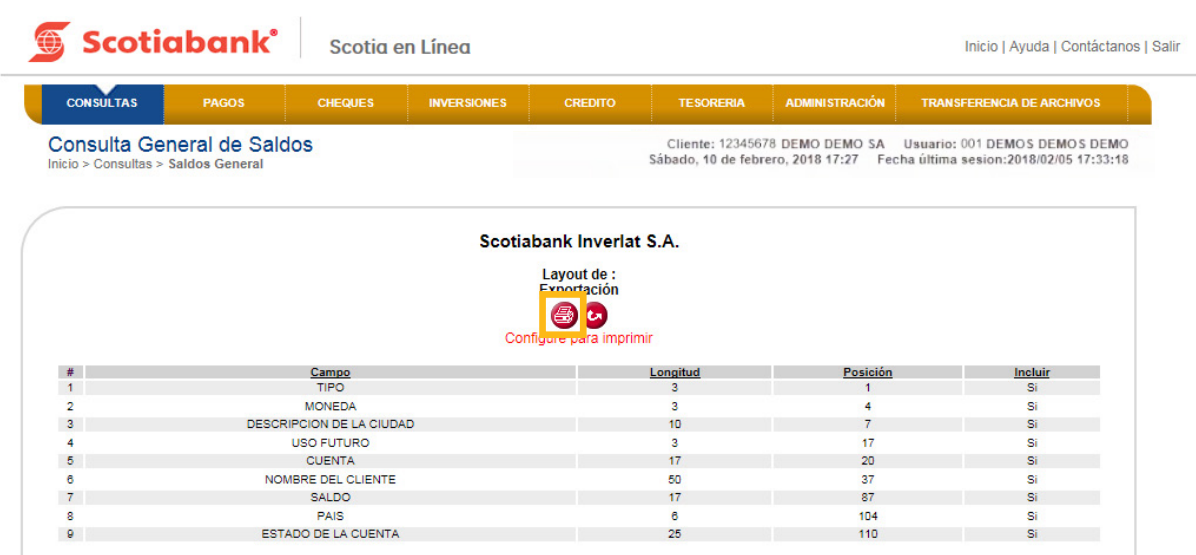

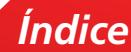

7. Da clic en el botón **Regresar** para exportar la información que seleccionaste en la columna **Incluir.**

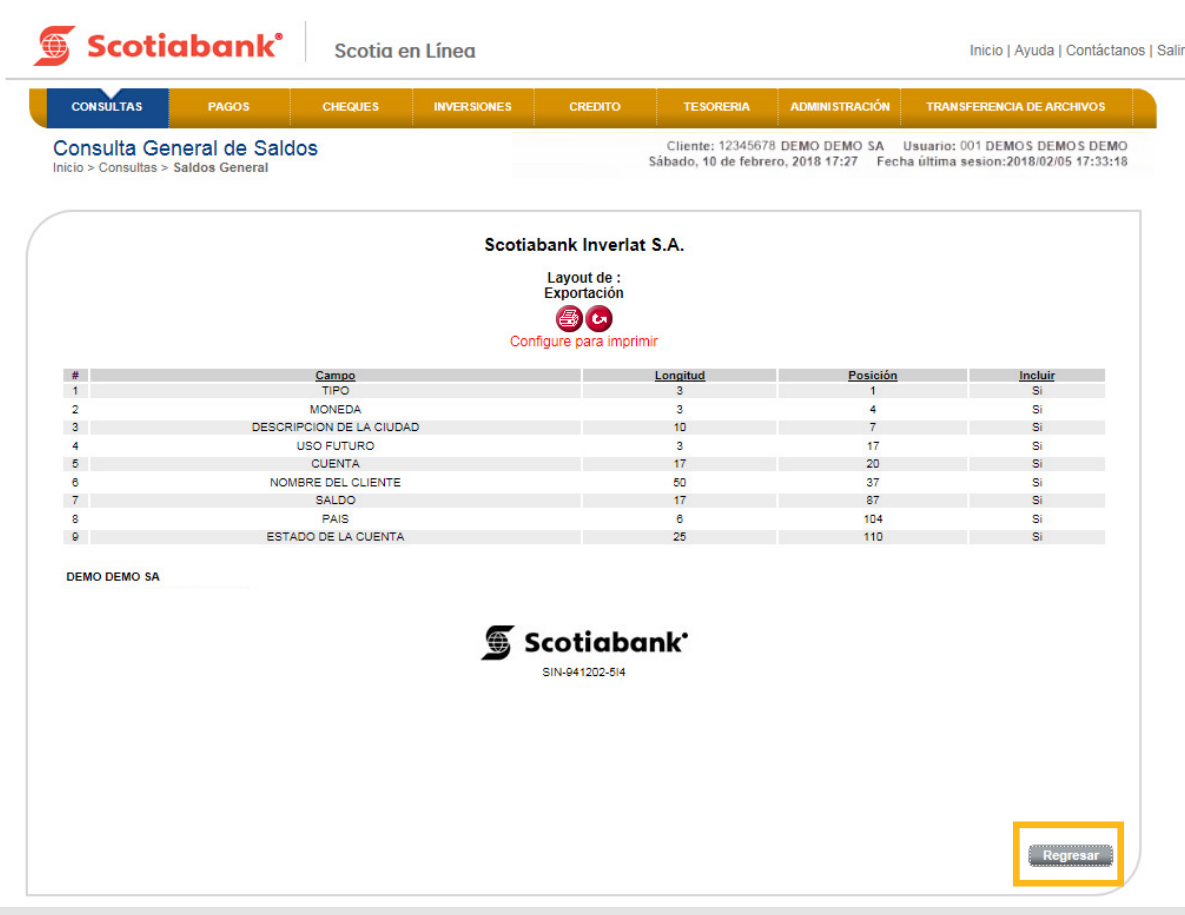

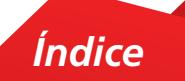

8. El sistema te mostrará los campos seleccionados. Da clic en Transmitir > y el sistema emitirá el archivo con la información requerida que podrás **Abrir** o **Guardar** según tu elección.

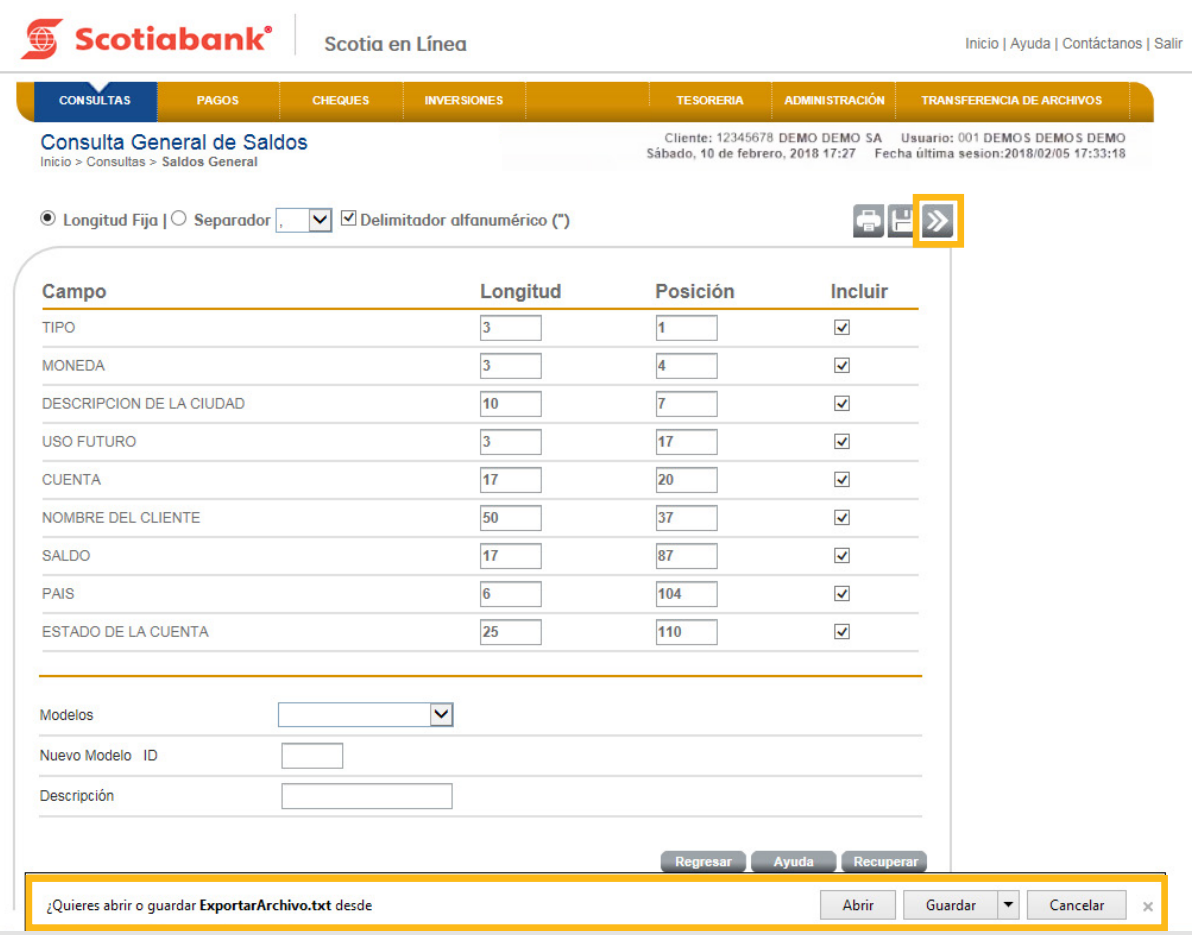

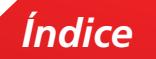

9. El sistema desplegará un archivo en formato \*TXT para tu revisión y utilizarlo en el momento que lo requieras.

El layout te mostrará la información conforme a lo siguiente: **Ejemplo:**

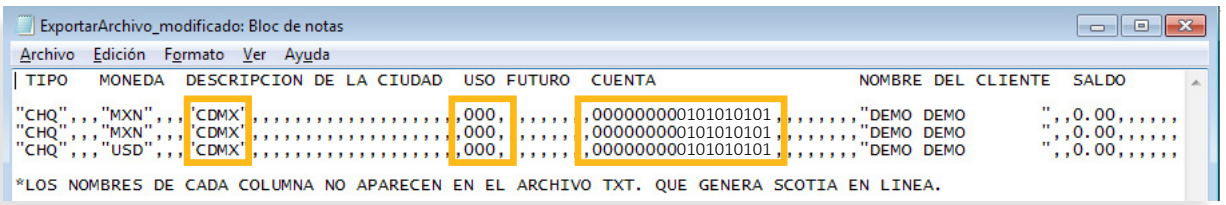

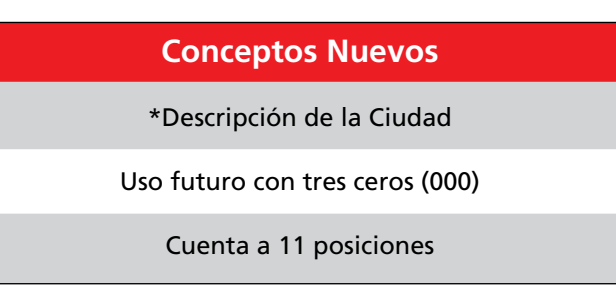

\*Este concepto aplica sólo algunas funciones.

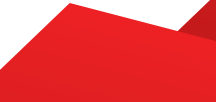

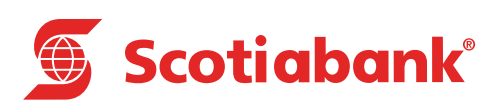

# **Creación de Modelos B de Exportación**

#### Creación de Modelos de Exportación

Esta es una función que permite extraer, a partir de modelos (layouts) creados, la información de las cuentas en formato .txt y guardarla en otro tipo de archivos. Para poder llevar a cabo esta opción ( Crear Modelos de Exportación ), deberás validar que el icono **Exportar** esté en la pantalla.

1. En cada módulo de Scotia en Línea selecciona en el submenú la función deseada para crear el **Modelo de Exportación.**

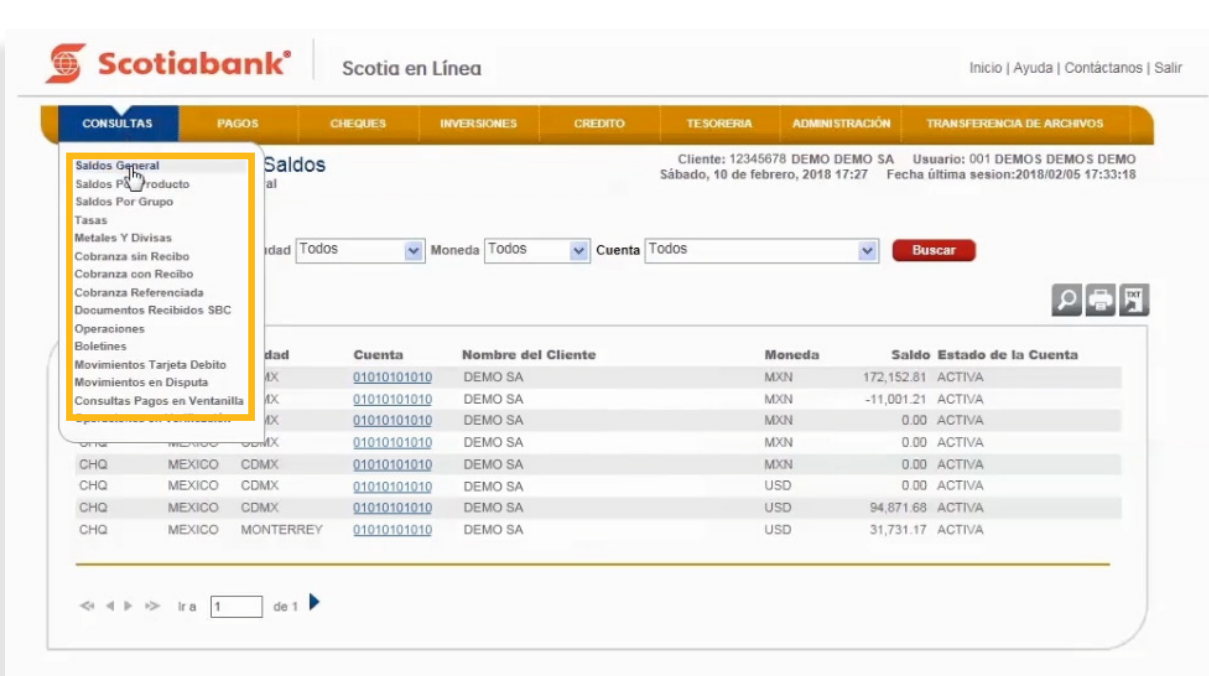

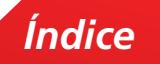

2. Una vez que se muestre la información, da clic en **Exportar**.

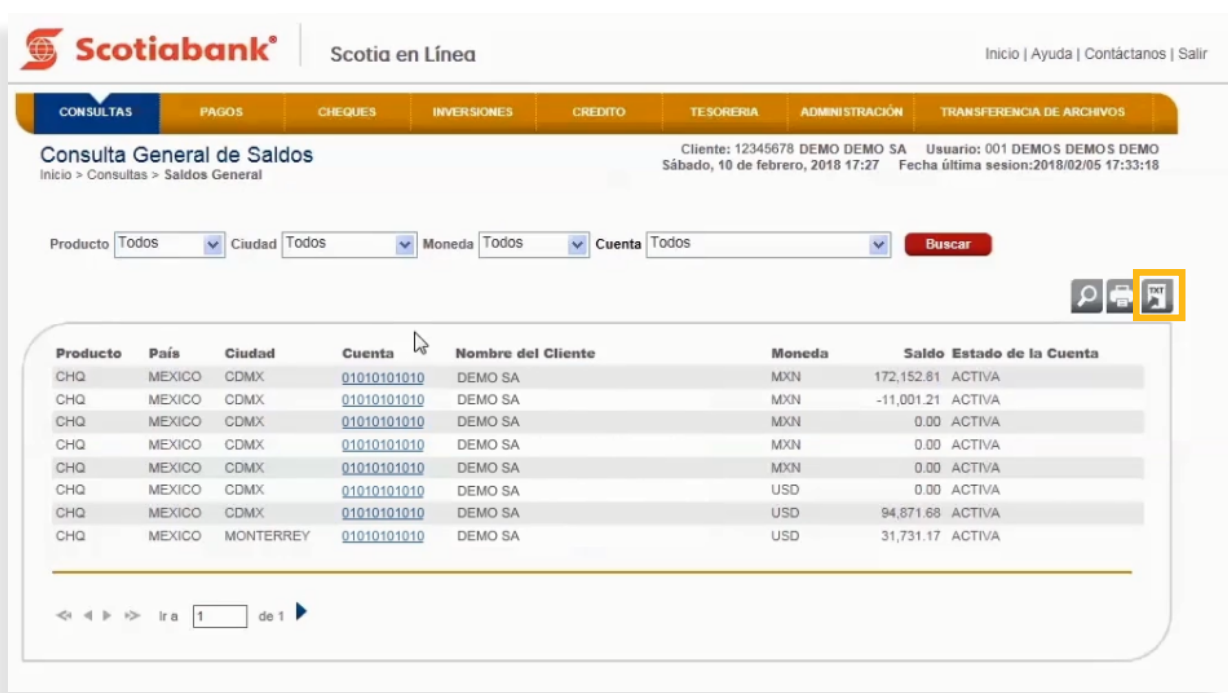

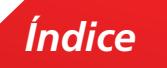

3. Elige la **Opción Longitud Fija** o **Separador** y de la columna **Incluir** selecciona los campos que requieras exportar.

**a.** En la columna **Campo** ahora visualizarás tres conceptos nuevos:

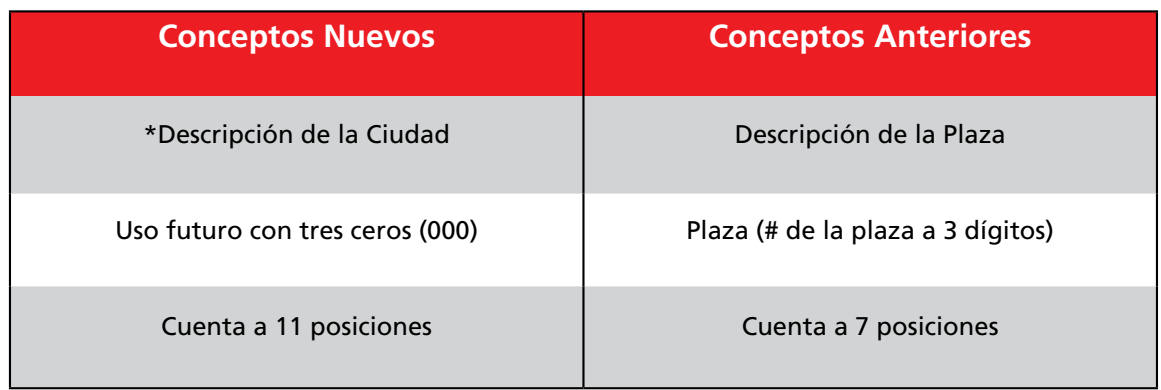

\*Este concepto aplica sólo algunas funciones.

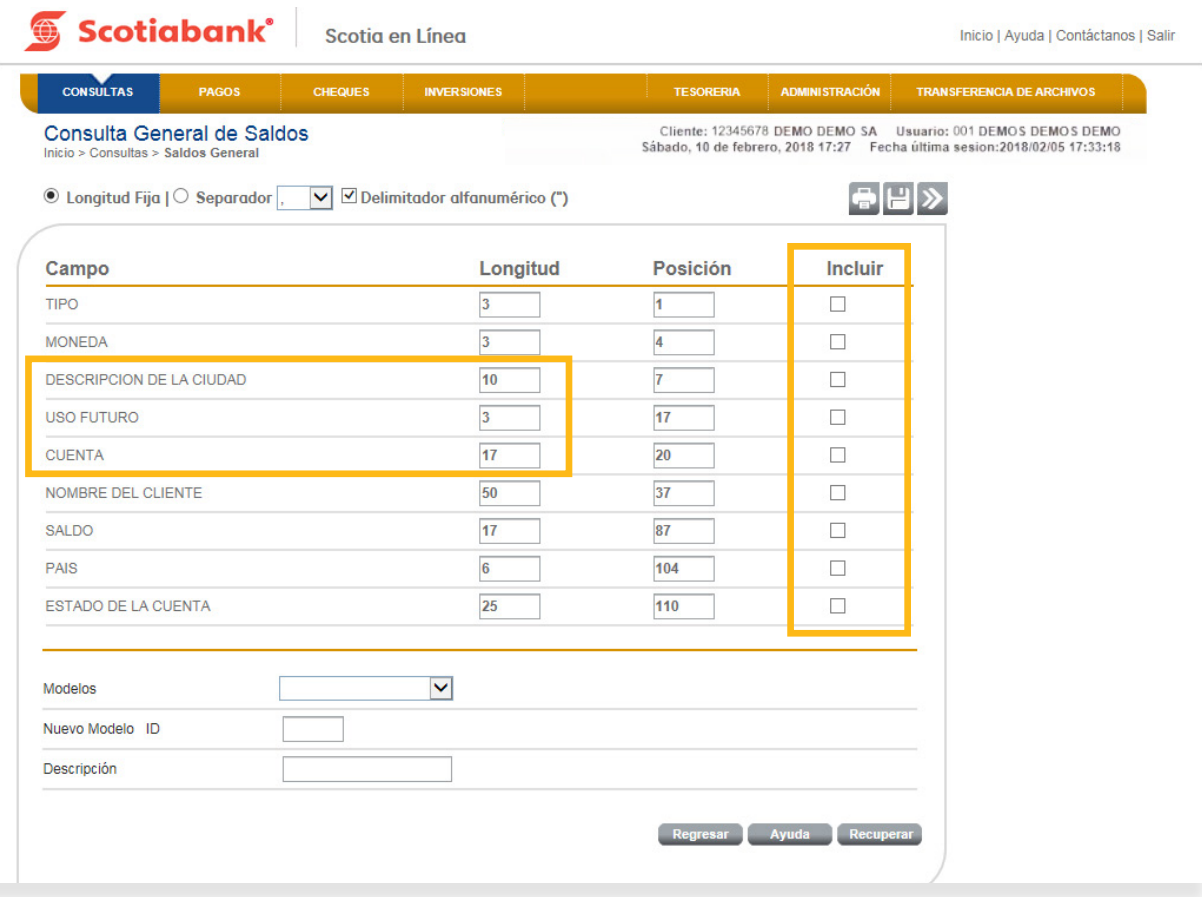

4. Ingresa en la opción **Nuevos Modelos ID** tres dígitos (pueden ser consecutivos) para identificar el modelo creado.

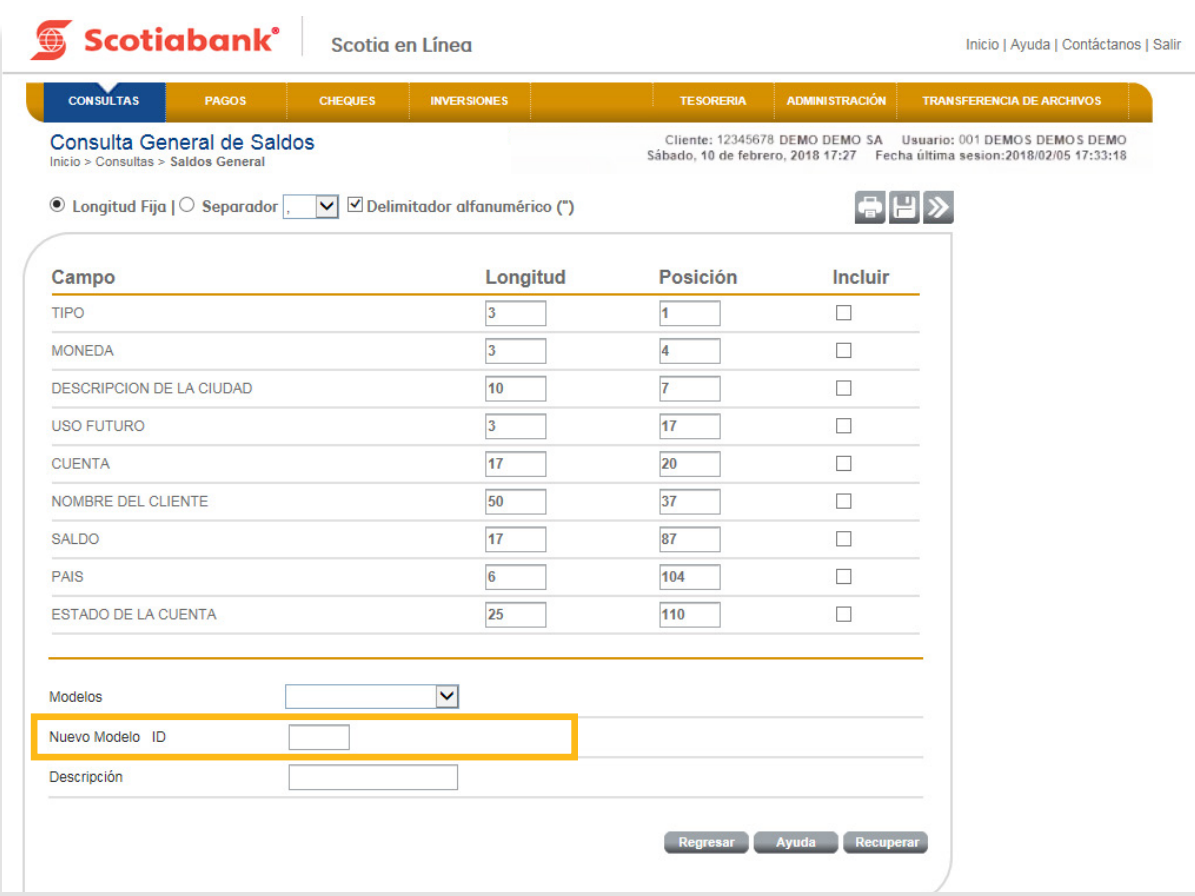

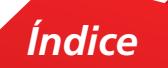

5. Ingresa en la opción **Descripción** una breve explicación del modelo que estás creando, esta descripción servirá para identificarlo y así es como se guardará en el sistema.

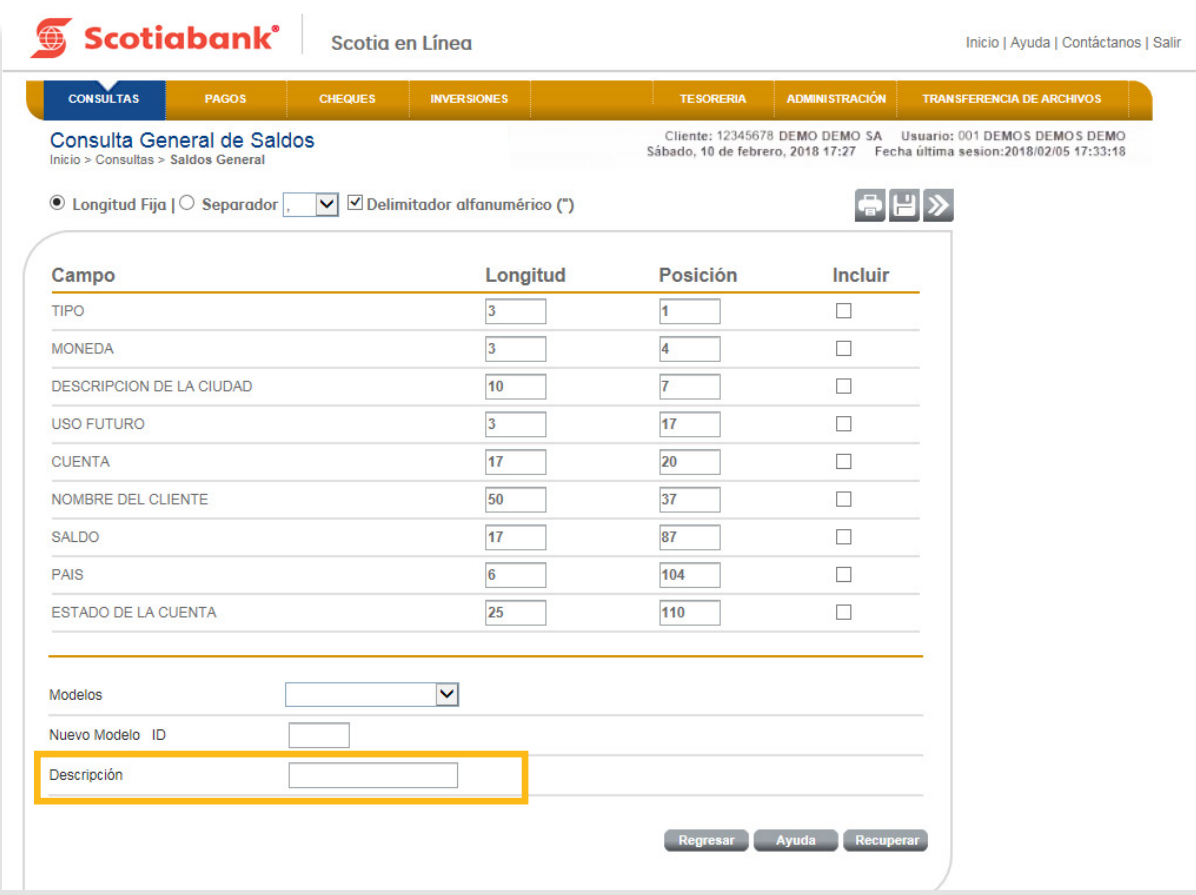

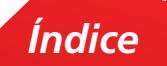

6. Da clic en Guardar **P** para que el modelo quede registrado en el sistema.

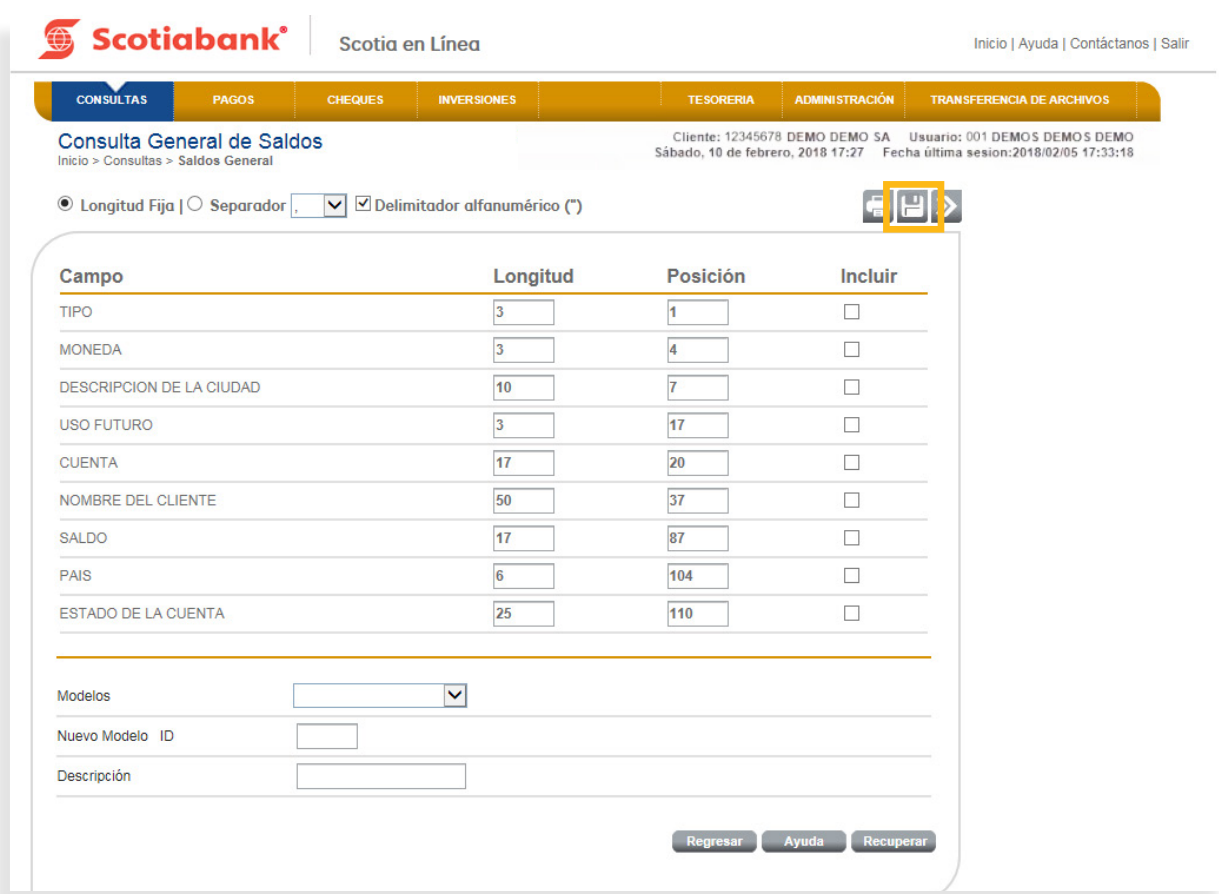

7. El sistema emitirá un Acuse de Recibo con el Folio de tu operación.

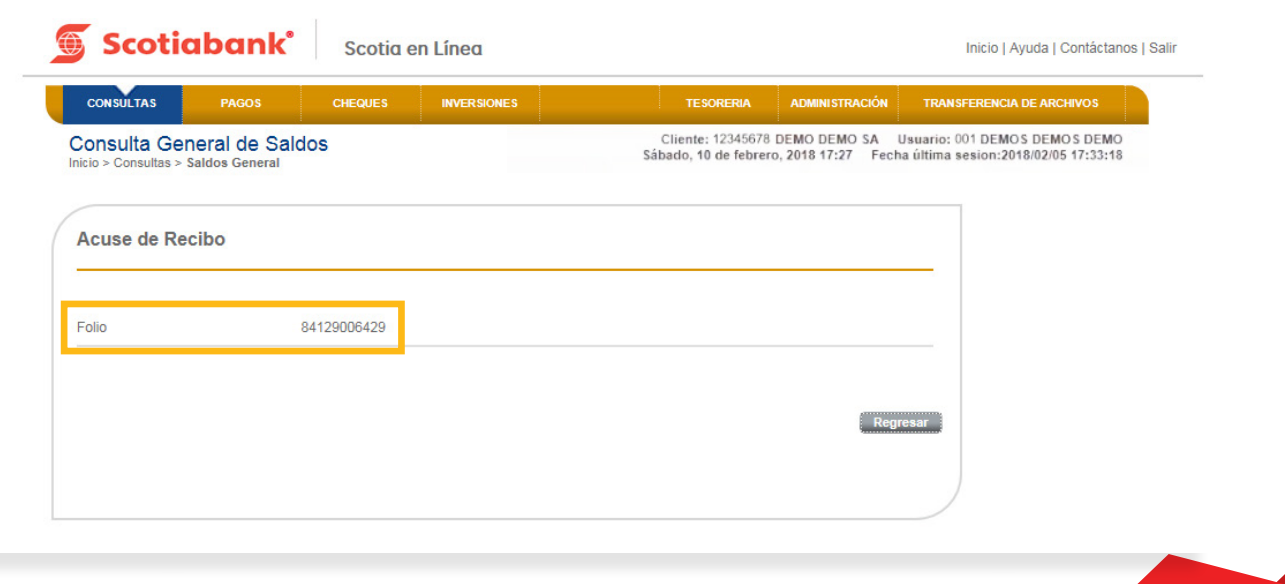

8. Para comprobar que la operación fue exitosa, da clic en el botón **Regresar** y visualiza que en la opción Modelos, esté disponible el nombre del modelo creado anteriormente. Si requieres utilizar el modelo creado, selecciónalo, da clic en el botón de **Recuperar** y posteriormente en **Transmitir** > para Exportar la información de ese modelo.

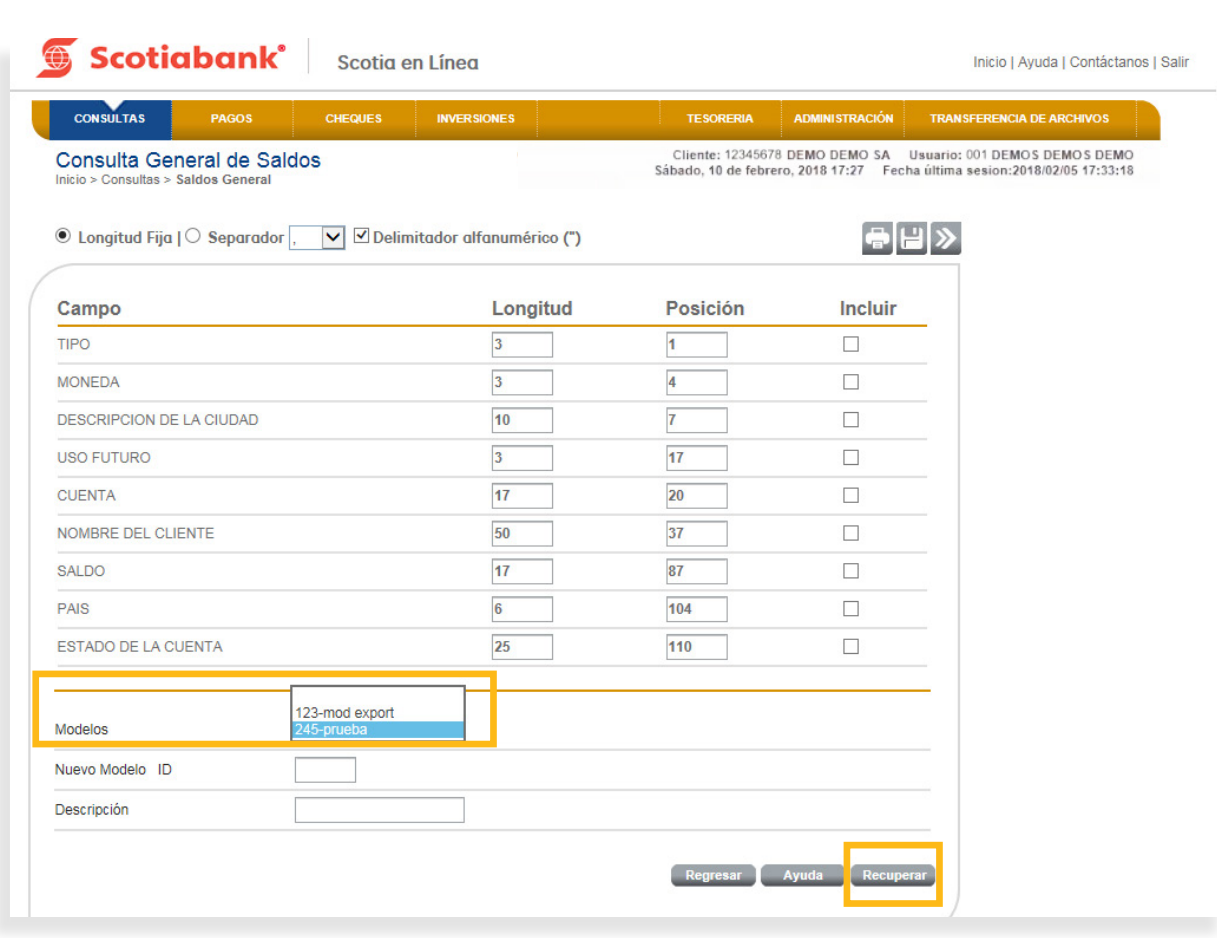

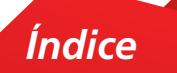

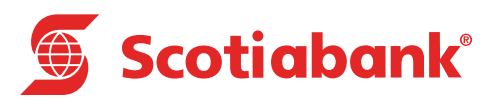

# **C Importación de Archivos**

#### Importación –Traspasos Mismo Banco

En esta opción podrás realizar la carga masiva de operaciones para realizar Traspasos entre Cuentas Mismo Banco.

1. Dentro del menú principal de Scotia en Línea, elige **Pagos, Traspasos Mismo Banco.**

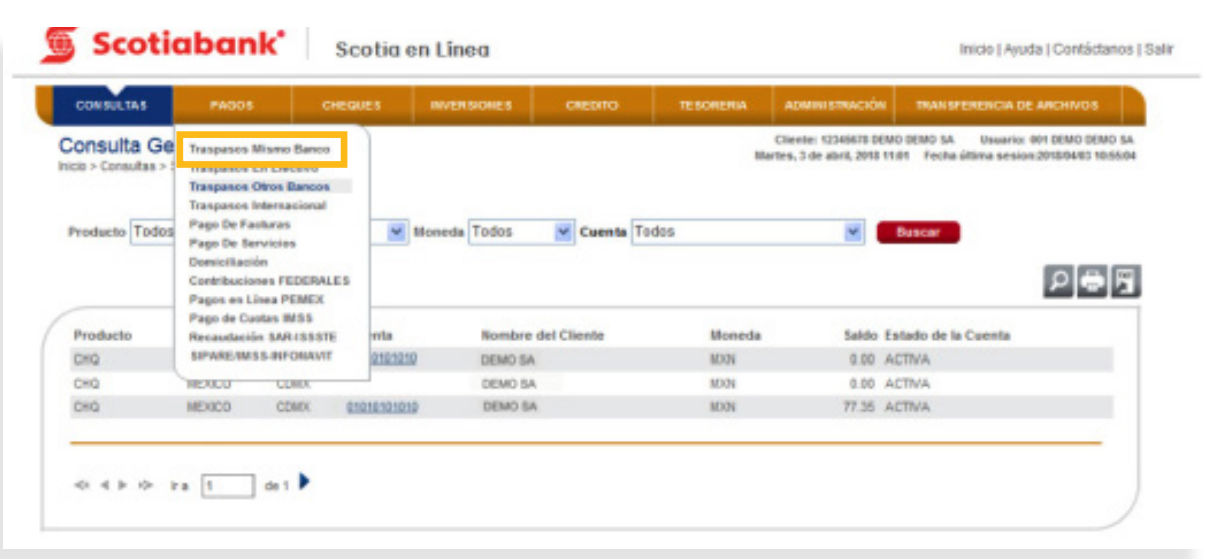

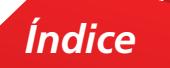

2. Selecciona la opción Importar dando clic en **Importar**

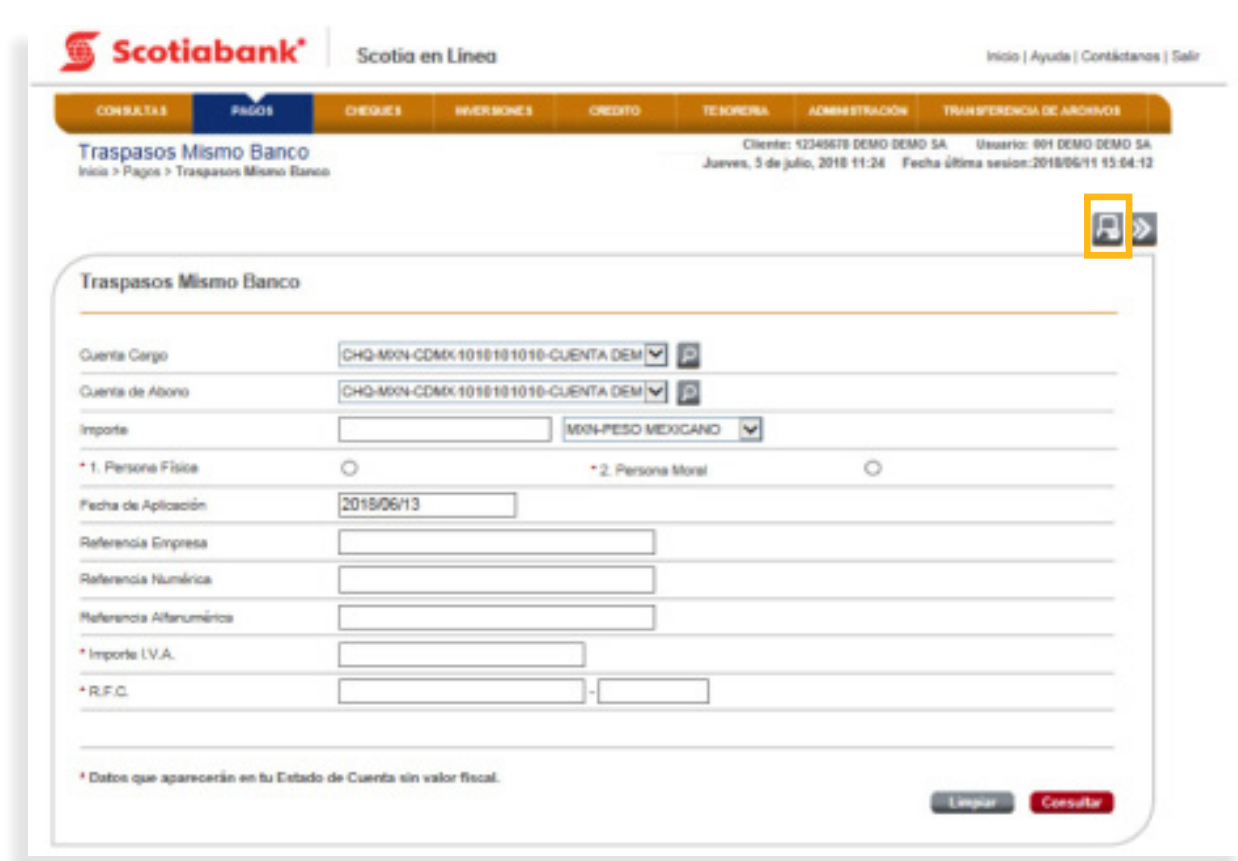

3. Ingresa el código de 6 dígitos de tu e-Llave y da clic en el botón **Aceptar** 

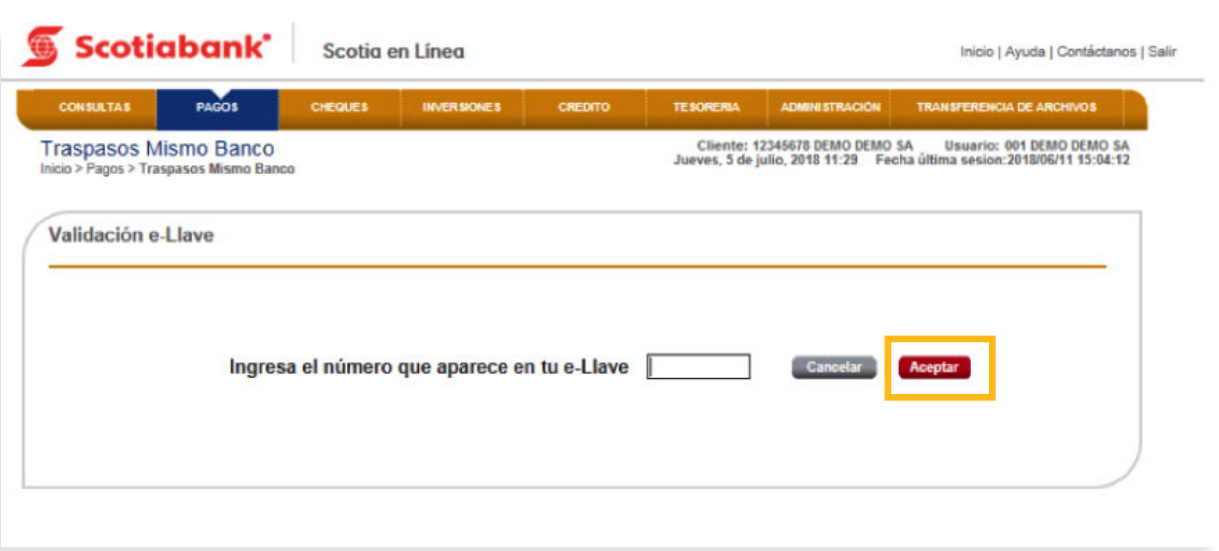

4. Puedes seleccionar Longitud Fija o bien Separador, dependiendo la opción que elijas será el tipo de archivo que debes elaborar. Consulta el **Instructivo de elaboración de archivo importación de Traspasos Mismo Banco** y da clic en **Trasmitir**

**a.** En la columna **Campo** ahora visualizarás los siguientes conceptos nuevos:

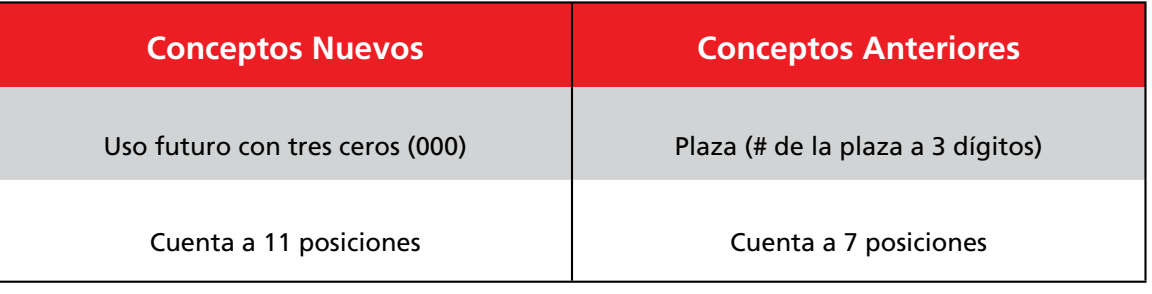

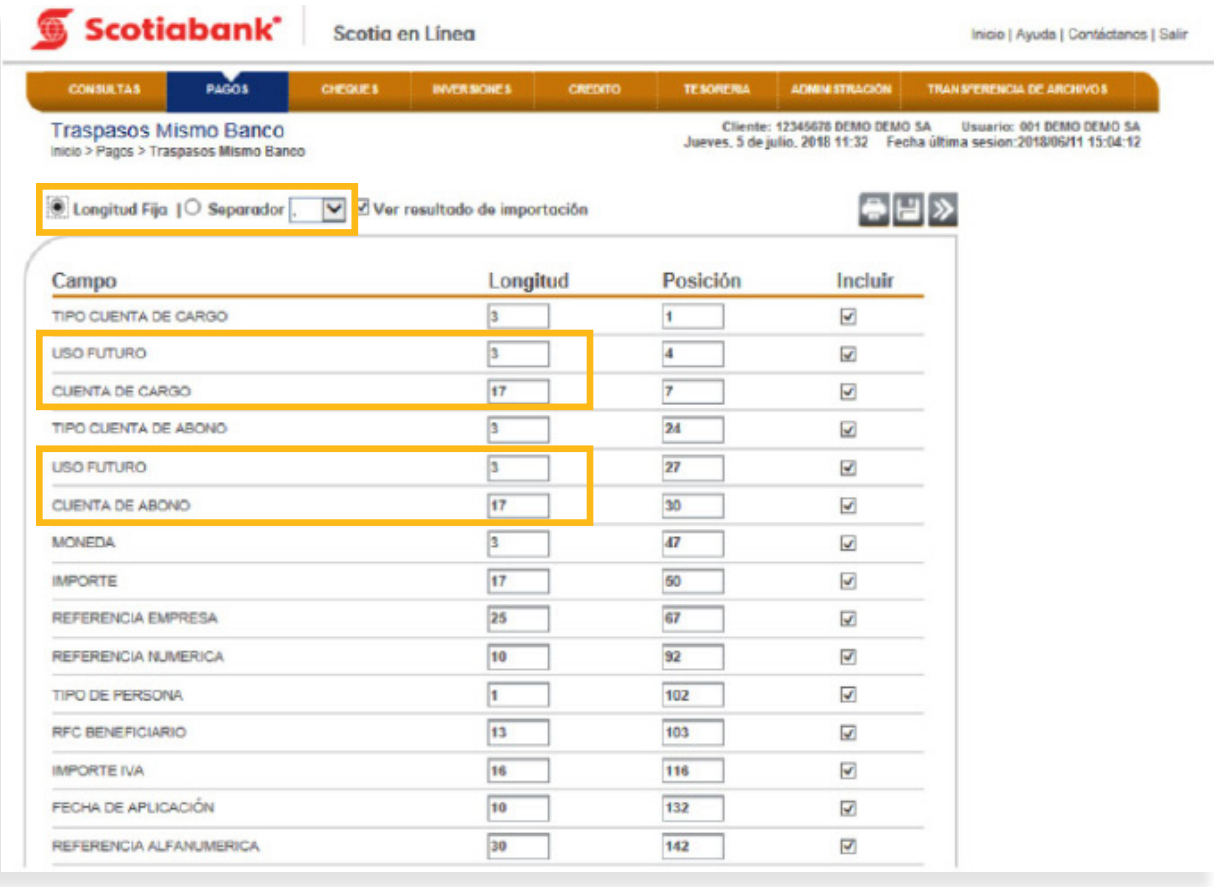

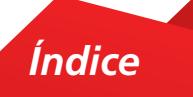

5. Da clic en **Examinar** y selecciona el archivo a importar.

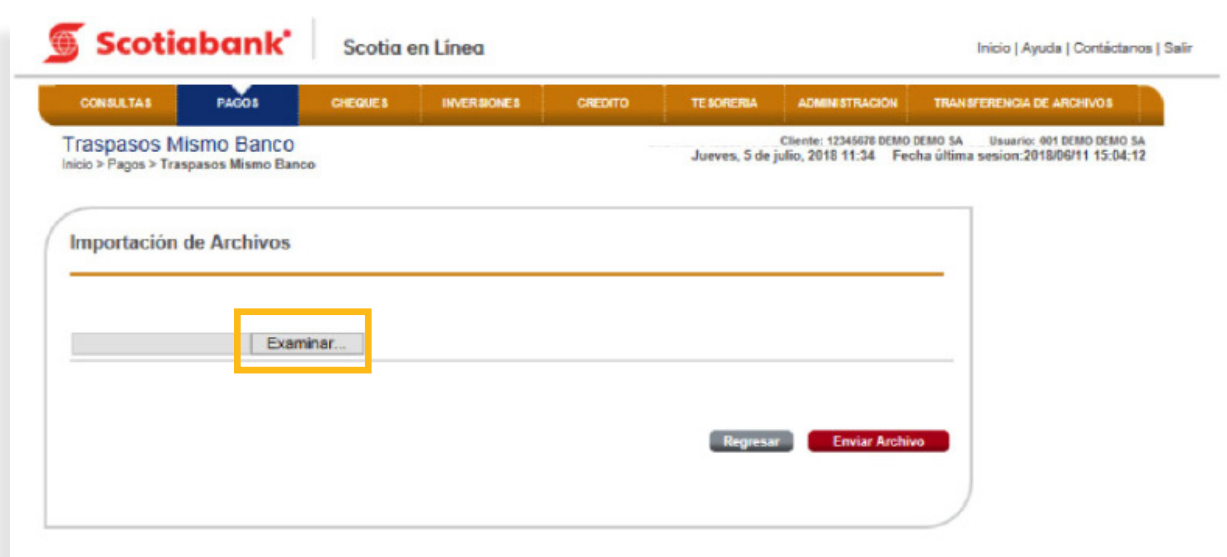

6. Confirma el proceso dando clic en el botón **Enviar Archivo.**

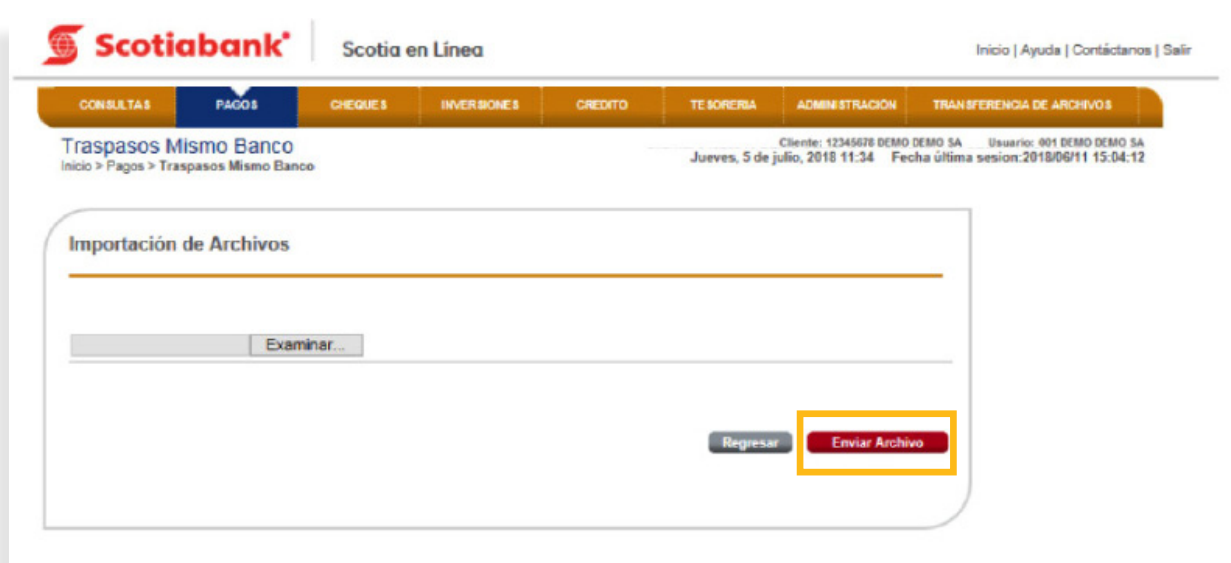

7. El sistema enviará un Acuse de Recibo con el Folio de la operación y arrojará una validación por cada una de las transferencias incluidas en el archivo, si deseas imprimir tu comprobante, da clic en **Imprimir.**

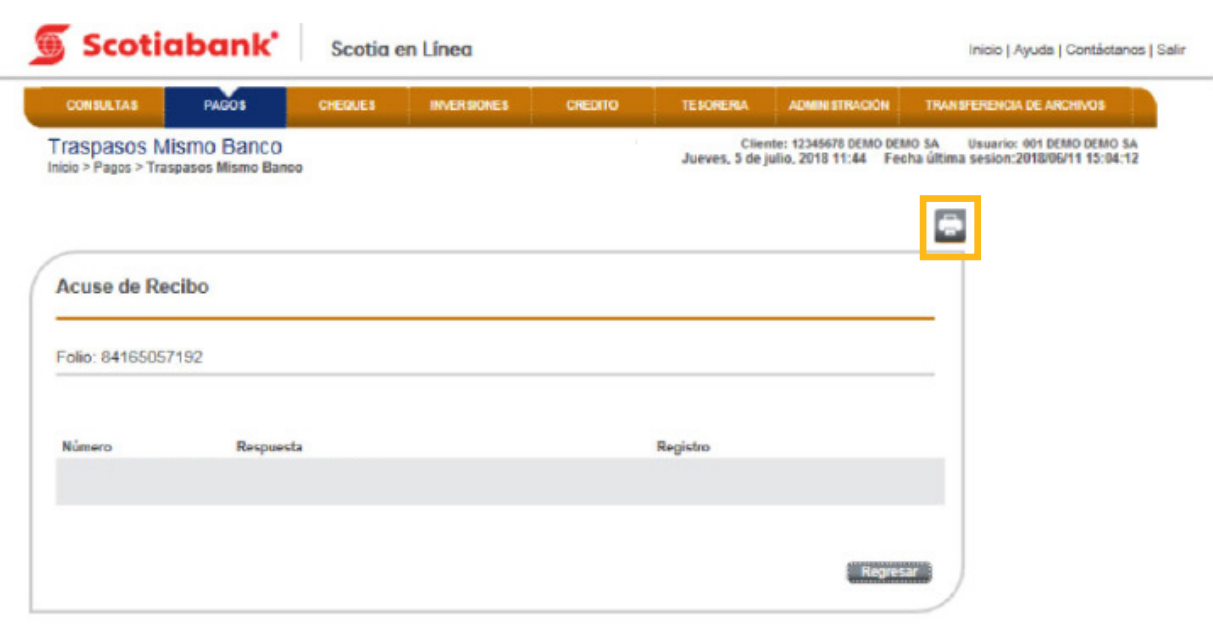

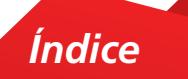

#### Instructivo de elaboración de archivo importación de Traspasos Mismo Banco

1. **Longitud Fija:** Se elabora un archivo en formato TXT, con las siguientes características por campo. Guárdalo con el nombre y ruta que de tu preferencia.

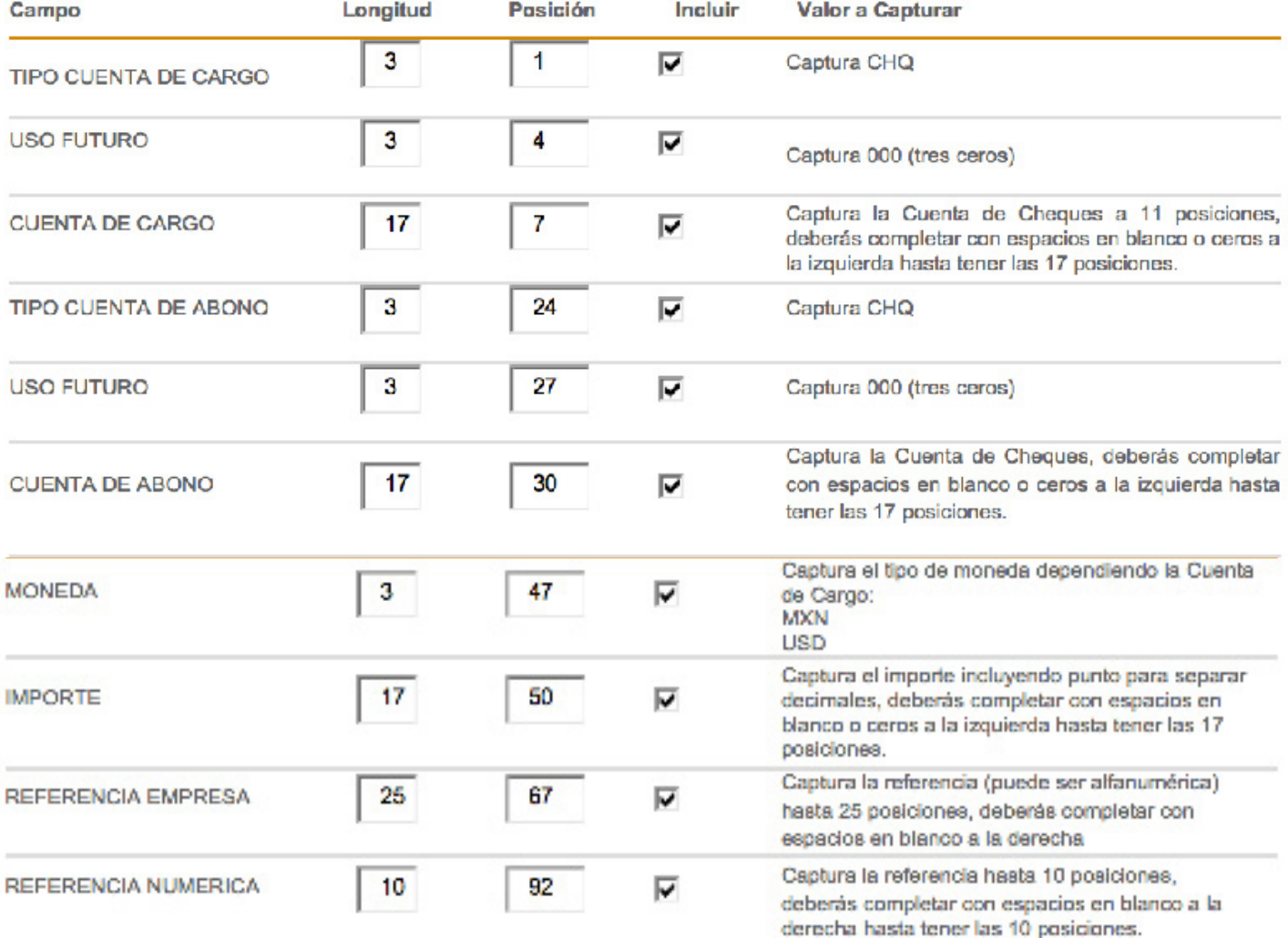

G Longitud Fija

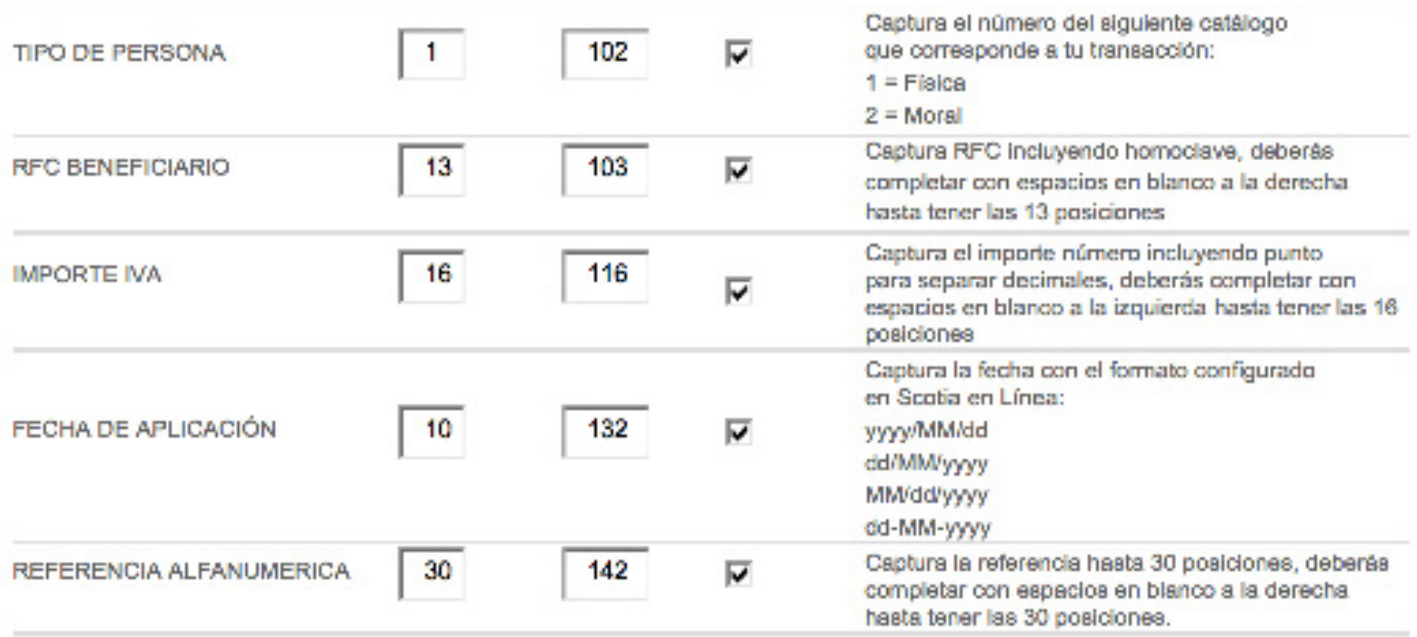

2. **Separador:** Puedes seleccionar 4 opciones (,), (;), (|) o (TAB).

Ejemplo: Se elabora un archivo en formato TXT delimitado por comas o un archivo en formato CSV delimitado por comas, con las siguientes características por campo. Guárdalo con el nombre y ruta que de tu preferencia.

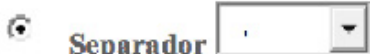

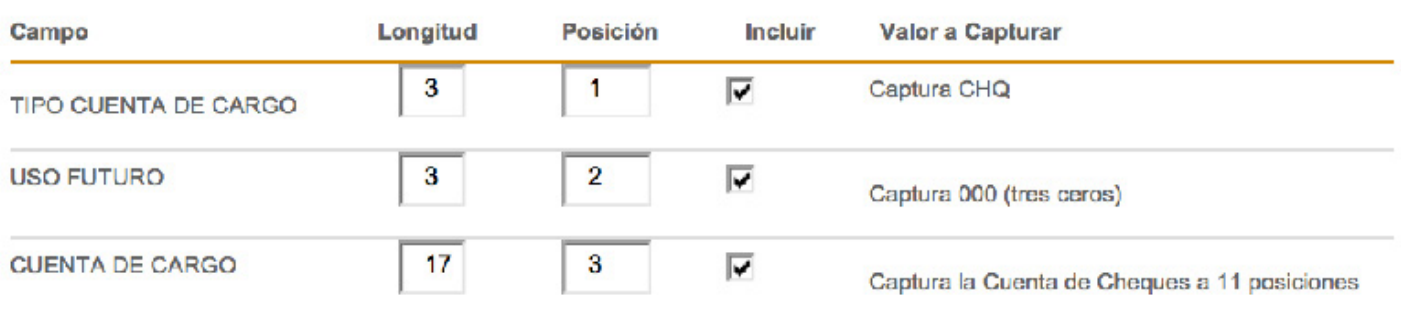

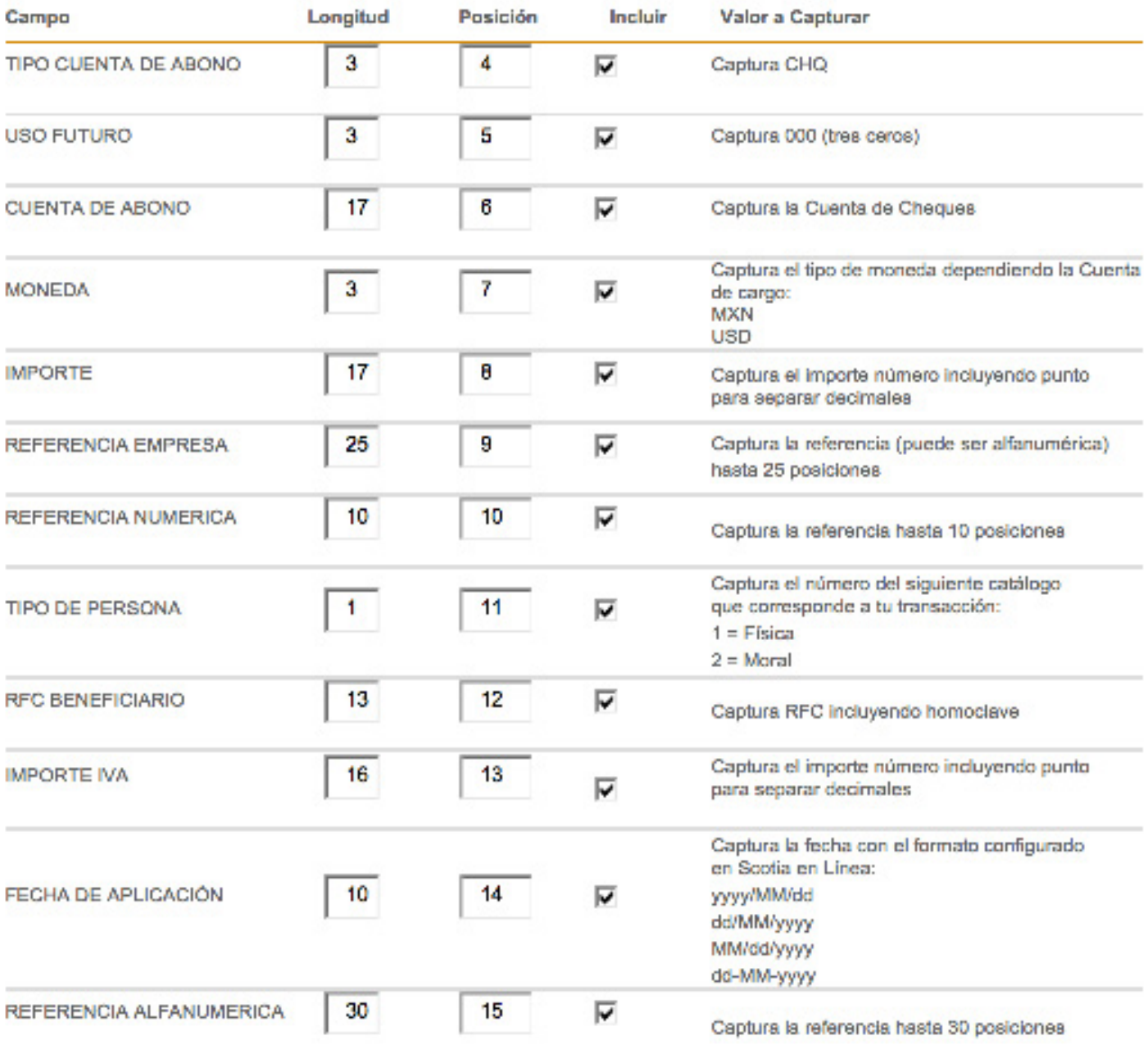

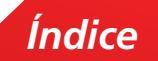

## Importación – SPEI 2. Importación – SPEI

En esta opción podrás realizar la carga masiva de operaciones SPEI.

1. Dentro del menú principal de Scotia en Línea, elige Pagos, Traspasos Otros Bancos

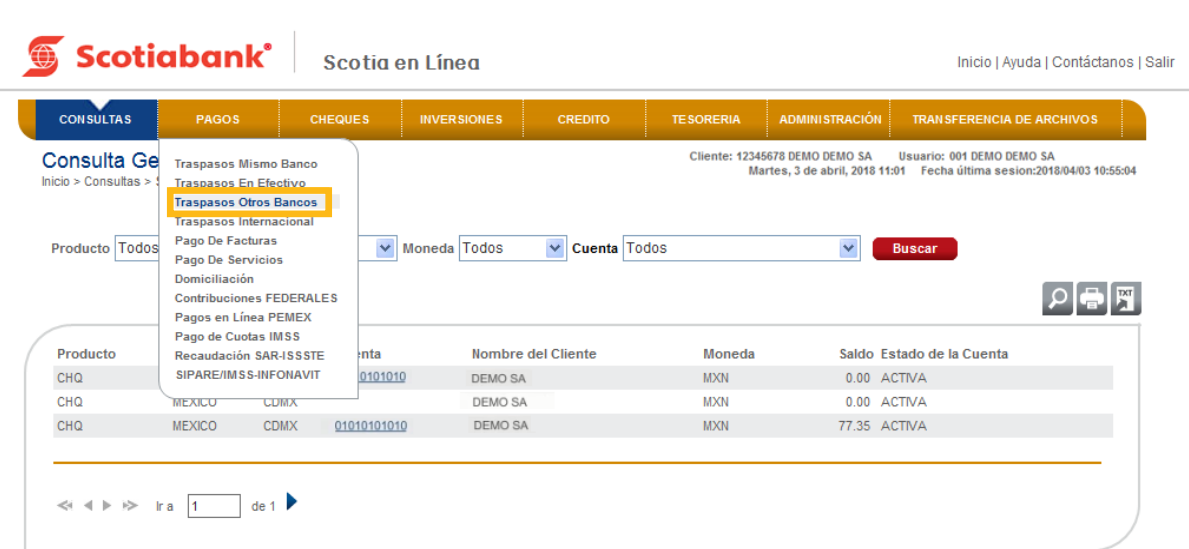

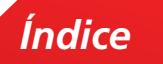

### 2. Selecciona la opción Importar dando clic en **Importar.**

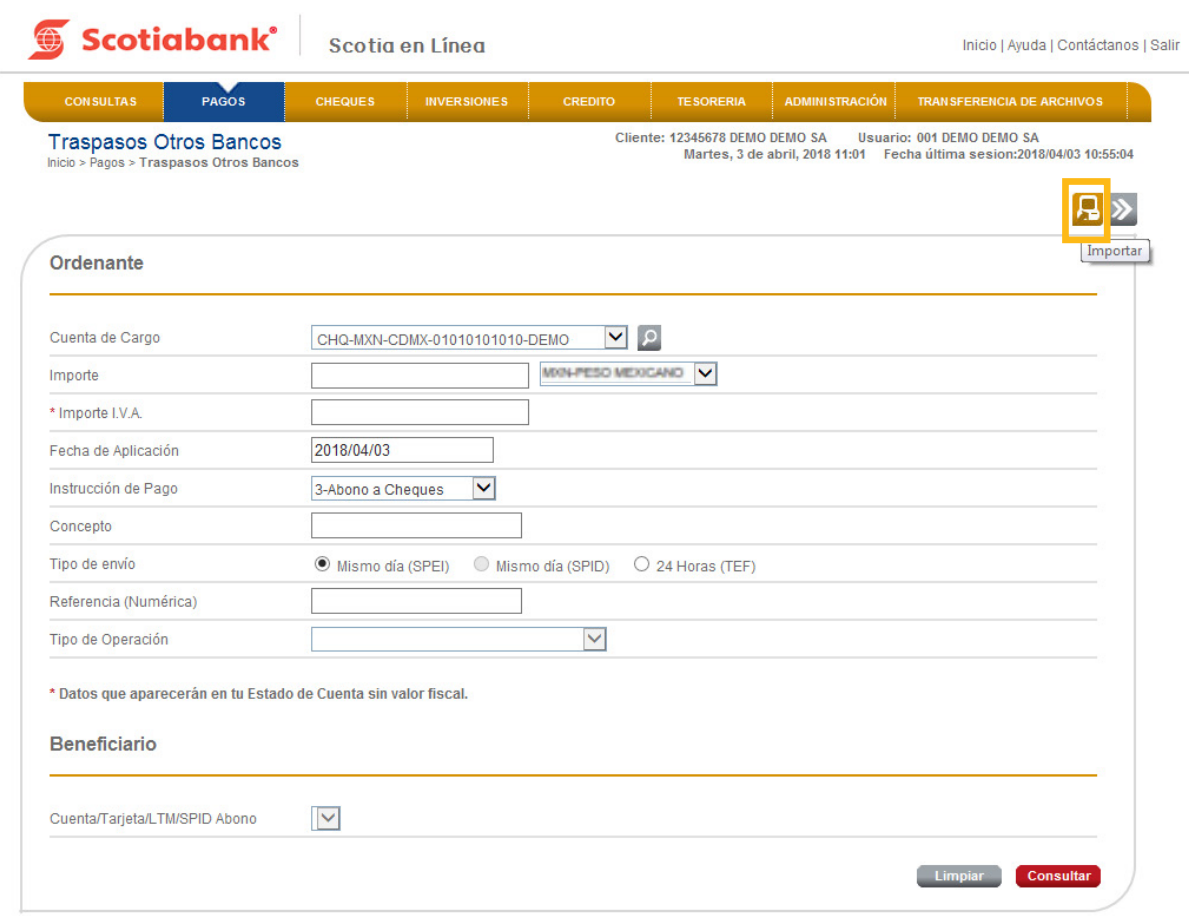

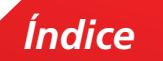

3. Ingresa el código de 6 dígitos de tu e-Llave y da clic en el botón **Aceptar.**

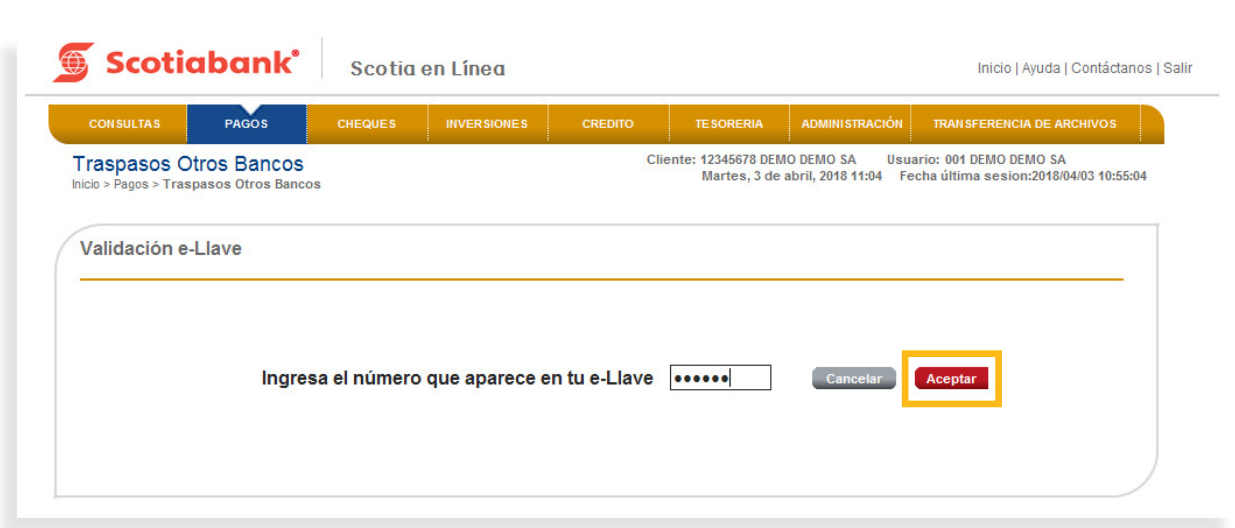

4. El sistema te mostrará dos nuevas opciones: **SPEI y SPID** para elegir en el Layout de Importación. Elige la opción SPEI, posteriormente puedes seleccionar Longitud Fija o bien Separador. Consulta el **Instructivo de elaboración de archivo importación de SPEI** y da clic en **Trasmitir.**

**a.** En la columna **Campo** ahora visualizarás los siguientes conceptos nuevos:

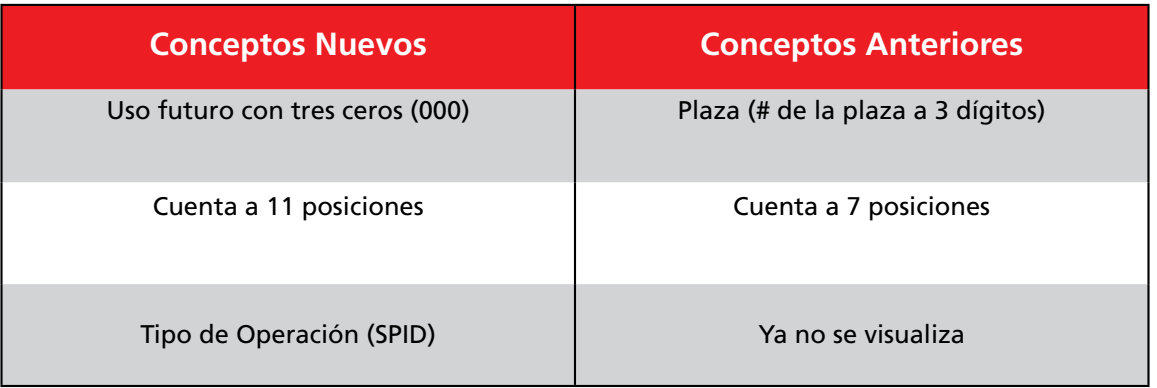

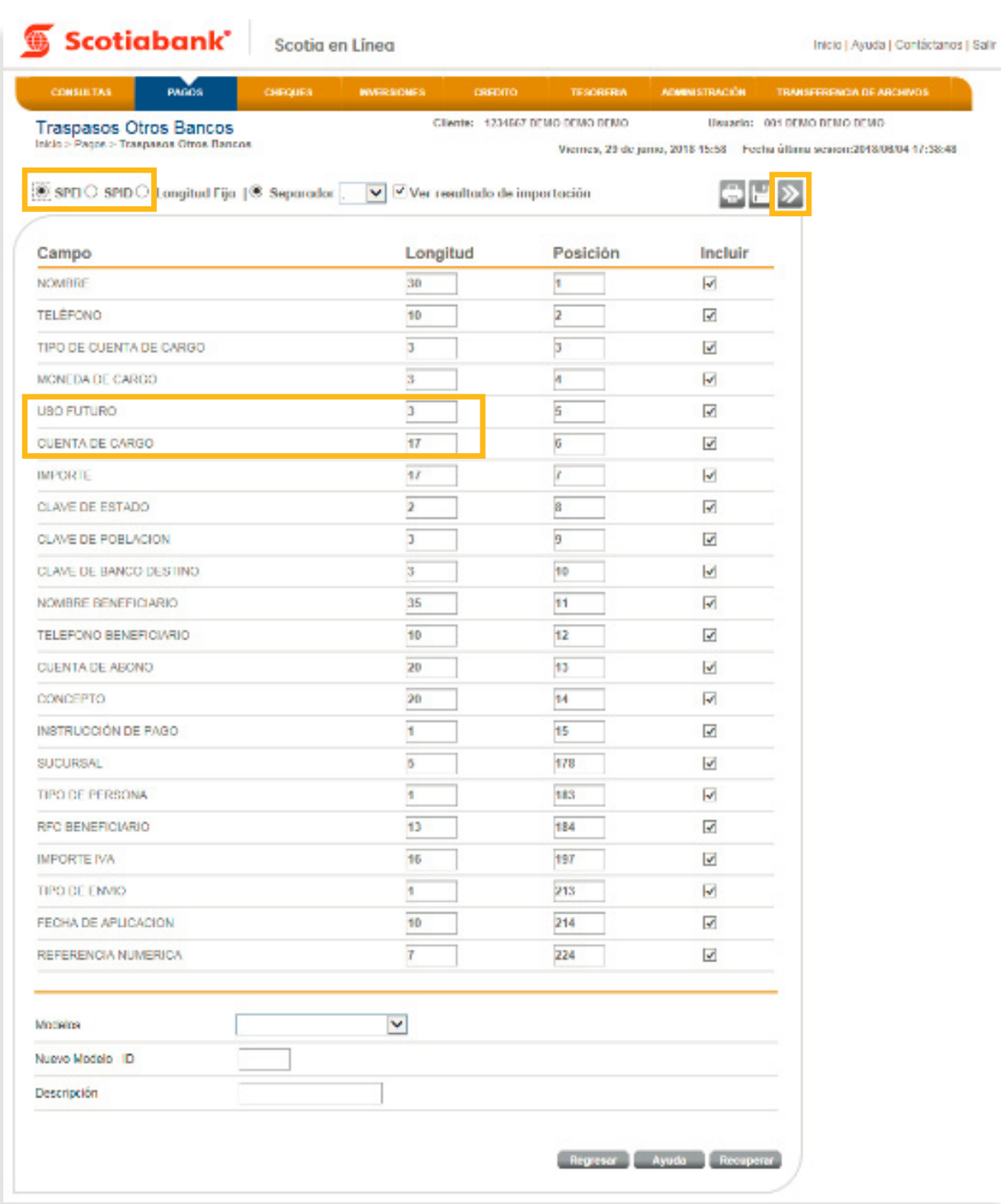

5. Da clic en **Examinar** y selecciona el archivo a importar.

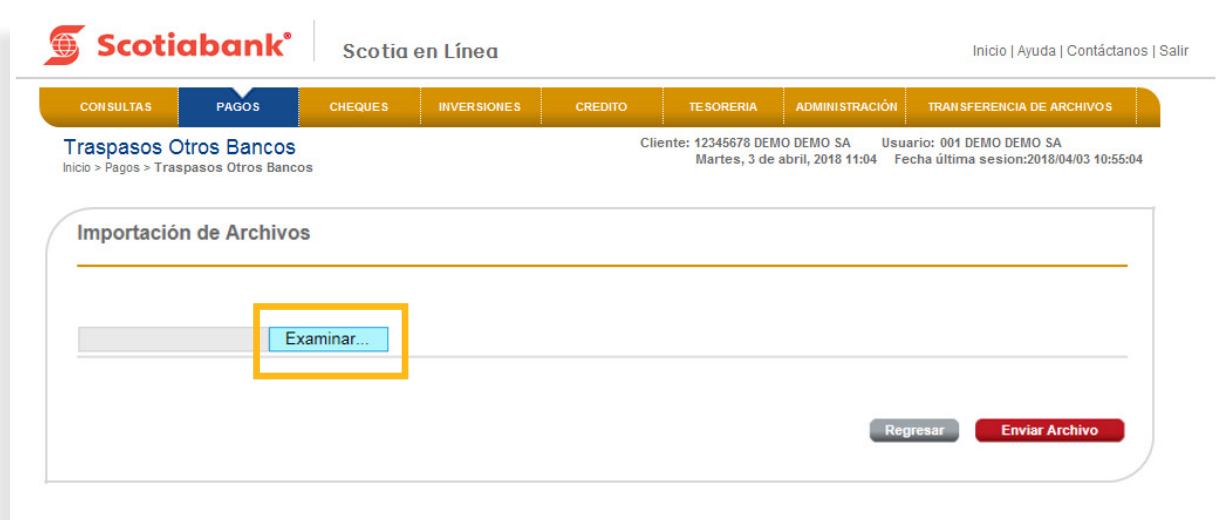

6. Confirma el proceso dando clic en el botón **Enviar Archivo.**

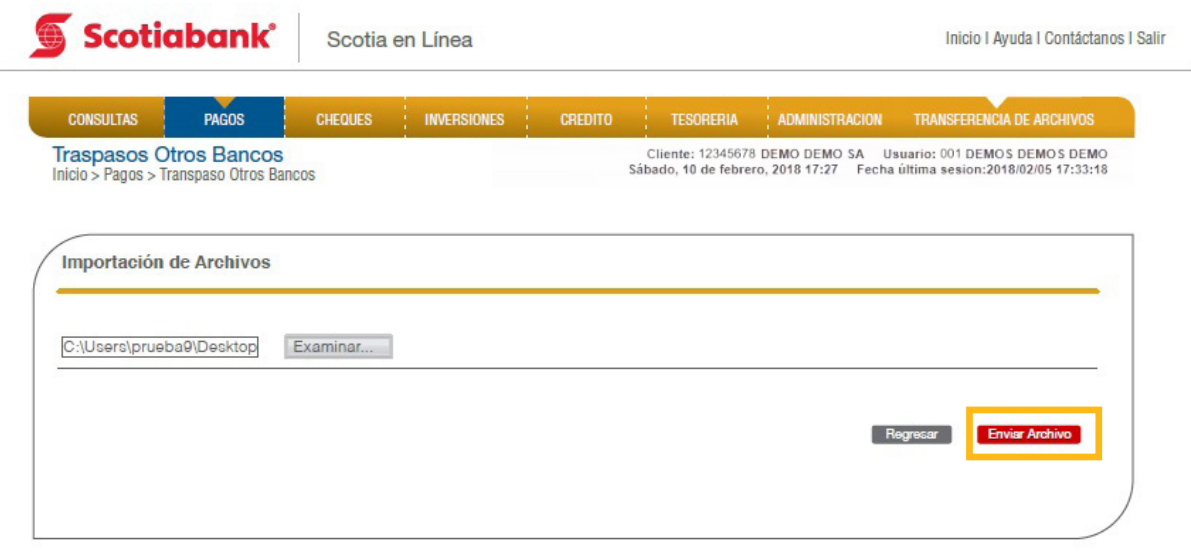

7. El sistema enviará un Acuse de Recibo con el Folio de la operación y arrojará una validación por cada una de las transferencias incluidas en el archivo, si deseas imprimir tu comprobante, da clic en **Imprimir.**

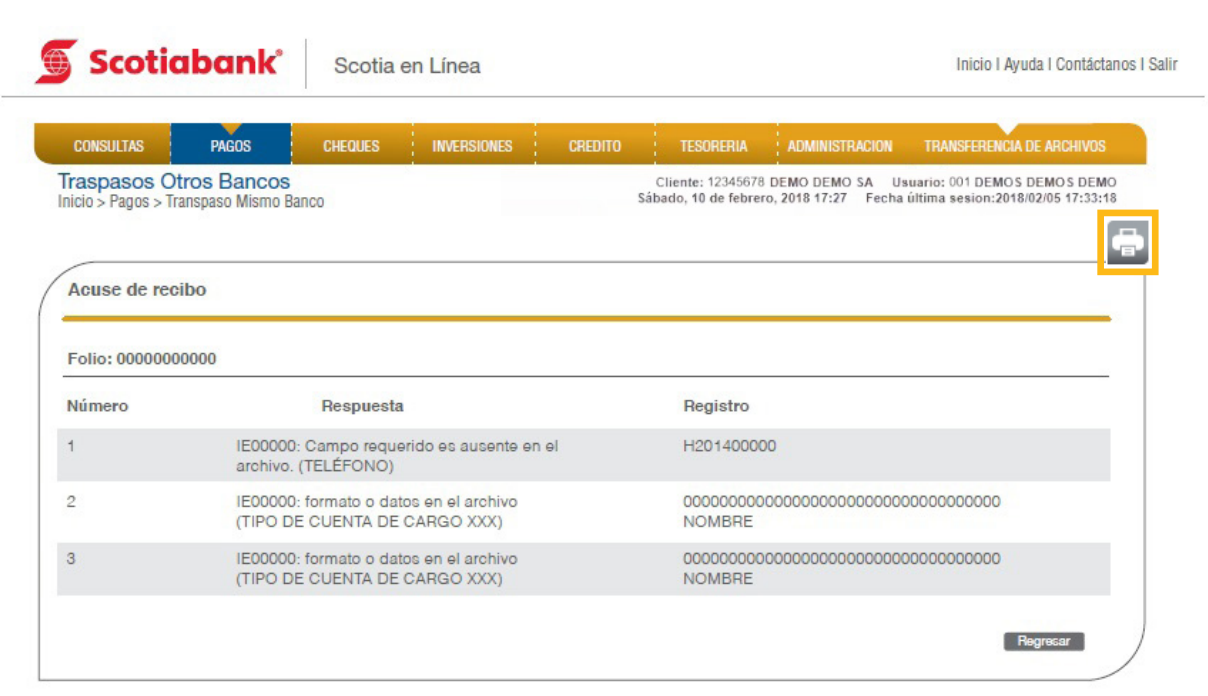

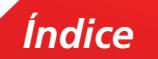

#### Instructivo de elaboración de archivo importación de SPEI

1. Longitud Fija: Se elabora un archivo en formato TXT, con las siguientes características por campo. Guárdalo con el nombre y ruta que de tu preferencia. callo con el nombre y ruta que de tu preferencia.

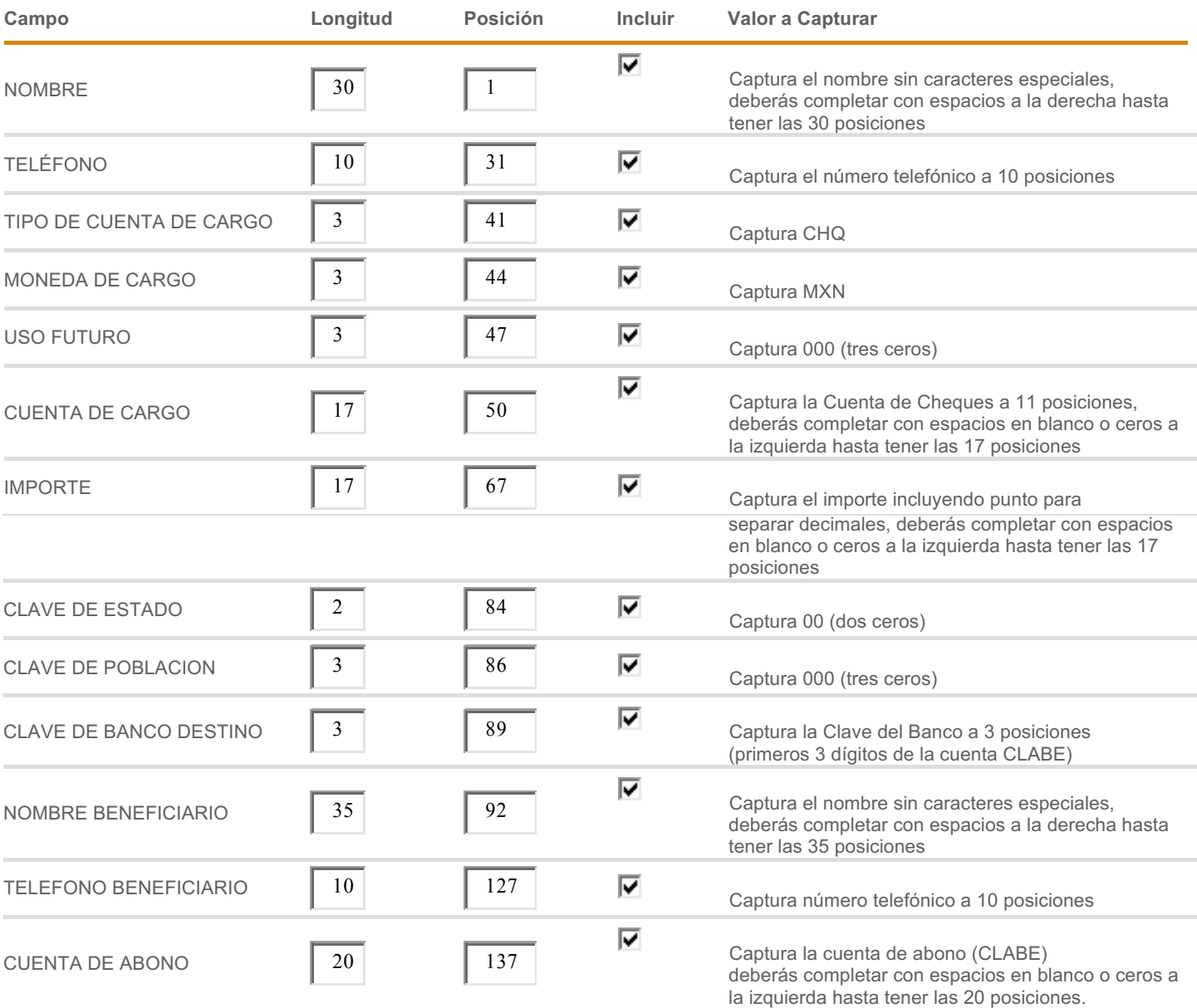

 $\odot$ **Longitud Fija**

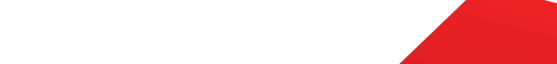

corresponde a tu transacción:

CONCEPTO 20 <sup>157</sup> Captura el concepto sin caracteres especiales,

Instrucción de Pago 1 177 captura el número de Pago 1 177 captura el número de la número de la catálogo que el

#### NOMBRE BENEFICIARIO 35 <sup>92</sup> Captura el nombre sin caracteres especiales, *C. Importación de Archivos*

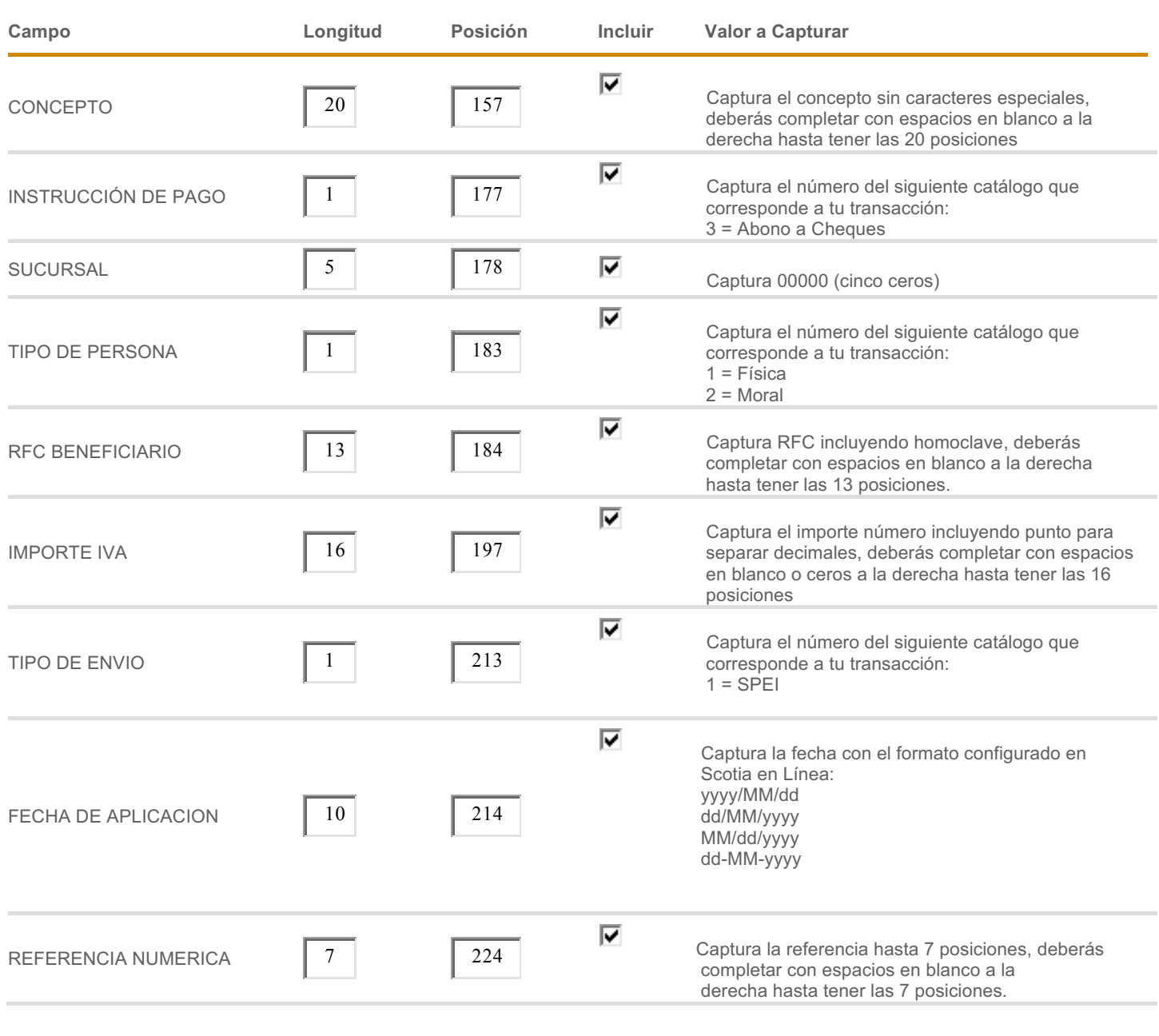

TELEFONO BENEFICIARIO 10 127 CAPTURA NÚMERO 10 127 CAPTURA NÚMERO 10 127 CAPTURA NÚMERO TELEFÓNICO A 10 posicio

deberás completar con espacios a la derecha hasta

tener las 35 positiones de la segunda de la segunda de la segunda de la segunda de la segunda de la segunda de

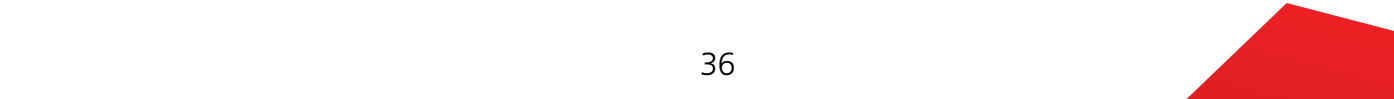
2. **Separador:** Puedes seleccionar 4 opciones (,), (;), (|) o (TAB). **2. Separador:** Puedes seleccionar 4 opciones (,), (;), (|) o (TAB). **Separador:** Puedes seleccionar 4 opciones (,), (;), (|) o (TAB).

Ejemplo: Se elabora un archivo en formato TXT delimitado por comas o un archivo en formato CSV delimitado por comas, con las siguientes características por campo. Guárdalo con el nombre y ruta que de tu preferencia.

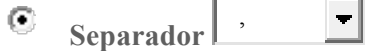

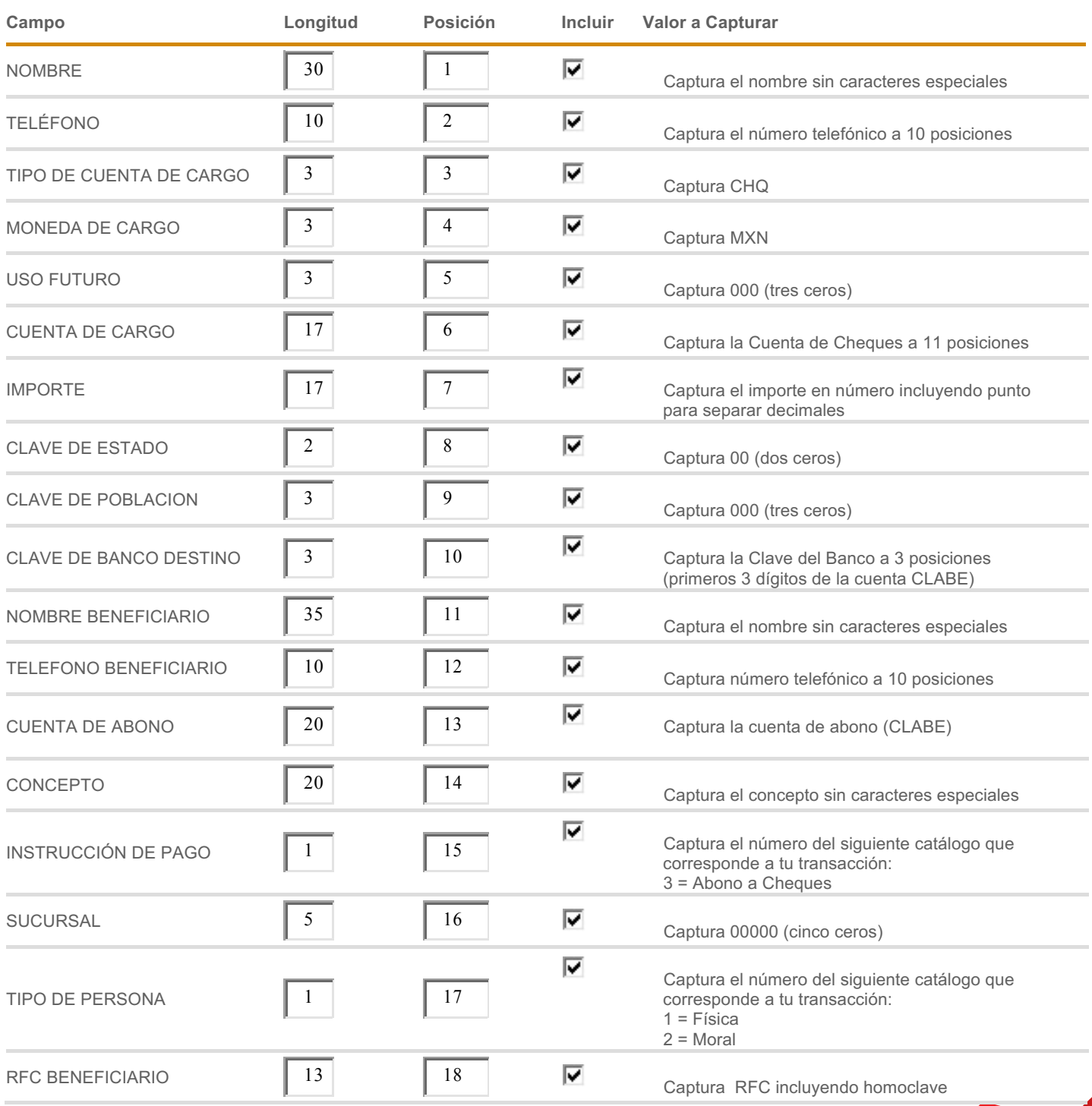

### *C. Importación de Archivos*

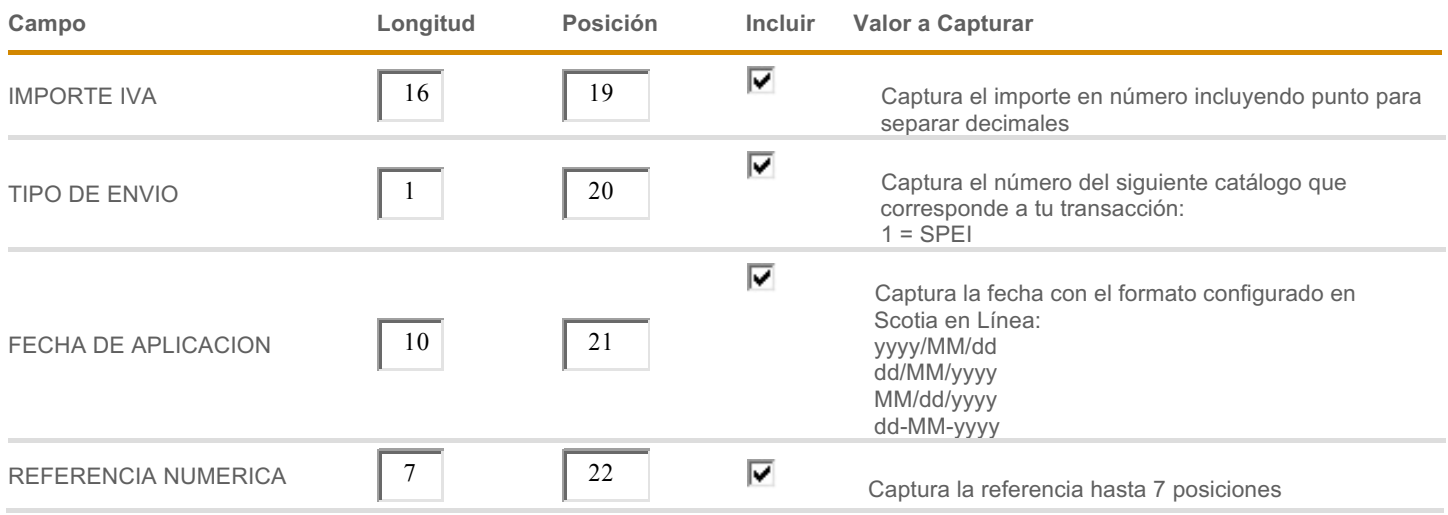

era<br>Kalendar

# Importación – SPID **3.** Importación – SPID

En esta opción podrás realizar la carga masiva de operaciones SPID.

1. Dentro del menú principal de Scotia en Línea, elige Pagos, Traspasos Otros Bancos.

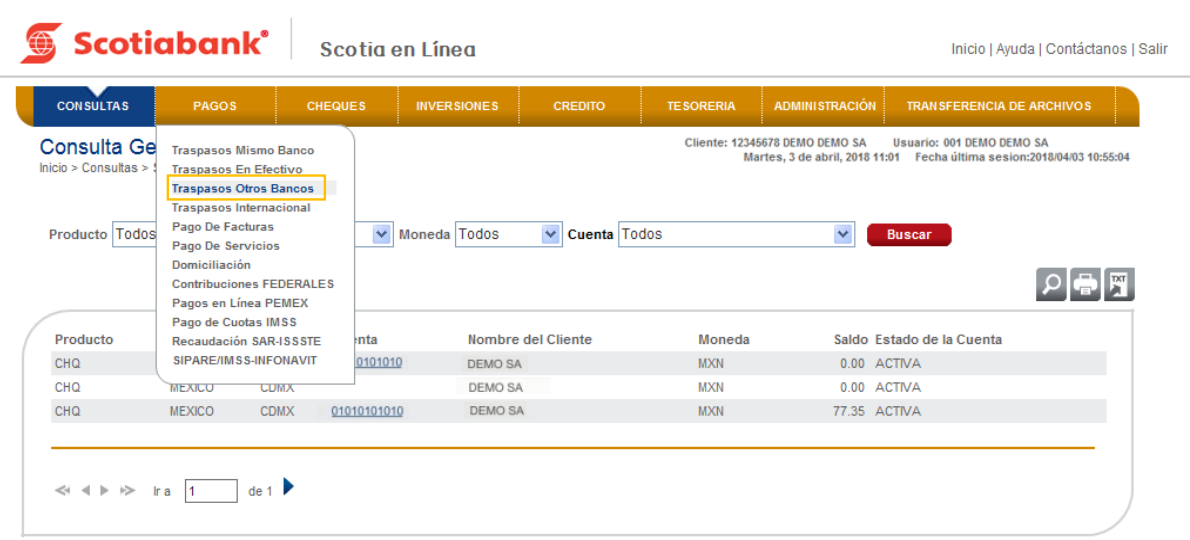

2. Selecciona la opción Importar dando clic en **Importar.**

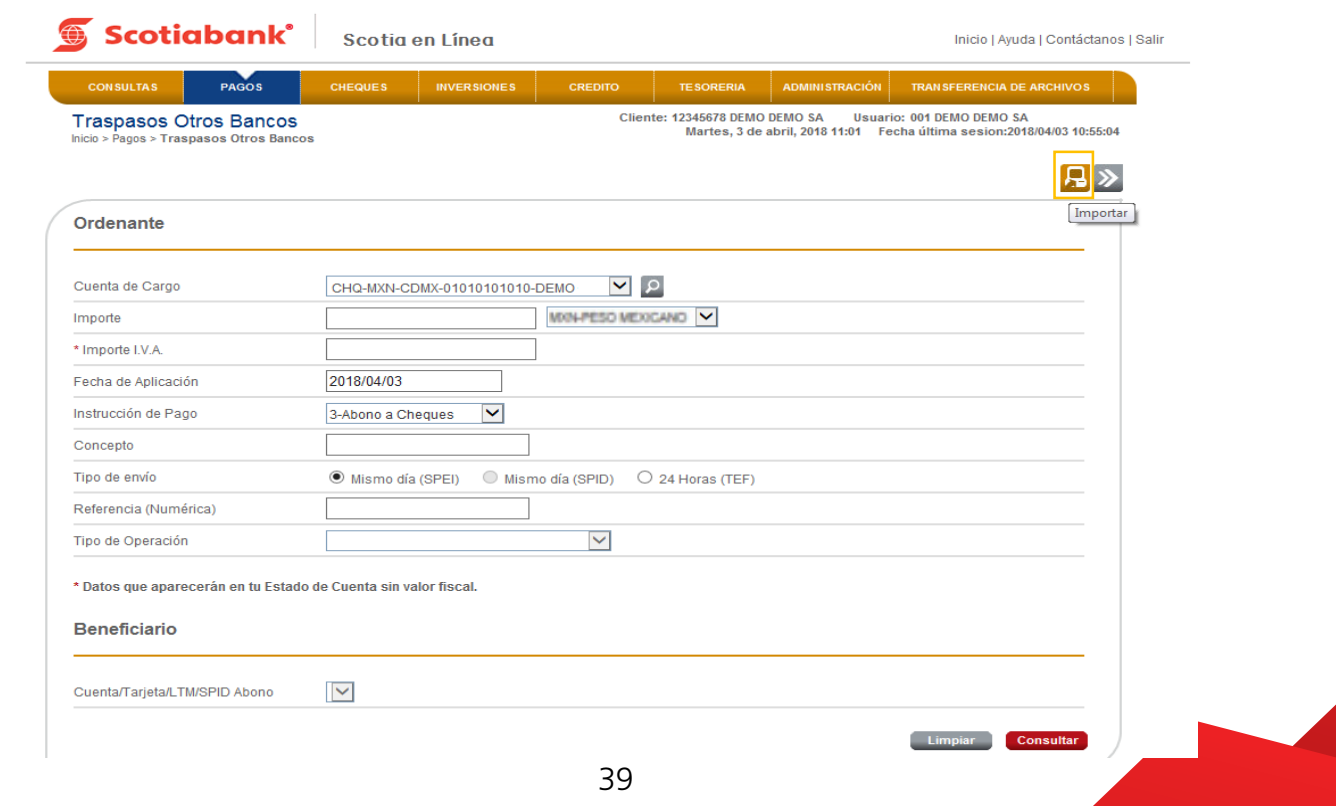

3. Ingresa el código de 6 dígitos de tu e-Llave y da clic en el botón **Aceptar.**

3. Ingresa el código de 6 dígitos de tu e-Llave y da clic en el botón **Aceptar**

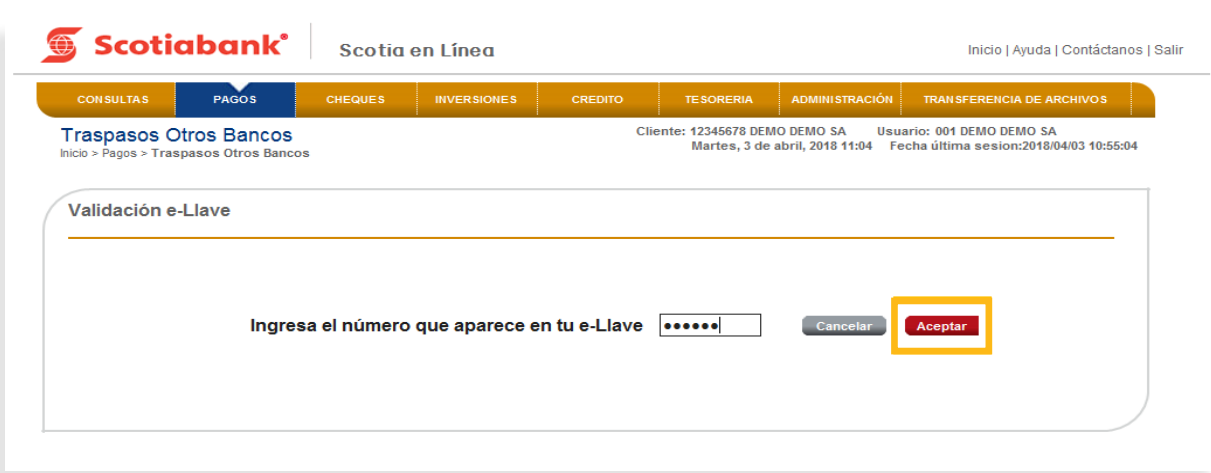

4. El sistema te mostrará **dos nuevas opciones: SPEI Y SPID** para elegir en el Layout de Importación. Elige la opción **SPID,** posteriormente puedes seleccionar Longitud Fija o bien Separador, dependiendo la opción que elijas será el tipo de archivo que debes elaborar, el archivo únicamente podrá contener hasta 50 transacciones. Consulta el **Instructivo de elaboración de archivo importación de SPID** y da clic en **Trasmitir.**

**a.** En la columna **Campo** ahora visualizarás los siguientes conceptos nuevos:

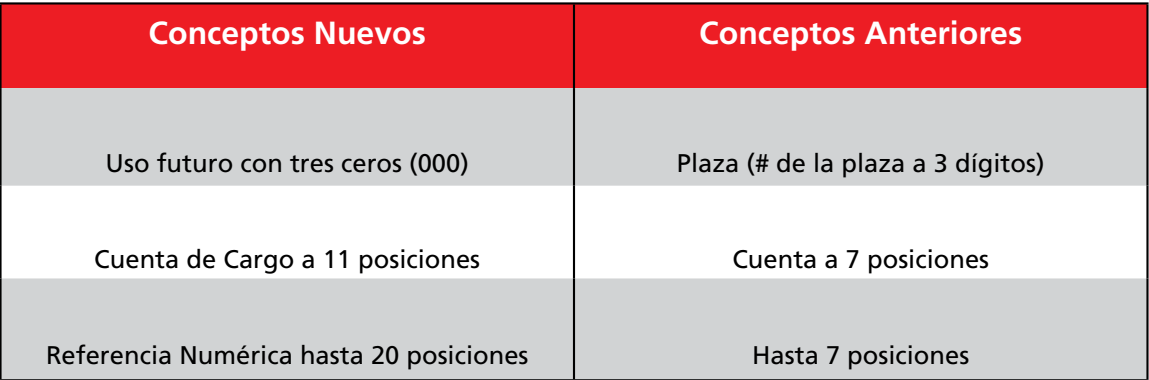

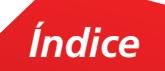

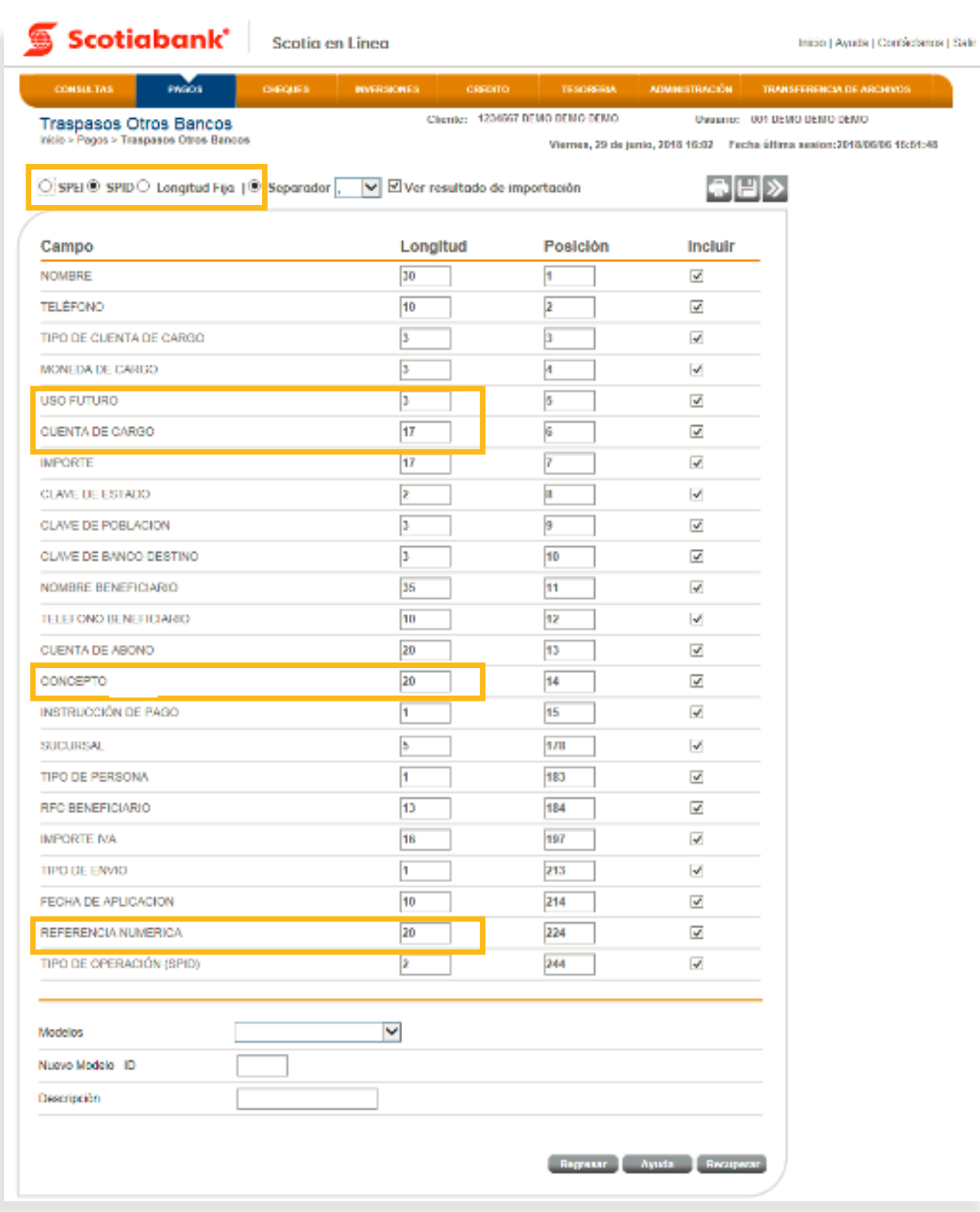

*Índice*

5. Da clic en **Examinar** y selecciona el archivo a importar.

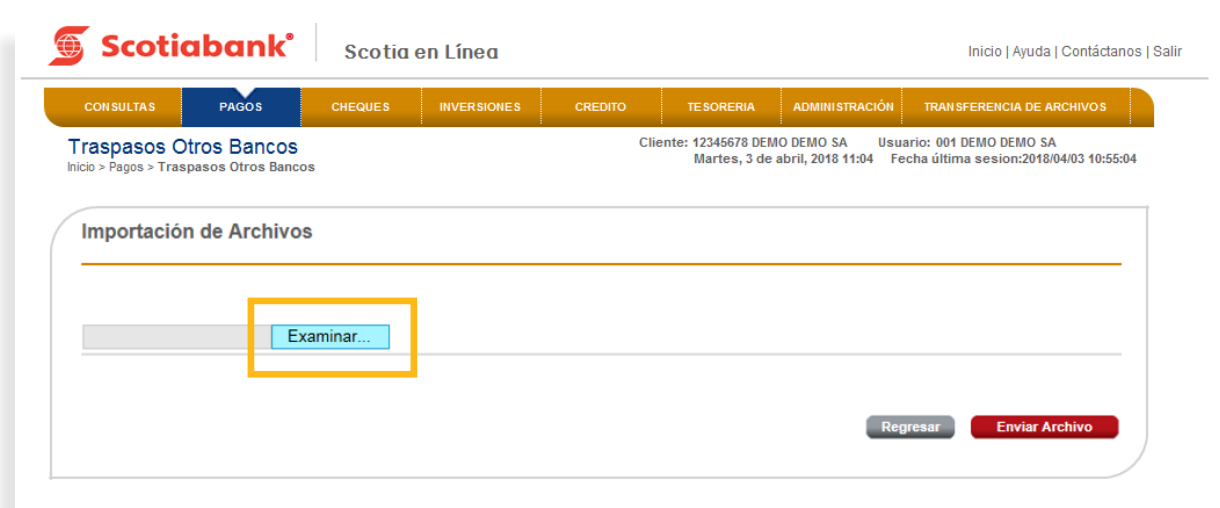

6. Confirma el proceso dando clic en el botón **Enviar Archivo.**

6. Confirma el proceso dando clic en el botón **Enviar Archivo**.

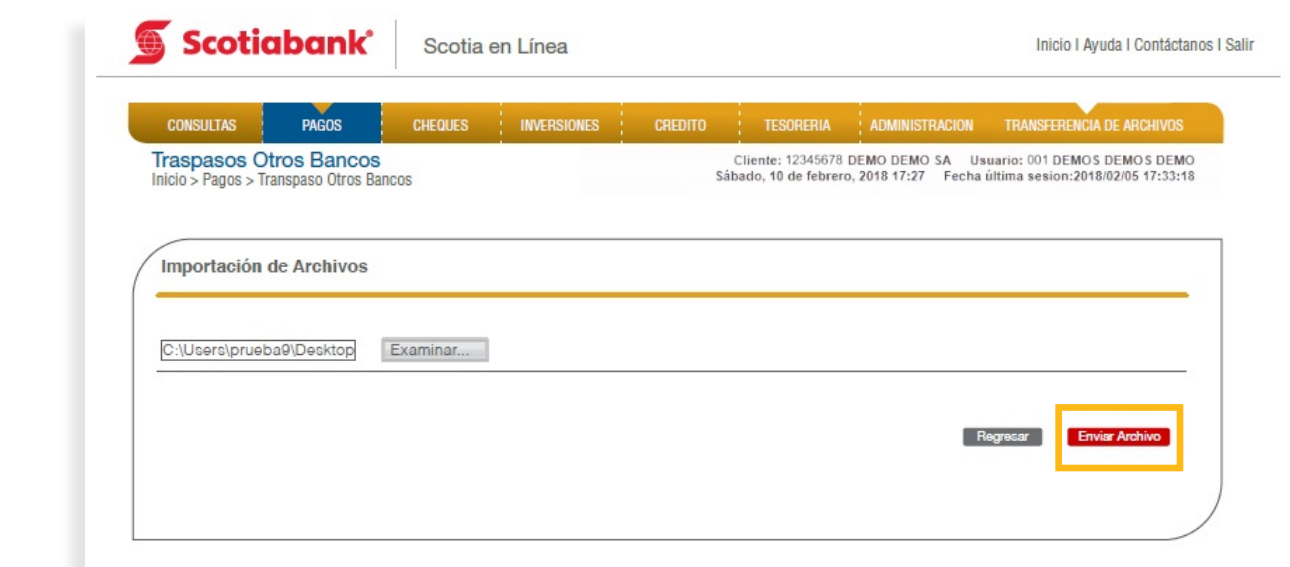

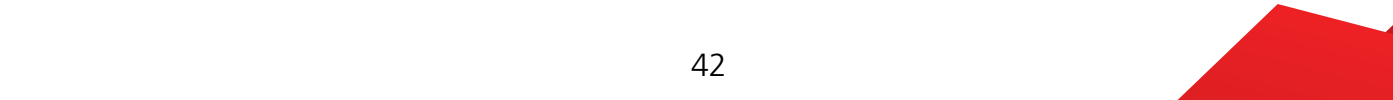

7. El sistema enviará un Acuse de Recibo con el Folio de la operación y arrojará una validación por cada una de las transferencias incluidas en el archivo, si deseas imprimir tu comprobante, da clic en **Imprimir**

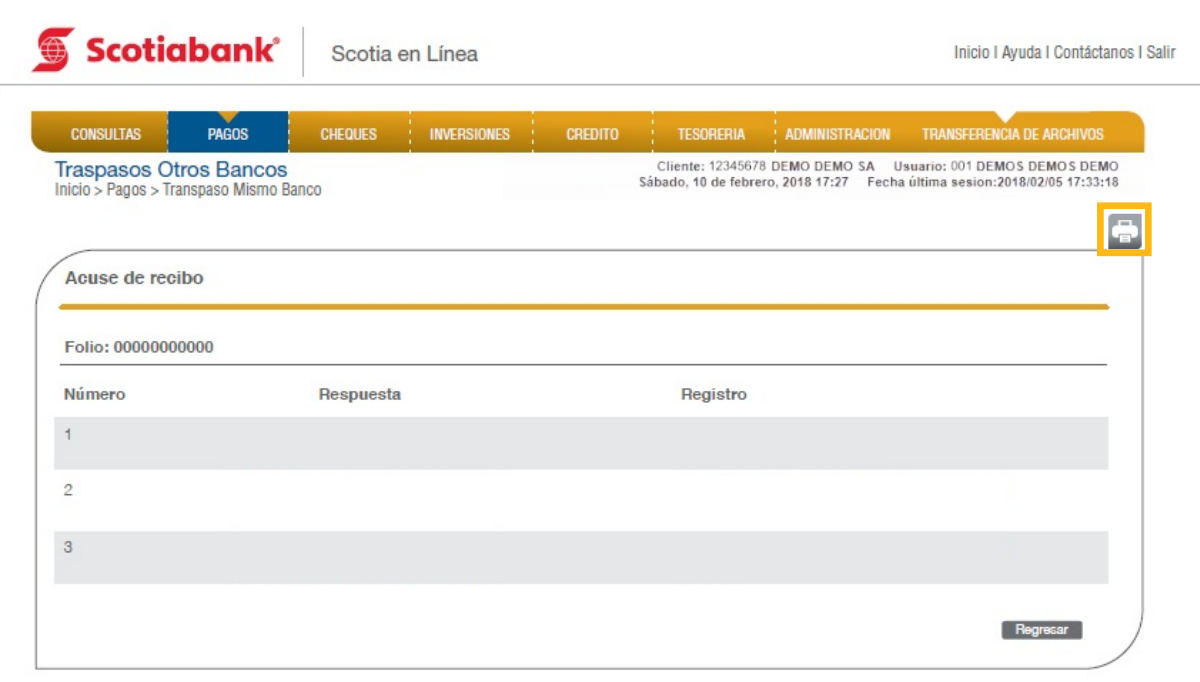

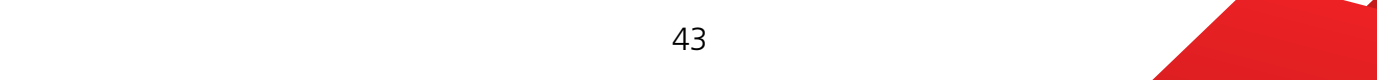

## Instructivo de elaboración de archivo importación de SPID

1. **Longitud Fija:** Se elabora un archivo en formato TXT, con las siguientes características por campo. Guárdalo con el nombre y ruta que de tu preferencia. **1. 1. Longitud** Figure Se elabora an archivo en formato TXT, con las siguientes características Guardalo con el nombre y ruta que de tu prefe

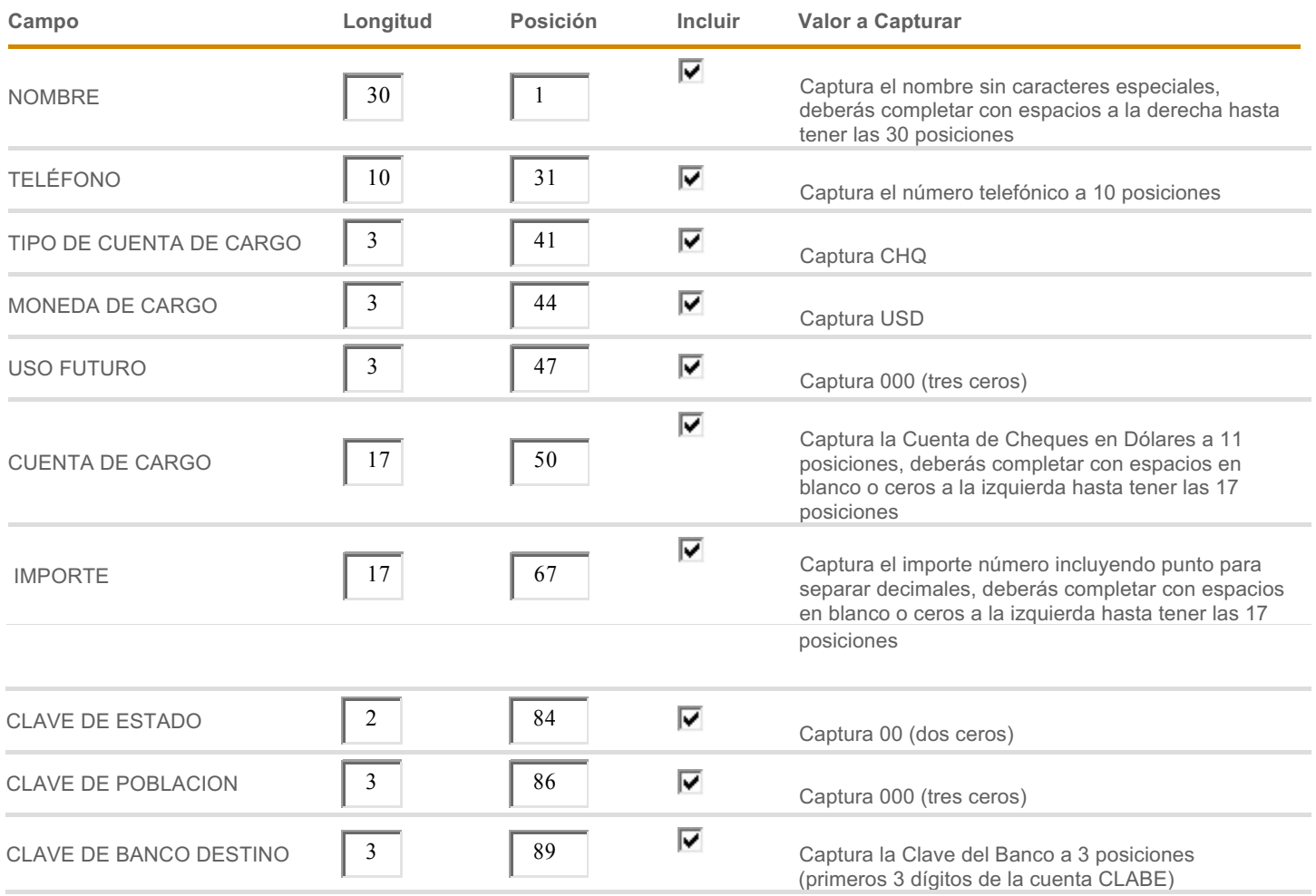

Θ **Longitud Fija** 

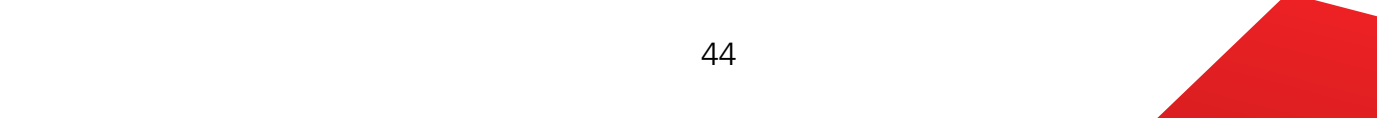

completar con espacios en blanco o ceros a la

#### CLAVE DE ESTADO <sup>2</sup> <sup>84</sup> Captura <sup>00</sup> (dos ceros) *C. Importación de Archivos*

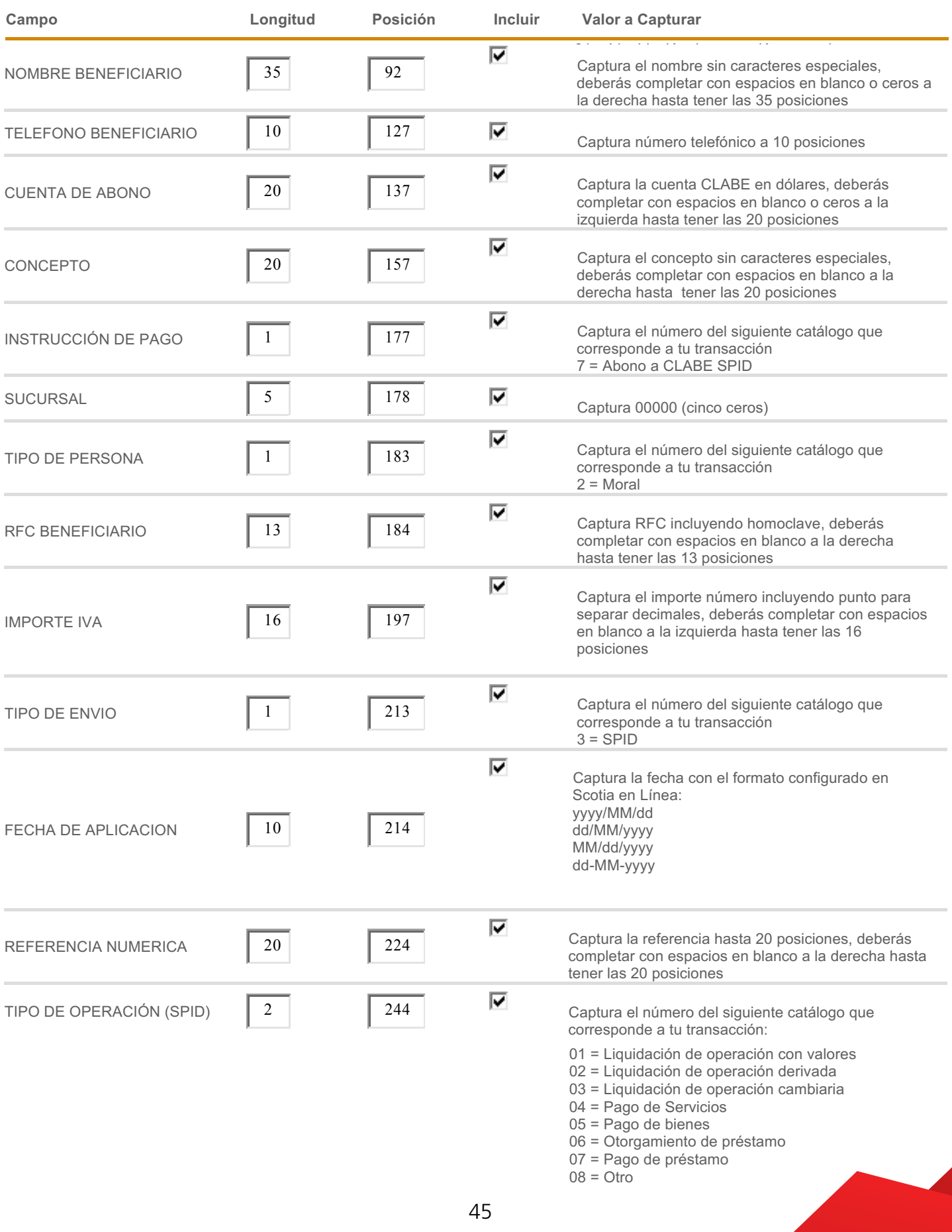

CLAVE DE POBLACION 3 86 CAPTURA DE POBLACION 3 86 CAPTURA DE POBLACION 3 86 CAPTURA DE POBLACION 3 86 CAPTURA

**Ejemplo**: Se elabora un archivo en formato TXT delimitado por comas o un archivo en formato CSV 

2. **Separador:** Puedes seleccionar 4 opciones (,), (;), (|) o (TAB). **2. Separador:** Puedes seleccionar 4 opciones (,), (;), (|) o (TAB).

Ejemplo: Se elabora un archivo en formato TXT delimitado por comas o un archivo en formato CSV delimitado por comas, con las siguientes características por campo. Guárdalo con el nombre y ruta que de tu preferencia.

 02 = Liquidación de operación derivada 03 = Liquidación de operación cambiaria

 04 = Pago de Servicios 05 = Pago de bienes

**Separador** ,  $\left| \cdot \right|$ 

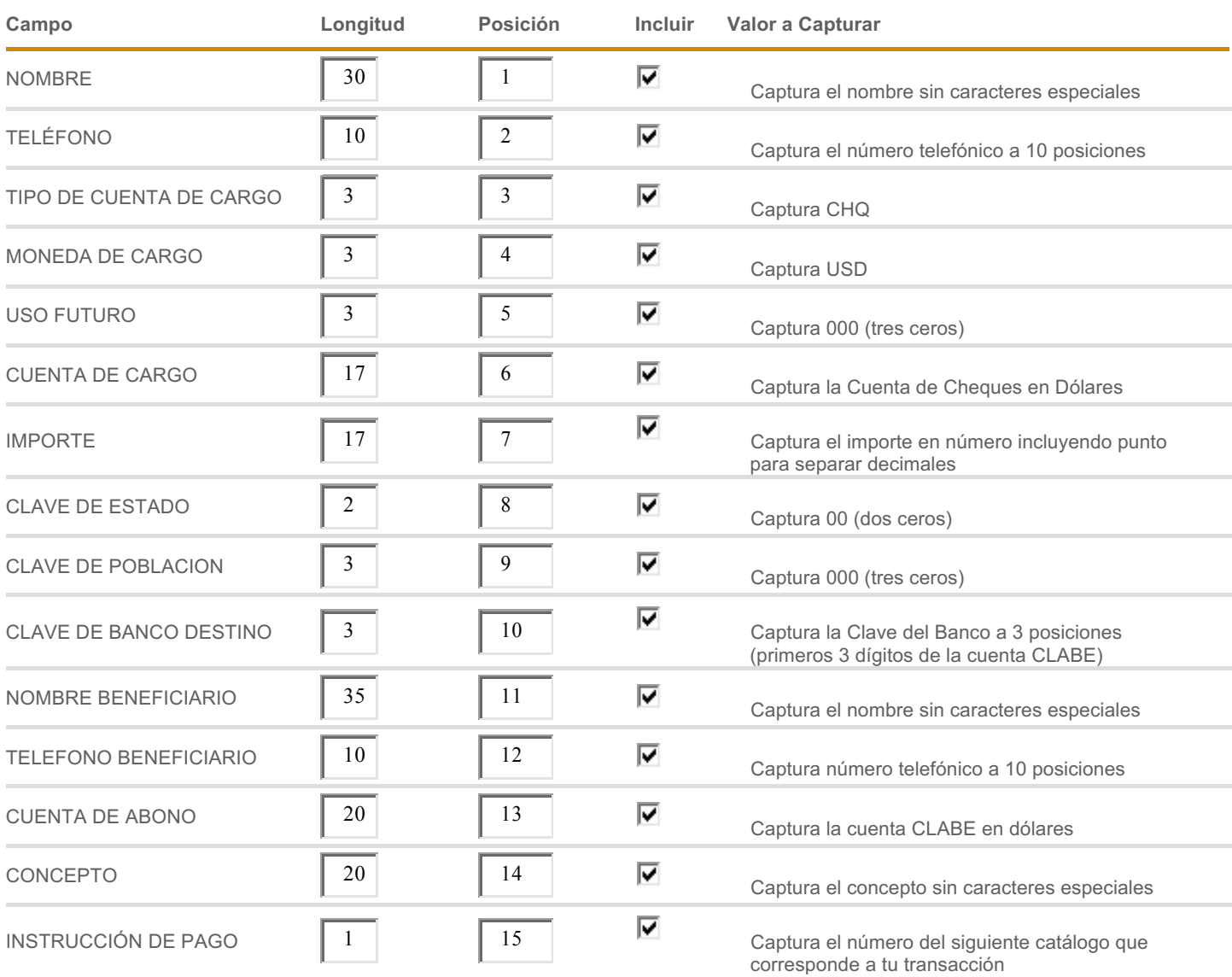

7 = Abono a CLABE SPID

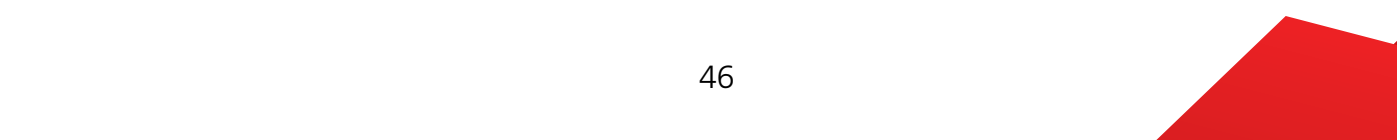

### *C. Importación de Archivos*

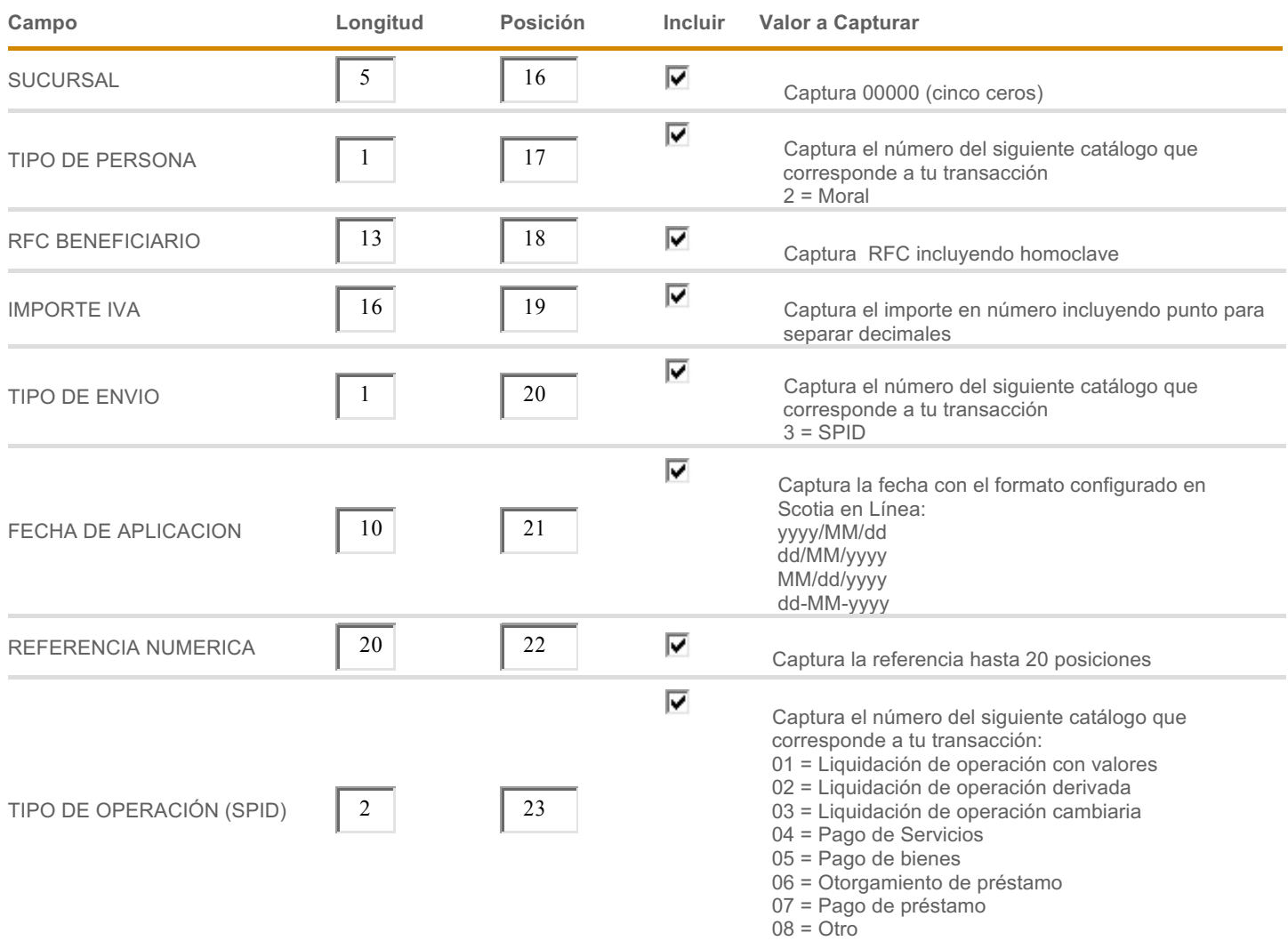

**Campo Longitud Posición Incluir Valor a Capturar** 

06 = Otorgamiento de préstamo

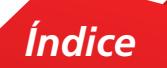

# Importación - Protección Cheques **4.** Importación - Protección Cheques

En esta opción podrás realizar la carga masiva para Proteger Cheques.

1. En el menú principal de Scotia en Línea da clic en Cheques, Protección Cheques.

1. En el menú principal de Scotia en Línea da clic en **Cheques**, **Protección Cheques**.

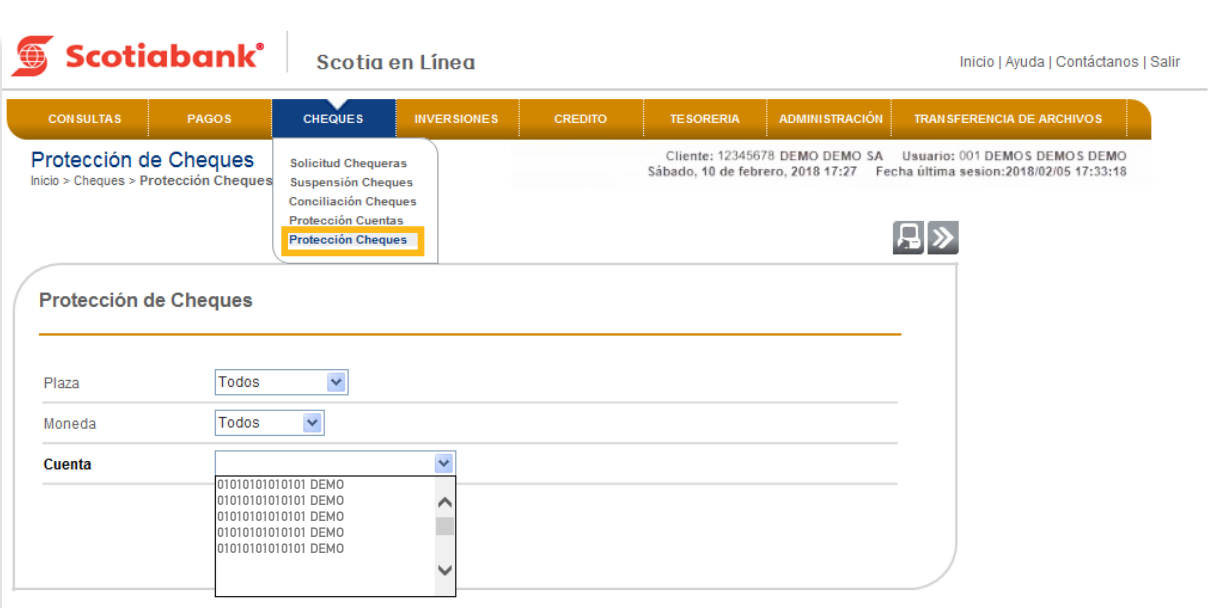

2. Selecciona la cuenta (previamente debe estar protegida) y da clic en **Importar.** 

2. Selecciona la cuenta (previamente debe estar protegida) y da clic en **Importar** (ícono).

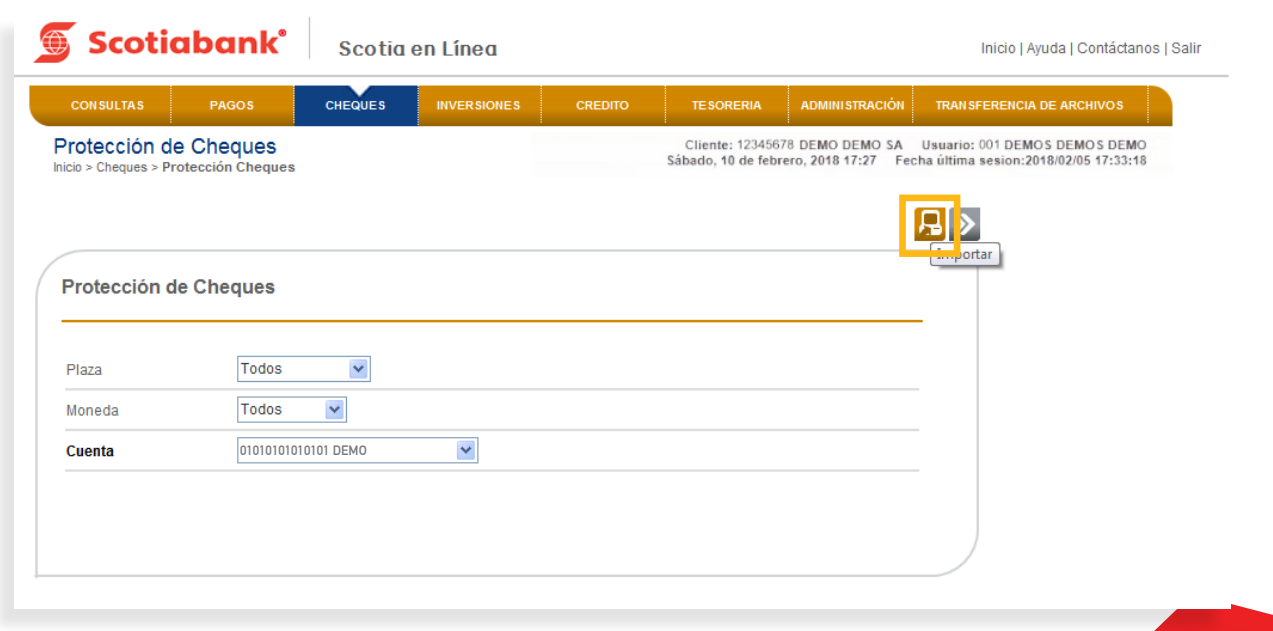

*Índice*

3. Ingresar los 6 dígitos de tu e-Llave y da clic en el botón **Aceptar.** 

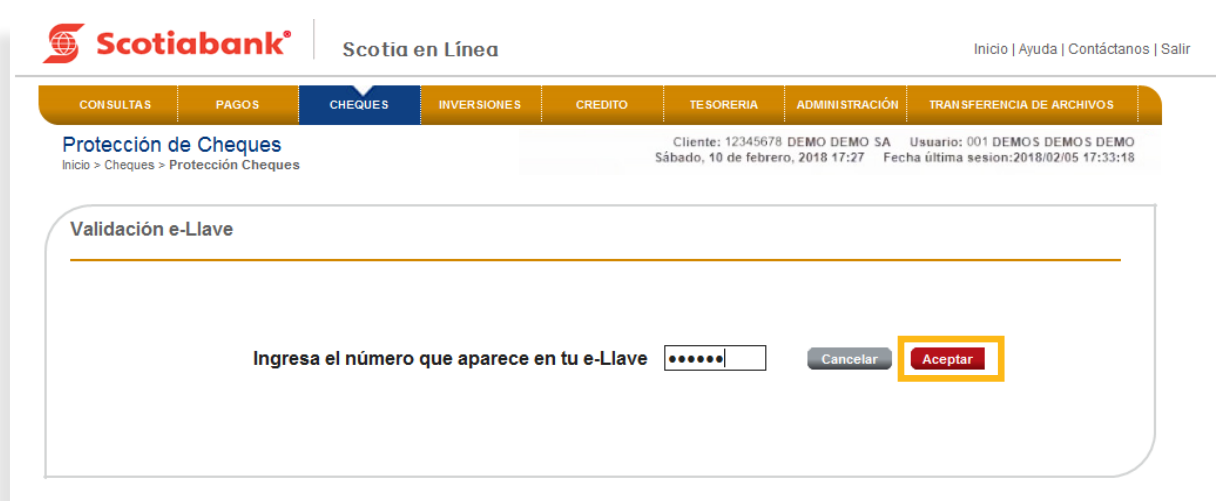

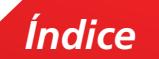

 $4.$  Puedes seleccionar Longitud Fija o bien Separador, dependiendo la opción que elijas será el tipo de archivo que debes elaborar. Consulta: **Instructivo de elaboración de archivo importación de Protección de Cheques** y da clic en **Trasmitir**

**a.** En la columna **Campo** ahora visualizarás los siguientes conceptos nuevos:

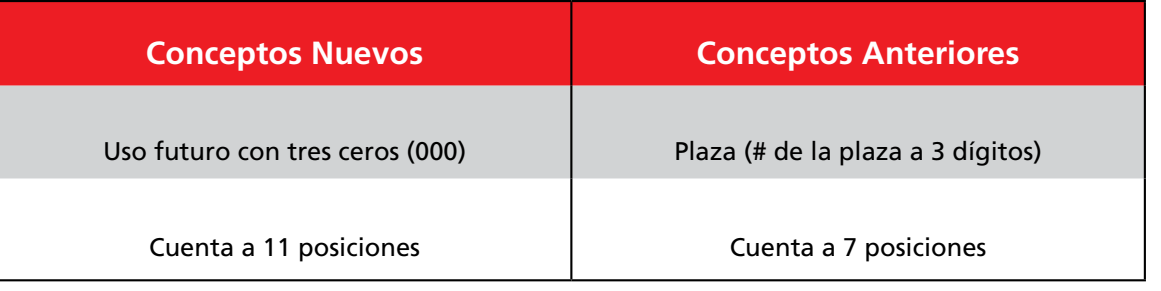

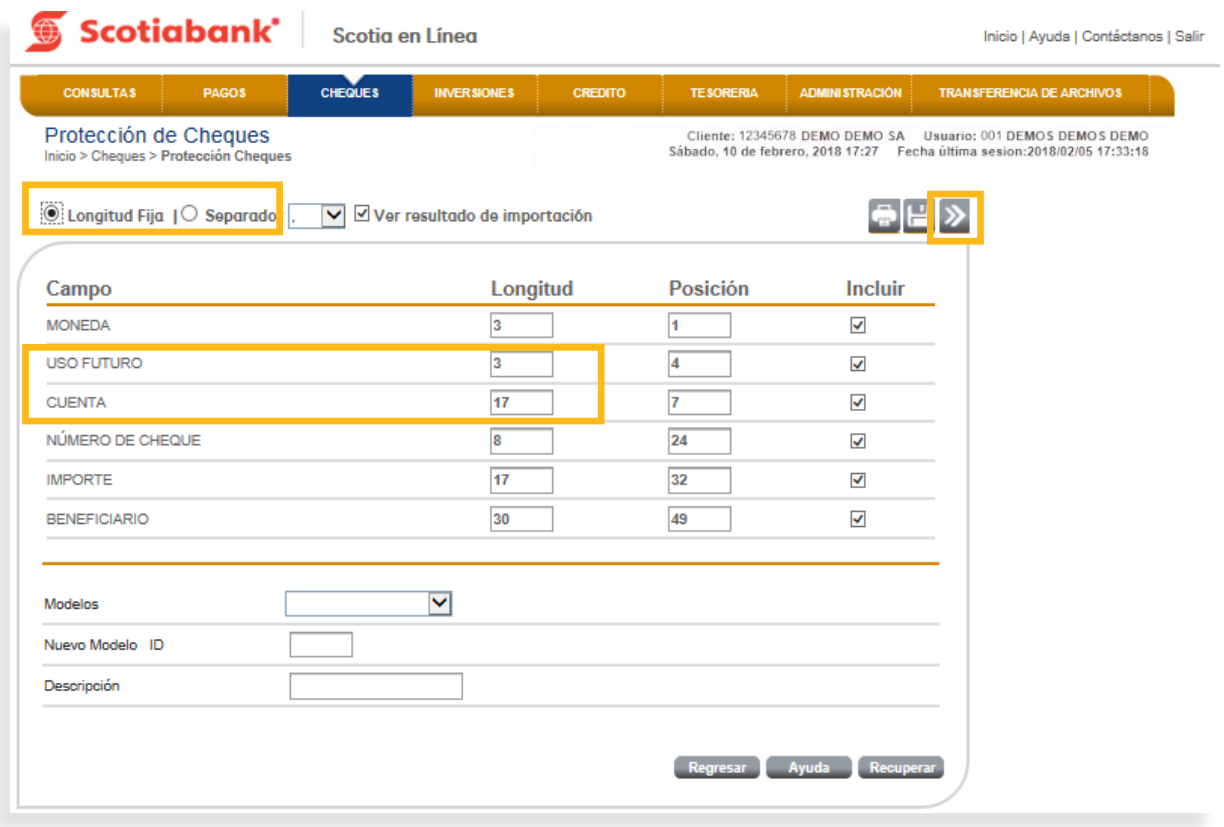

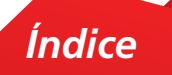

**5**. Da clic en **Examinar** y seleccionar el archivo a importar.

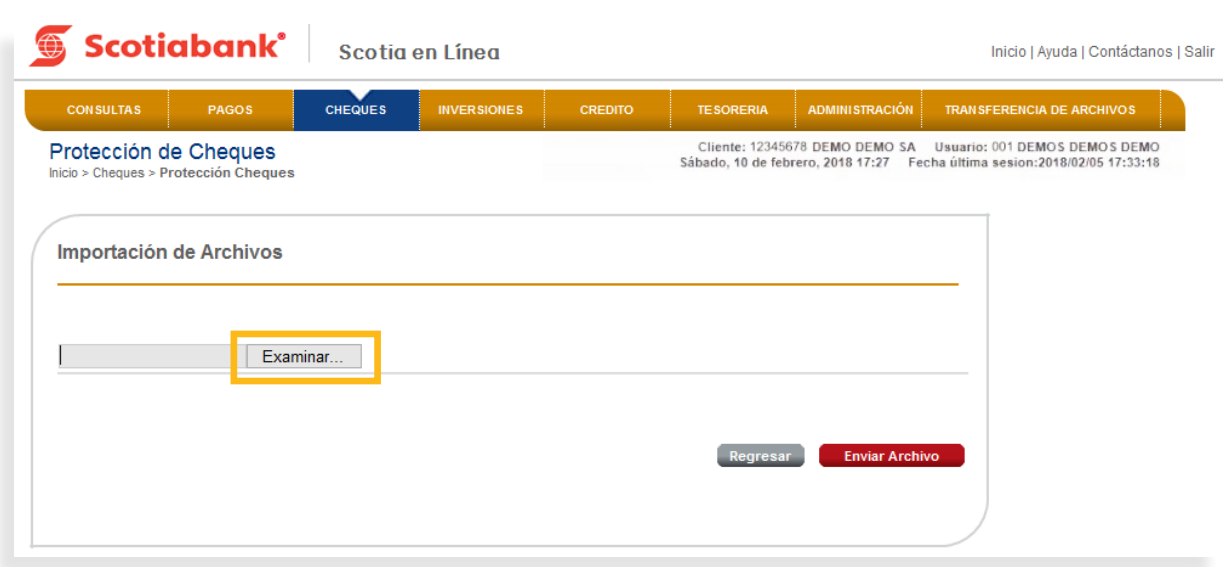

6. Confirma el proceso dando clic en el botón **Enviar Archivo.** 6. Confirma el proceso dando clic en el botón **Enviar Archivo**.

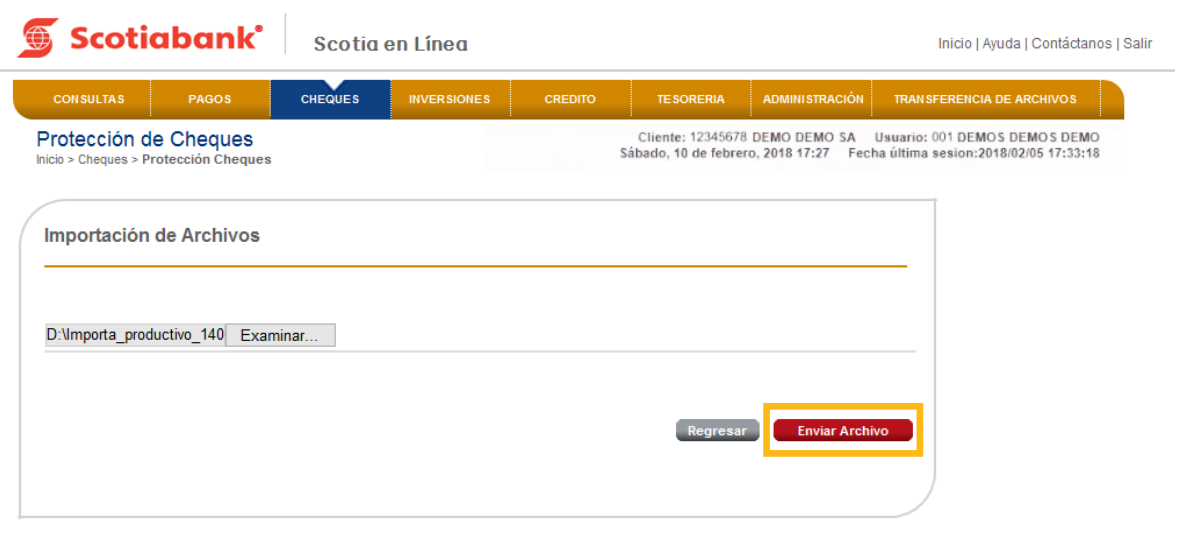

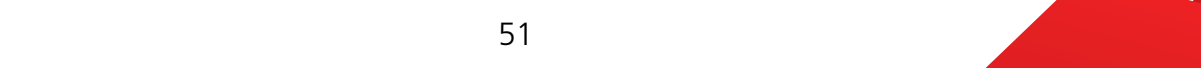

7. El sistema enviará un Acuse de Recibo con el Folio de la operación y arrojará una validación por cada uno de los registros incluidos en el archivo, sí deseas imprimir tu comprobante, da clic en **Imprimir.** validación por estabal un estabal un estabal un estabal un estabal un estabal un estabal un estabal un estabal

comprobante, da clic en **Imprimir** (ícono).

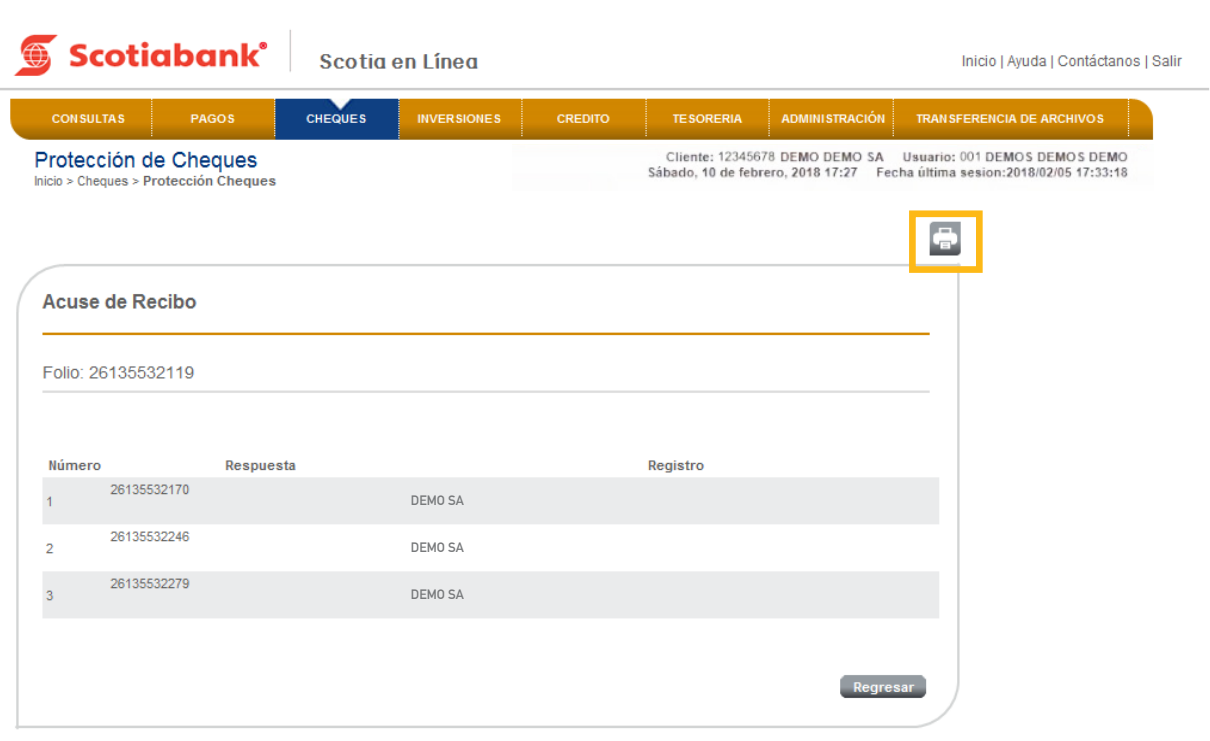

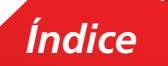

# Instructivo de elaboración de archivo importación de Protección de Cheques

1. **Longitud Fija:** Se elabora un archivo en formato TXT, con las siguientes características por campo. Guárdalo con el nombre y ruta que de tu preferencia **1. Longitud Fija**: Se elabora un archivo en formato TXT, con las siguientes características por readiadio con el nombre y ruta que de ta preferencial

Longitud Fija

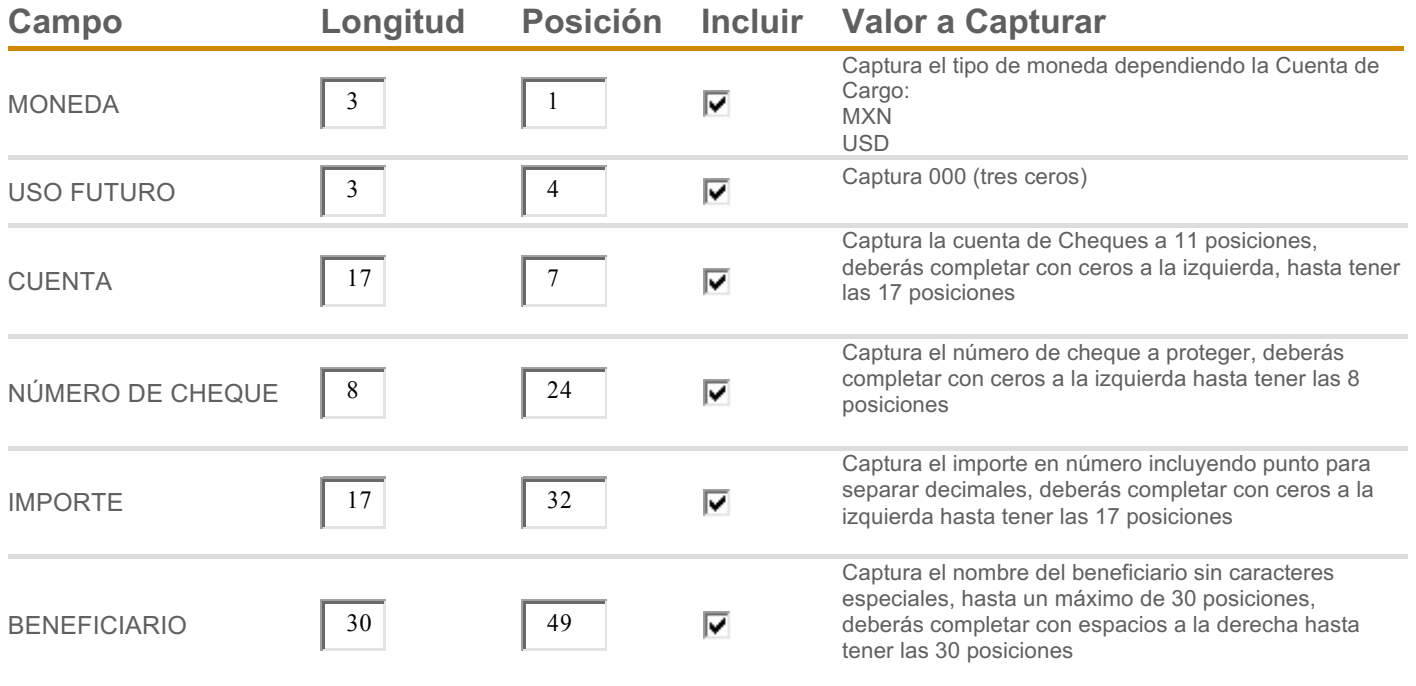

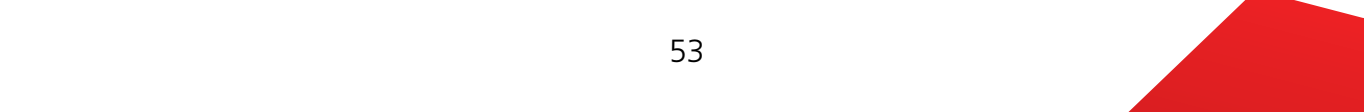

## 2. **Separador:** Puedes seleccionar 4 opciones (,), (;), (|) o (TAB). **2. Separador:** Puedes seleccionar 4 opciones (,), (;), (|) o (TAB).

**Ejemplo:** Se elabora un archivo en formato TXT delimitado por comas o un archivo en formato CSV delimitado por comas, con las siguientes características por campo. Guárdalo con el nombre y ruta que de tu preferencia.

Captura el nombre del beneficiario sin caracteres especiales, hasta un máximo de 30 posiciones, deberás completar con espacios a la derecha hasta

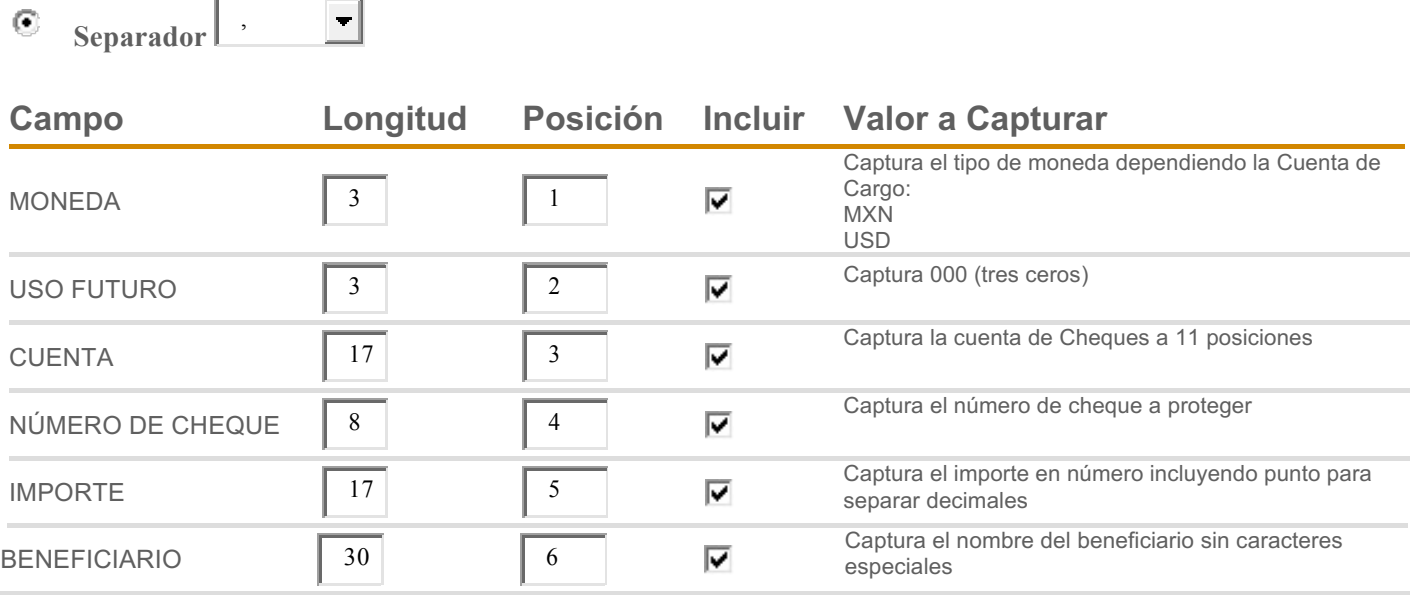

T **Separador**  $\overline{\phantom{a}}$ 

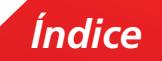

# Importación –Mantenimiento a Límites **5.** Importación –Mantenimiento a Límites

En esta opción podrás modificar de manera masiva el límite de disponibilidad de tus Cuentas Pagadoras y Eje.

1. Dentro del menú principal de Scotia en Línea, elige Tesorería, Mantenimiento a Límites.

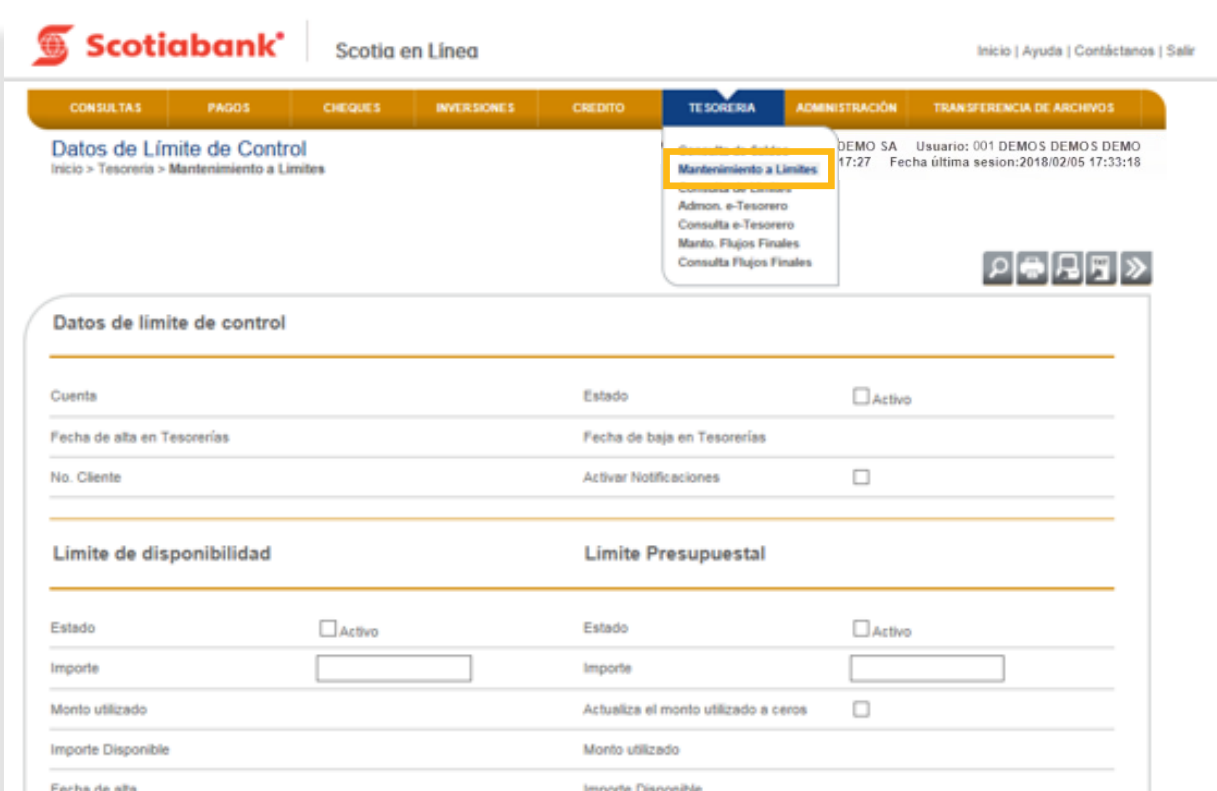

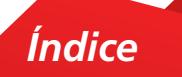

# 2. Selecciona la opción Importar dando clic en **Importar**

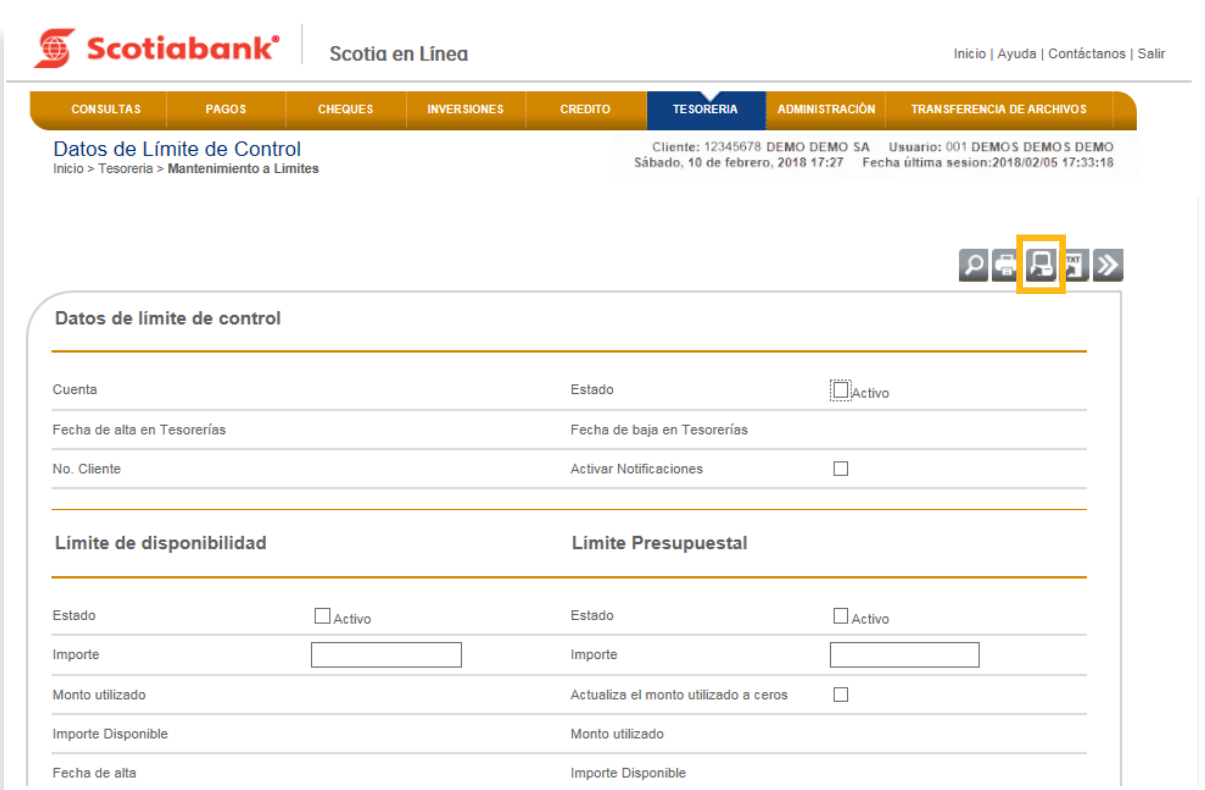

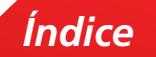

 $3.$  Puedes seleccionar Longitud Fija o bien Separador, dependiendo la opción que elijas será el tipo de archivo que debes elaborar. Consulta el **Instructivo de elaboración de archivo importación de Mantenimiento a Límites** y da clic en **Trasmitir.**

**a.** En la columna **Campo** ahora visualizarás los siguientes conceptos nuevos:

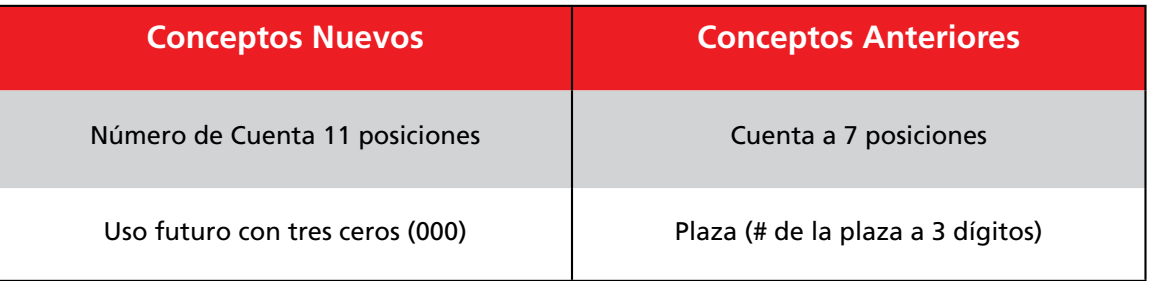

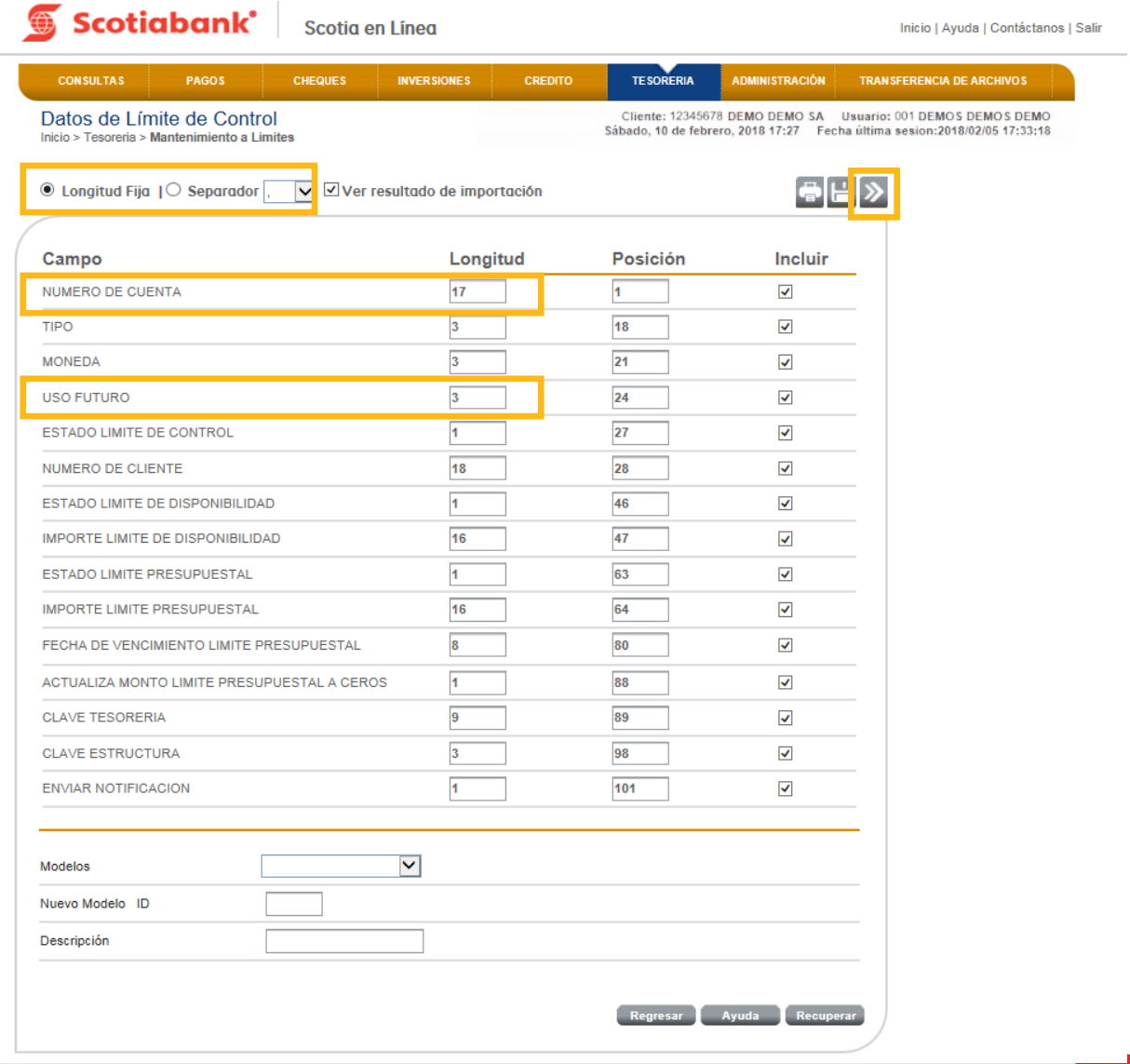

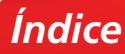

4. Da clic en **Examinar** y selecciona el archivo a importar.

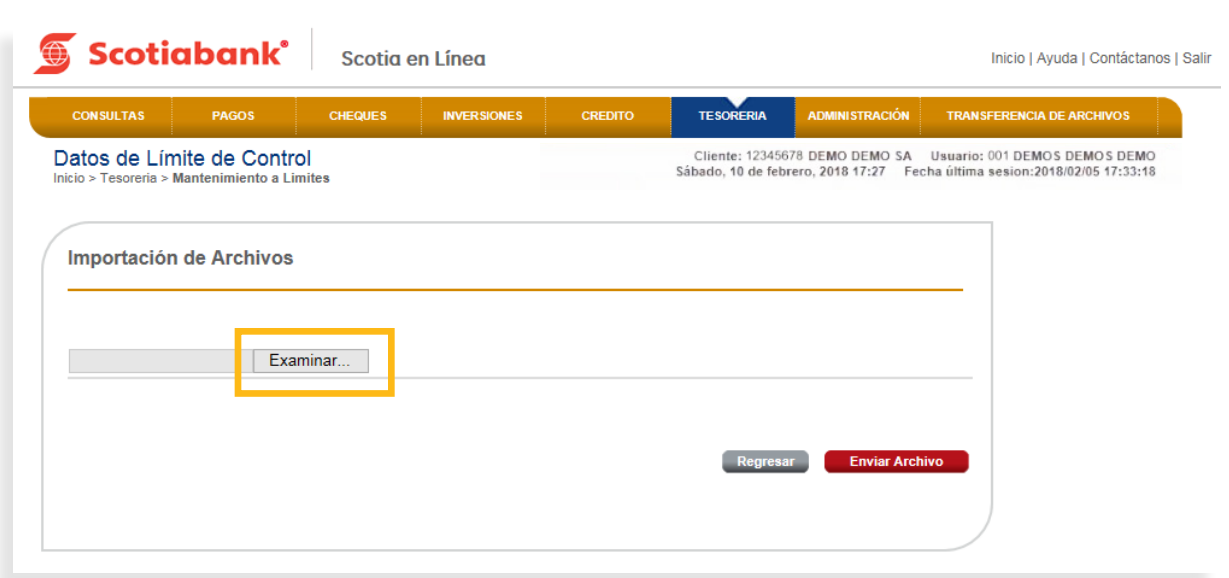

 $5.$  Confirma el proceso dando clic en el botón **Enviar Archivo.** 

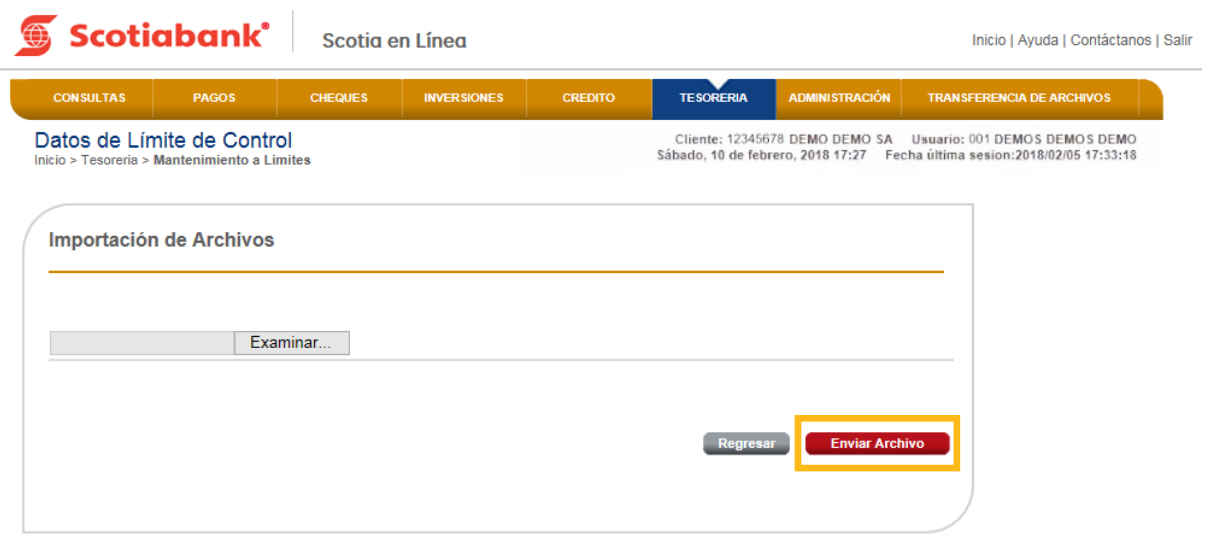

*Índice*

 $6.$  El sistema enviará un Acuse de Recibo con el Folio de la operación y arrojará una validación por cada uno de los registros incluidos en el archivo, si deseas imprimir tu comprobante, da clic en **Imprimir.** Uno de la registros en el segundo se en el segundo se en el segundo de la clic

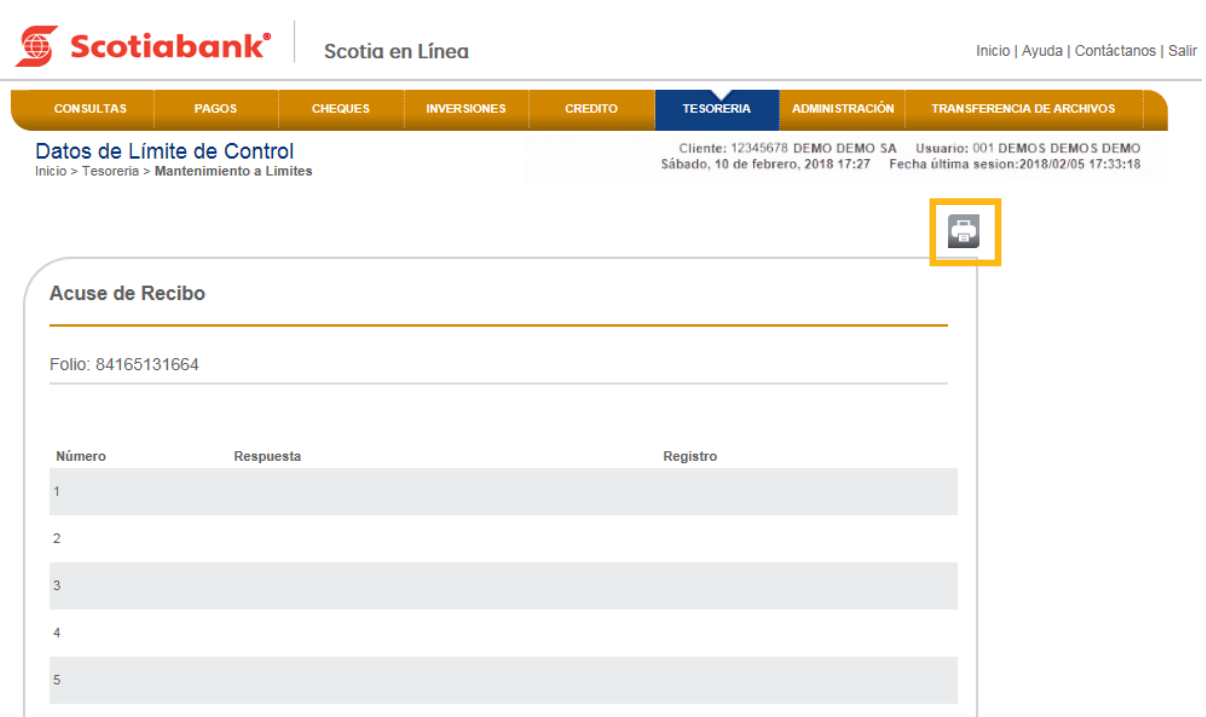

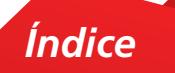

# Instructivo de elaboración de archivo importación de Mantenimiento de Límites (Tesorería Corporativa)

1. Longitud Fija: Se elabora un archivo en formato TXT, con las siguientes características por campo. Guárdalo con el nombre y ruta que de tu preferencia. campo. Guárdalo con el nombre y ruta que de tu preferencia. 

 $\odot$ **Longitud Fija** 

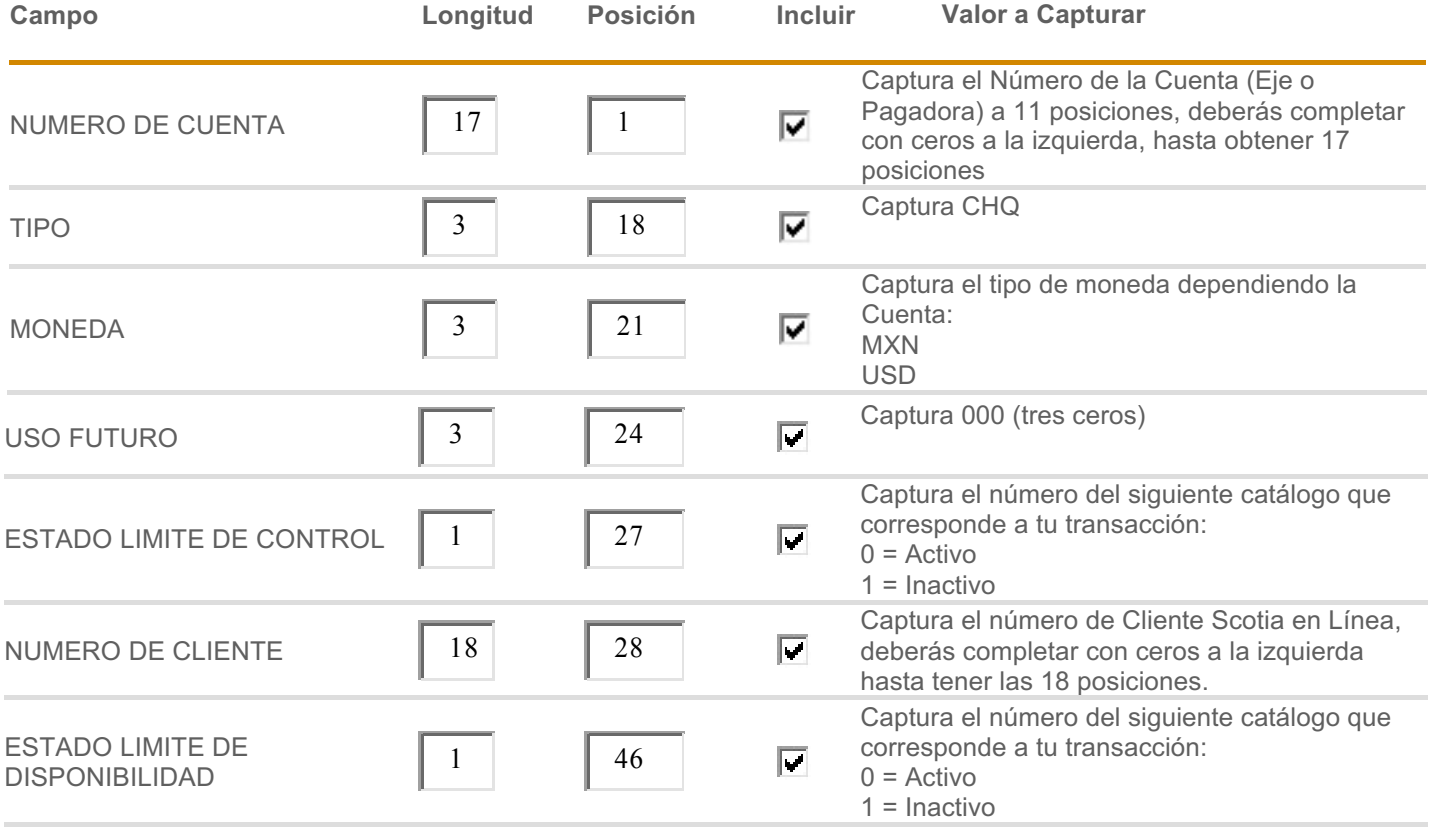

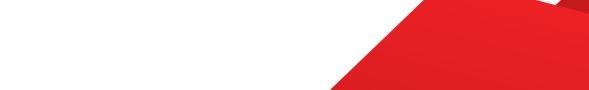

Captura el importe número incluyendo punto

#### NUMERO DE CLIENTE DE CLIENTE DE CLIENTE DE CLIENTE DE CLIENTE DE CLIENTE DE CLIENTE DE CLIENTE DE CLIENTE DE C *C. Importación de Archivos*

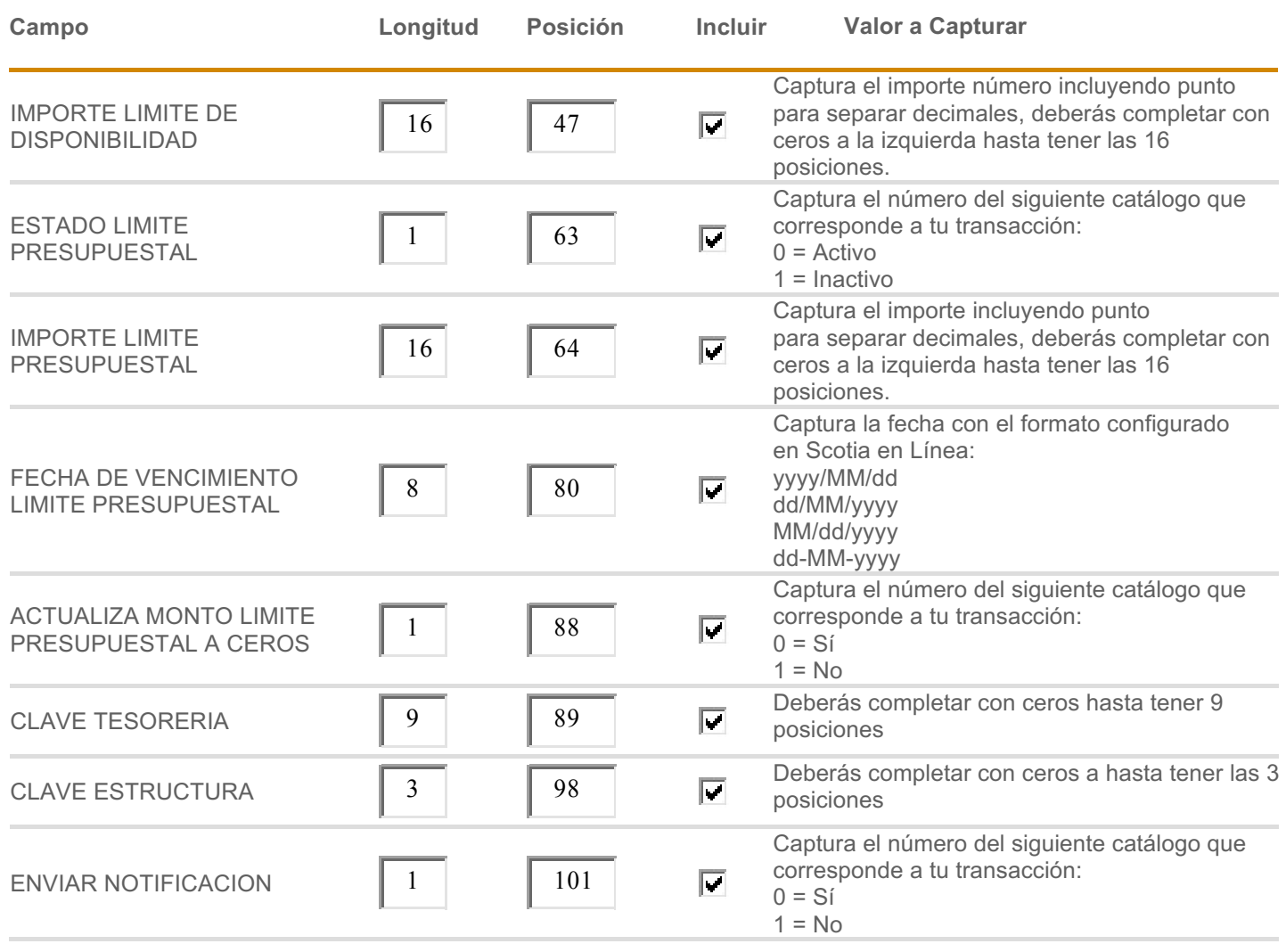

1 = Inactivo

Captura el número de Cliente Scotia en Línea,

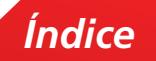

**2. Separador:** Puedes seleccionar 4 opciones (,), (;), (|) o (TAB). 2. **Separador:** Puedes seleccionar 4 opciones (,), (;), (|) o (TAB). **Exercise Complex Seleccional 4 Opciones (,/, (,/, (|/ O (TAD).**<br>The complex of the complex of the complex of the complex of the complex of the complex of the complex of the co

CSV delimitado por comas, con las siguientes características por campo. Guárdalo con el nombre CSV delimitado por comas, con las siguientes características por campo. Guárdalo con el nombre y ruta que de tu preferencia. y ruta que de tu preferencia. Ejemplo: Se elabora un archivo en formato TXT delimitado por comas o un archivo en formato

corresponde a tu transacción:

0 = Sí

**Separador** <sup>|</sup>  $\left| \cdot \right|$  $\bigodot$ 

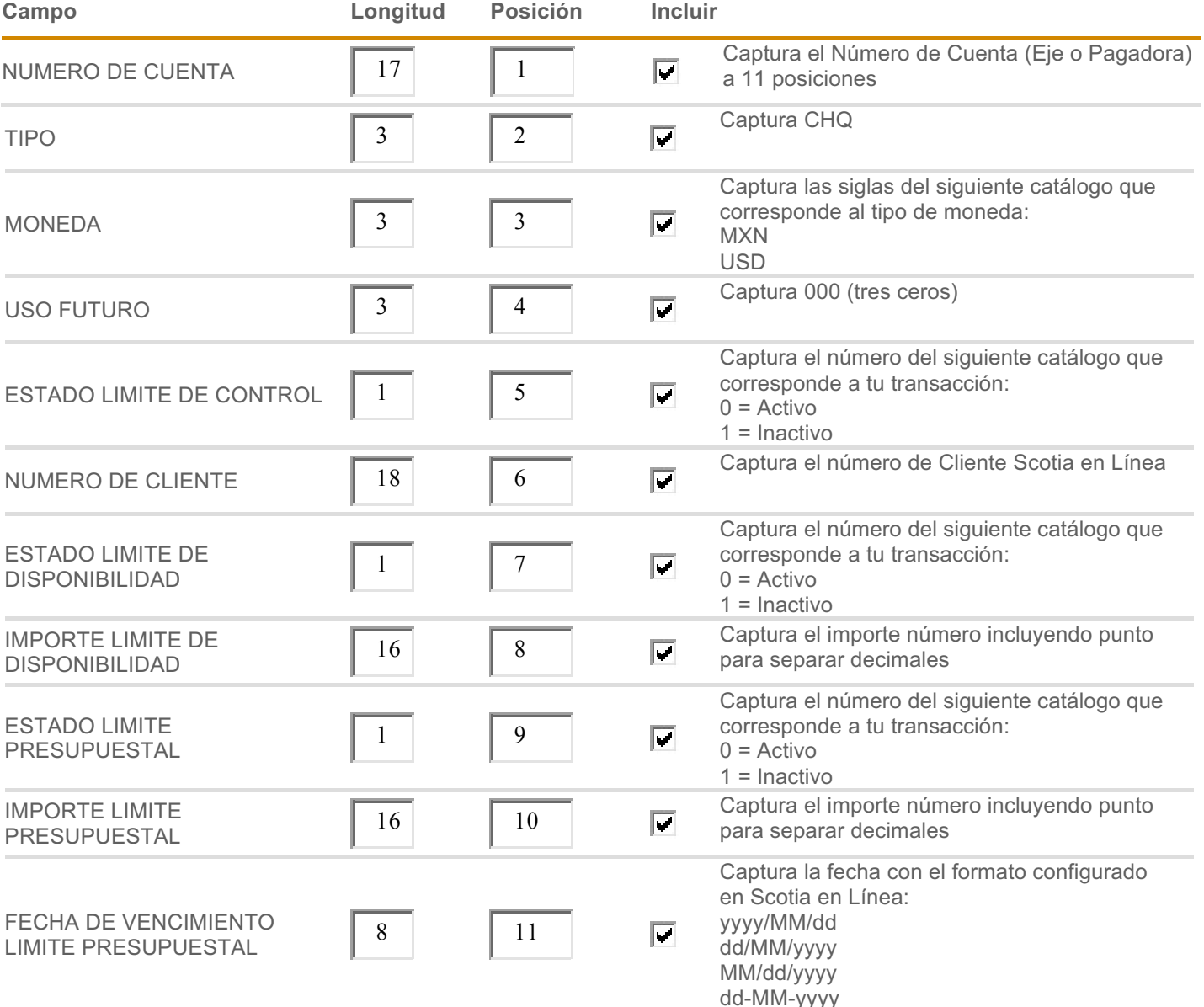

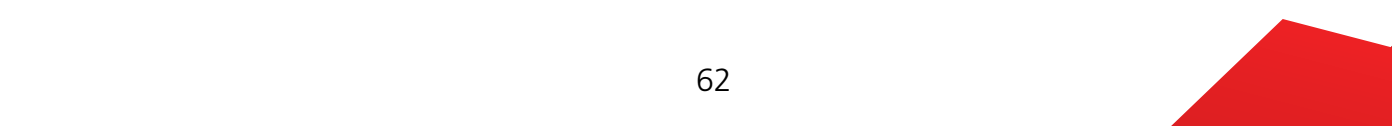

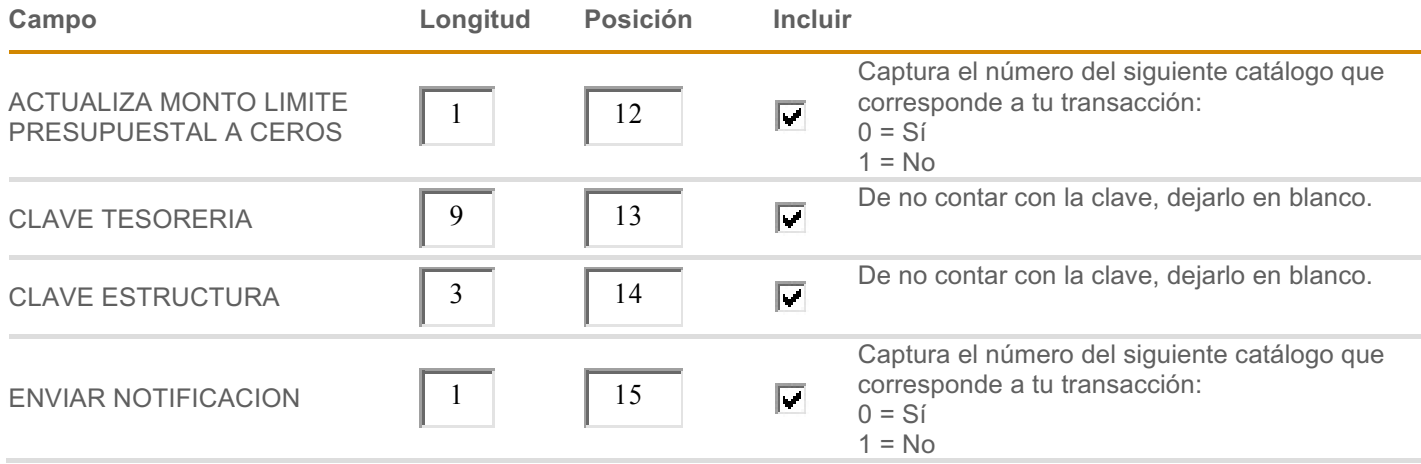

para separar decimales

# Importación –Mantenimiento Cuentas – Scotiabank **6.** Importación –Mantenimiento Cuentas – Scotiabank

En esta opción podrás realizar de forma masiva el Alta de Cuentas Mismo Banco.

1. Dentro del menú principal de Scotia en Línea, elige Administración, Mantenimiento a Cuentas. **Cuentas**.

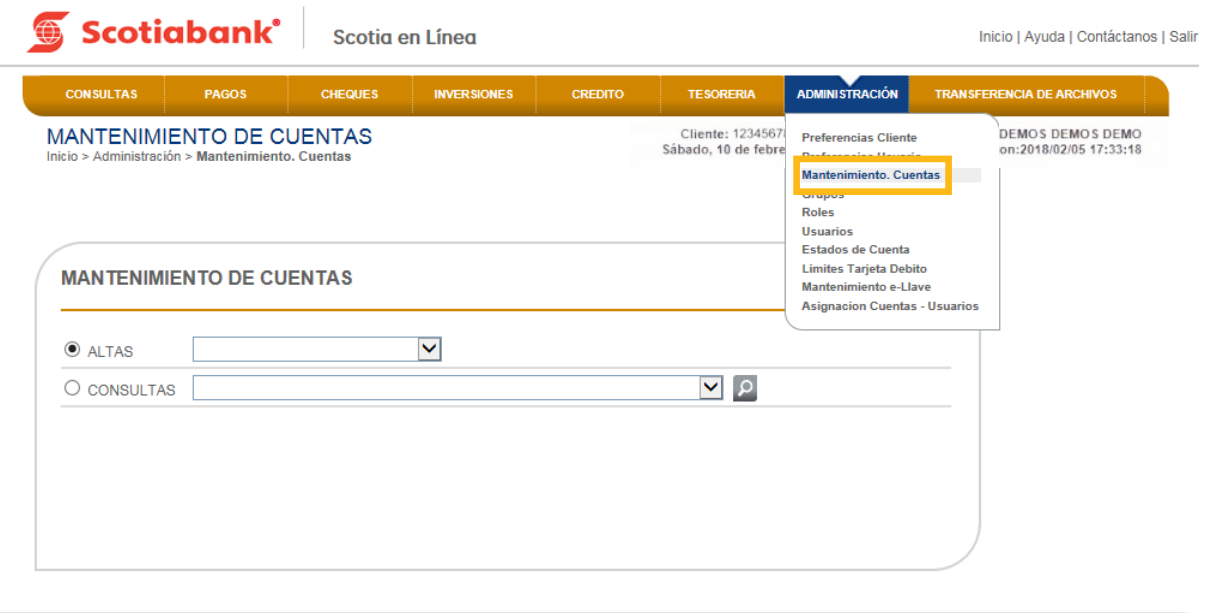

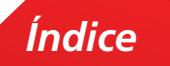

2. El sistema te mostrará la pantalla de Mantenimiento de Cuentas. De la opción Altas selecciona Scotiabank. Da clic en **Transmitir.**

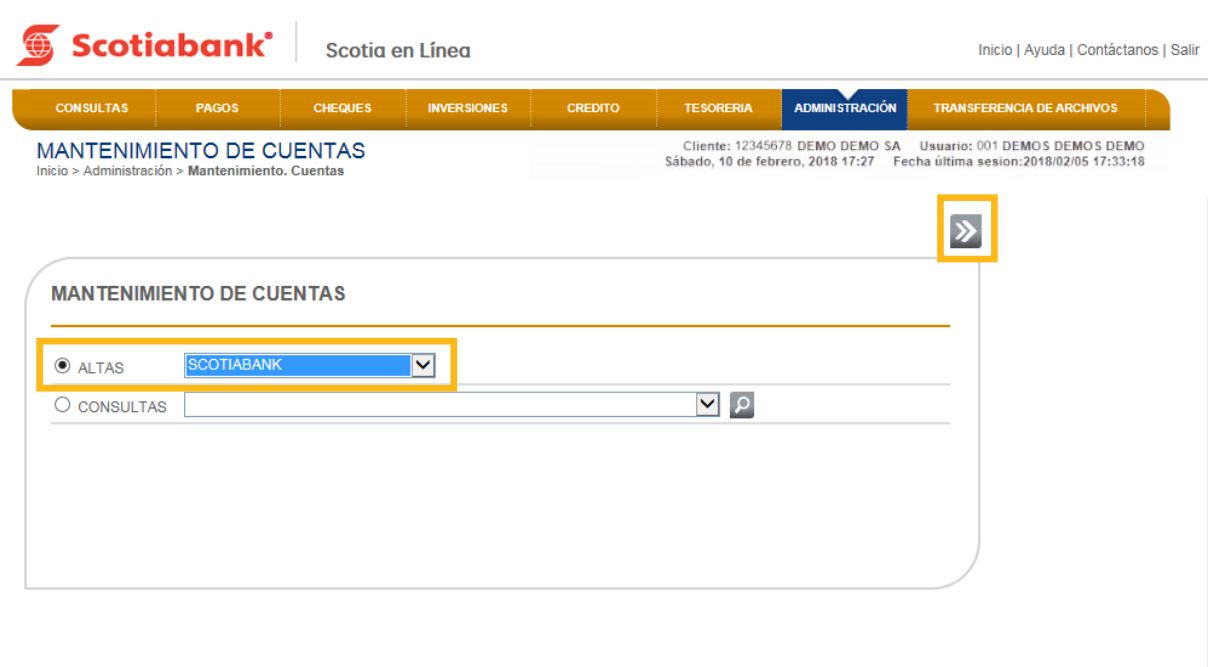

3. Selecciona la opción Importar dando clic en Importar<sup>1</sup>

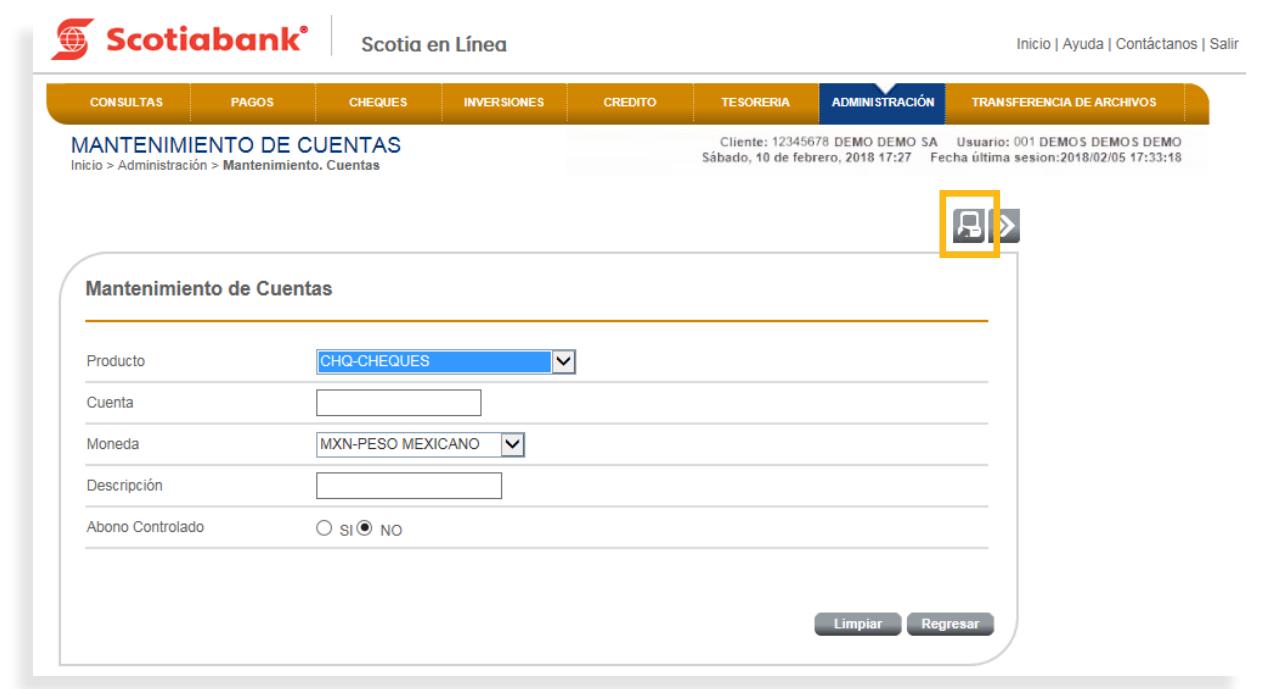

*Índice*

4. Ingresa el código de 6 dígitos de tu e-Llave y da clic en el botón **Aceptar**

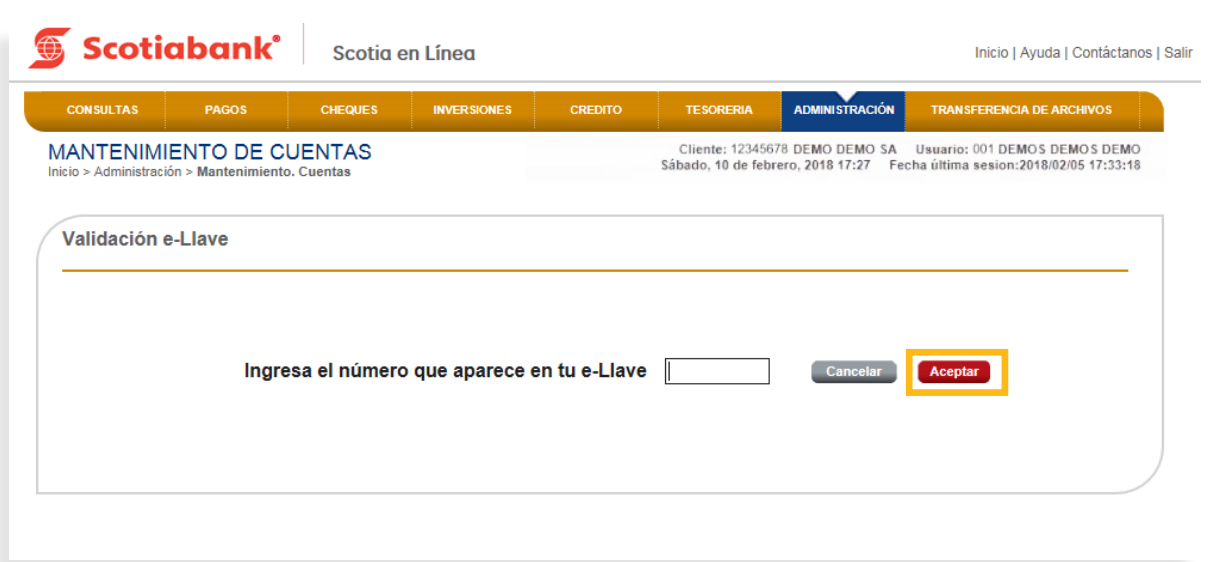

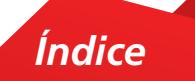

5. Puedes seleccionar Longitud Fija o bien Separador, dependiendo la opción que elijas será el tipo de archivo que debes elaborar. Consulta el **Instructivo de elaboración de archivo importación de Mantenimiento a Cuentas - Scotiabank** y da clic en **Trasmitir**

**a.** En la columna **Campo** ahora visualizarás los siguientes conceptos nuevos:

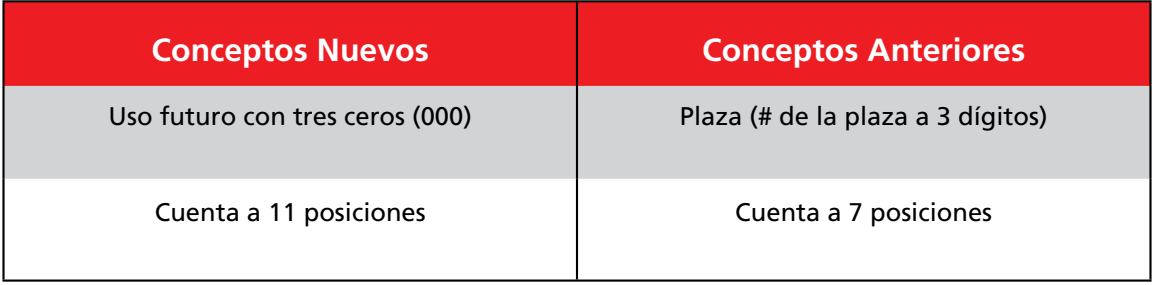

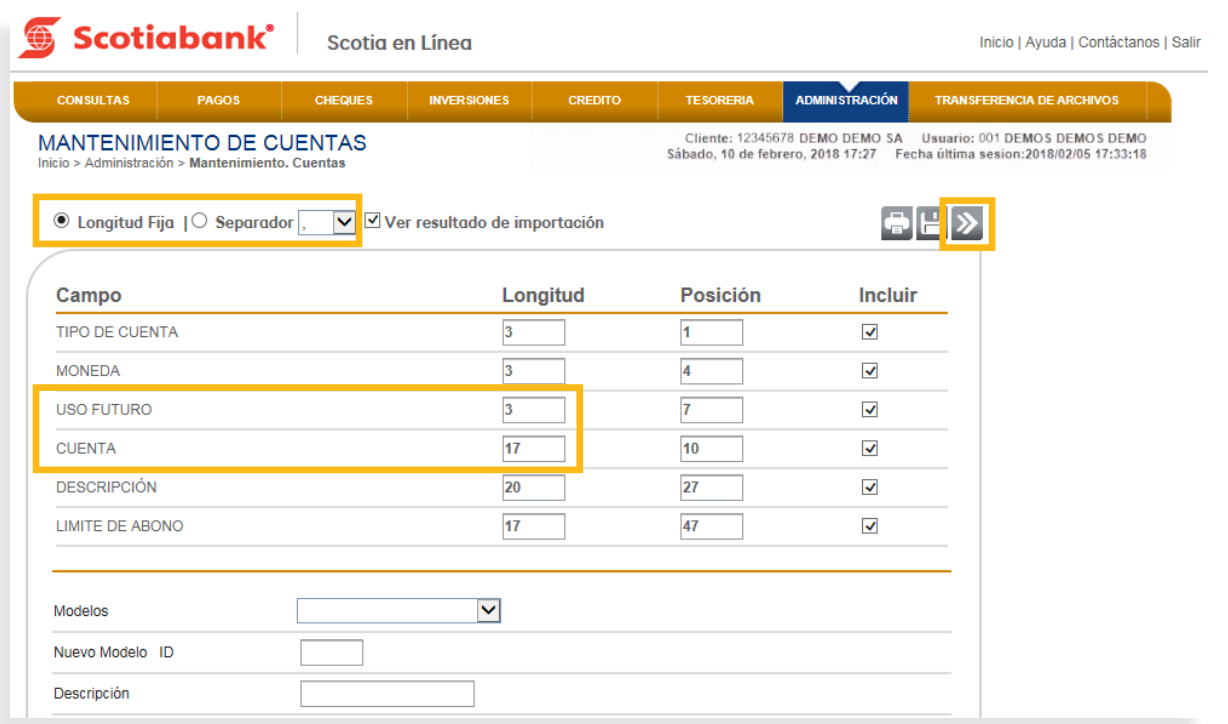

*Índice*

**6**. Da clic en **Examinar** y selecciona el archivo a importar.

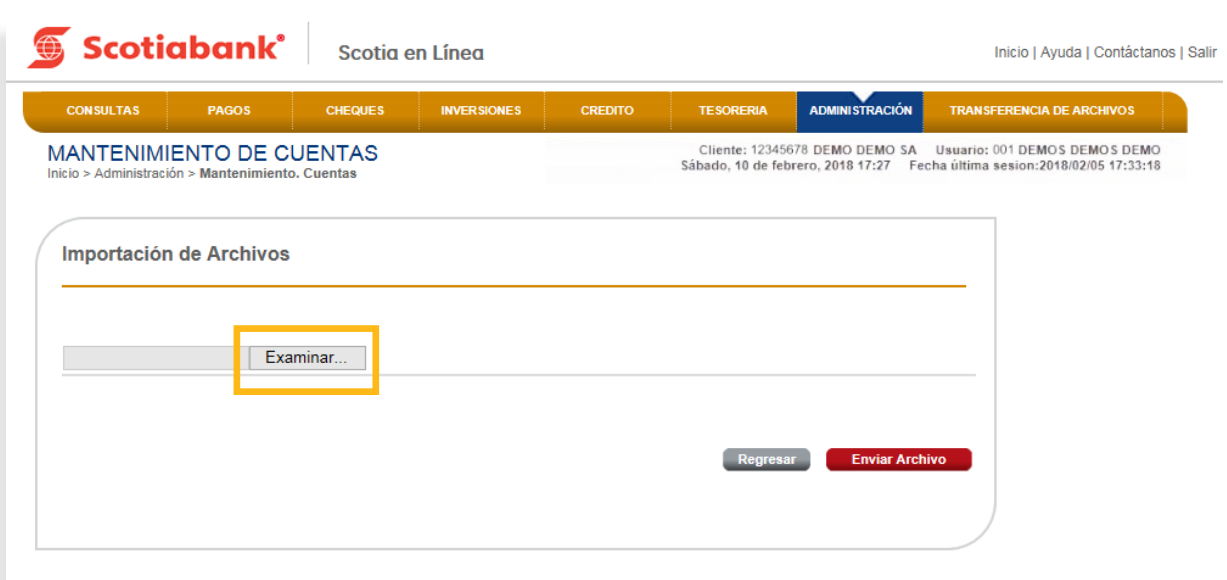

7. Confirma el proceso dando clic en el botón Enviar Archivo.

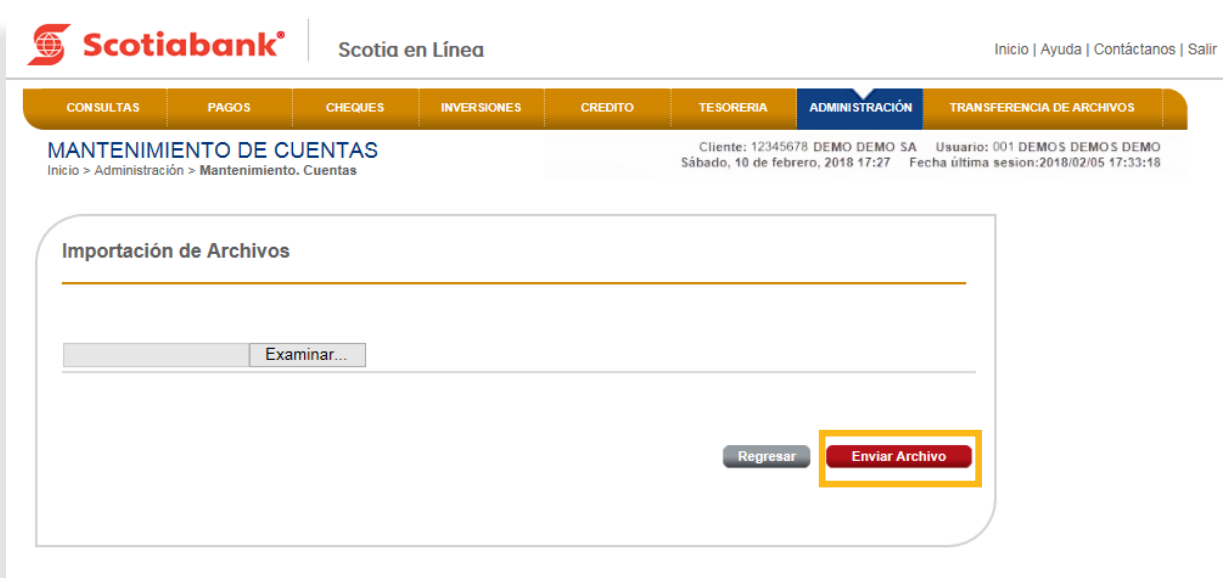

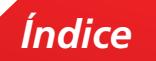

 $8.$  El sistema enviará un Acuse de Recibo con el Folio de la operación y arrojará una validación por cada uno de los registros incluidos en el archivo, si deseas imprimir tu comprobante, da clic en **Imprimir.**

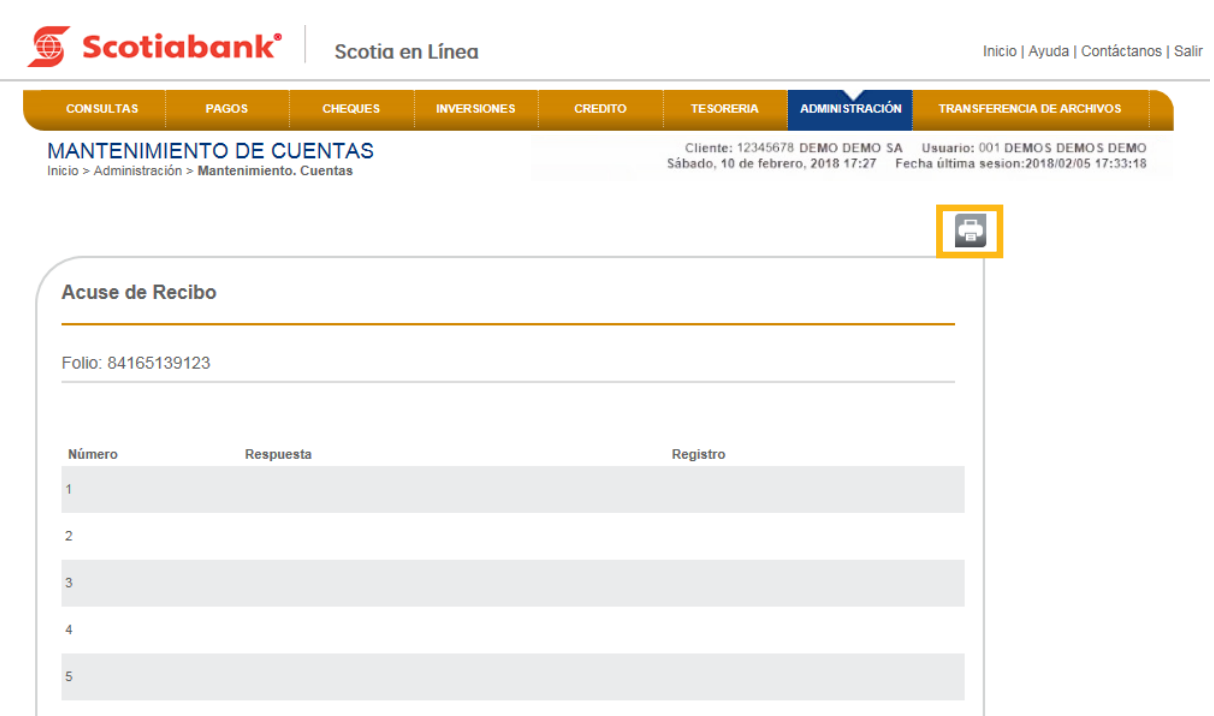

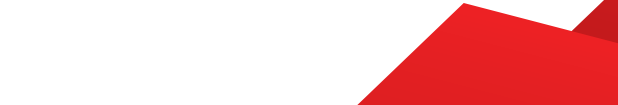

para separar decimales, deberás completar con espacios en blanco o ceros a la izquierda hasta de la izquierda hasta de la izquierda hasta de la izquierda ha

# Instructivo de elaboración de archivo importación de Mantenimiento a Cuentas Scotiabank

#### 1. **Longitud Fija:** Se elabora un archivo en formato TXT, con las siguientes características por campo. Guárdalo con el nombre y ruta que de tu preferencia.

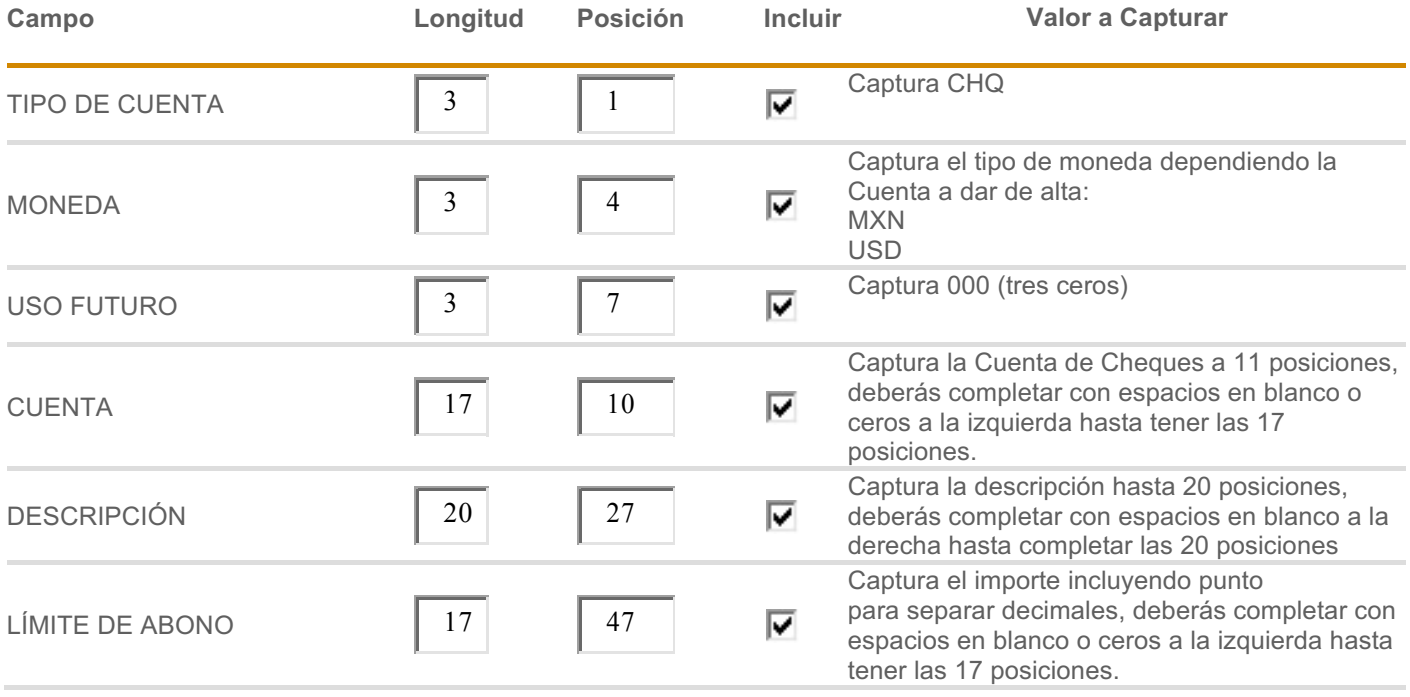

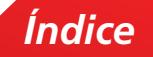

2. **Separador:** Puedes seleccionar 4 opciones (,), (;), (|) o (TAB). **L** . Separador: Puedes seleccionar 4 opciones (,), (;), (|) o (TAB).

Ejemplo: Se elabora un archivo en formato TXT delimitado por comas o un archivo en formato CSV delimitado por comas, con las siguientes características por campo. Guárdalo con el nombre y ruta que de tu preferencia. Ĵ

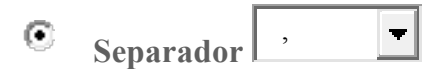

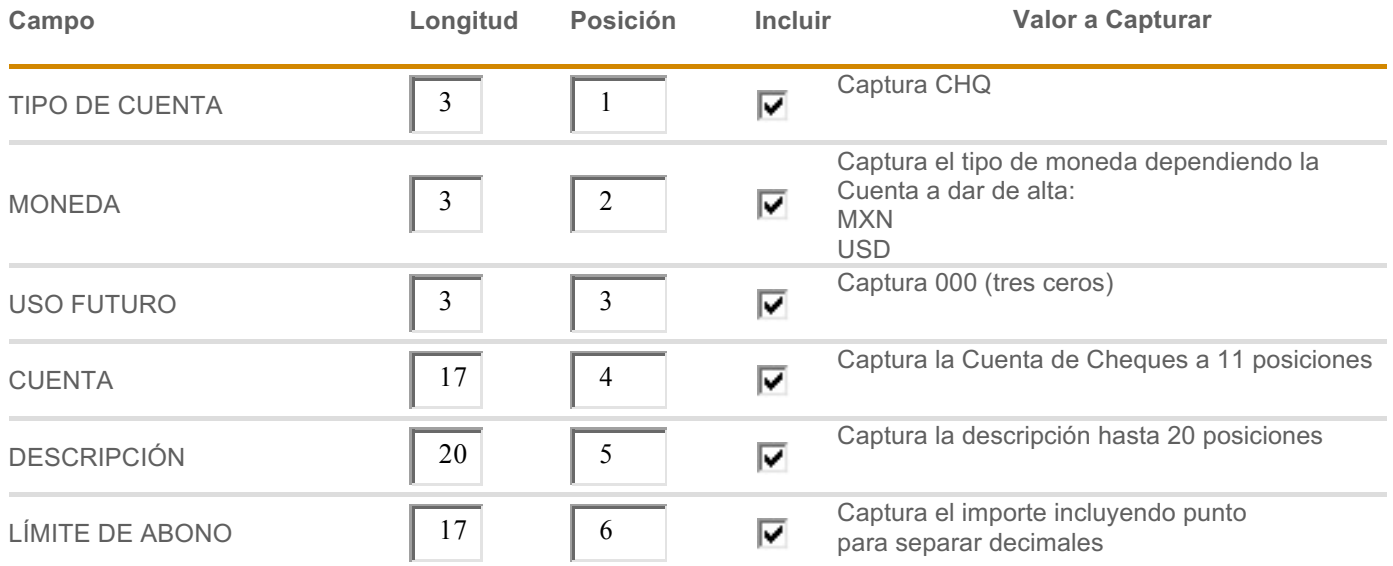

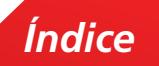

# Importación – Asignación a Cuentas - Usuarios **7.** Importación – Asignación a Cuentas - Usuarios

En esta opción podrás asignar de forma masiva Cuenta a Usuarios.

1. Dentro del menú principal de Scotia en Línea, elige Administración, Mantenimiento a Cuentas.

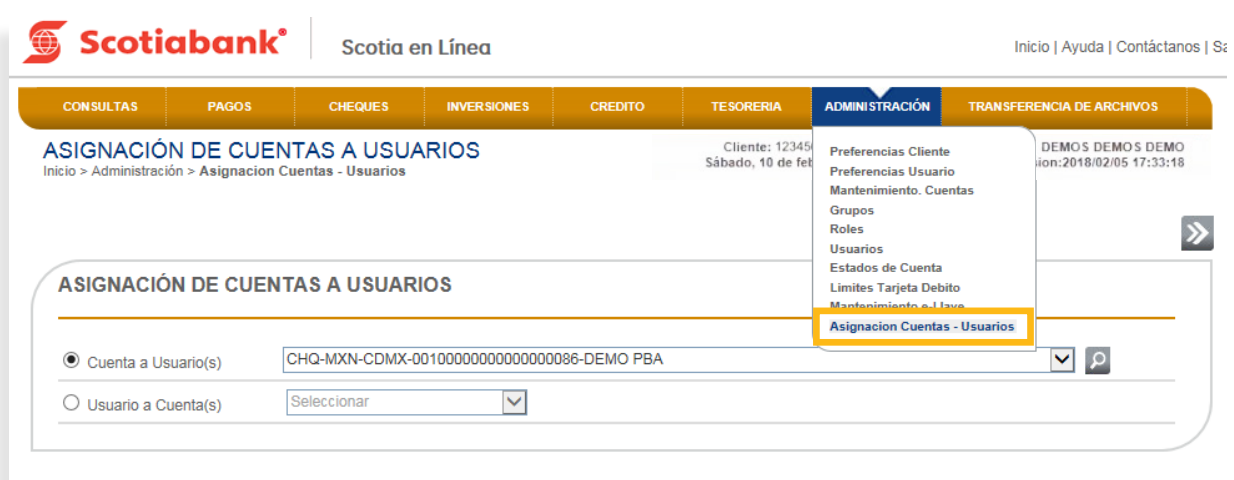

2. El sistema te mostrará la pantalla de Asignación Cuentas a Usuarios. Selecciona una cuenta y da clic en **Transmitir.**

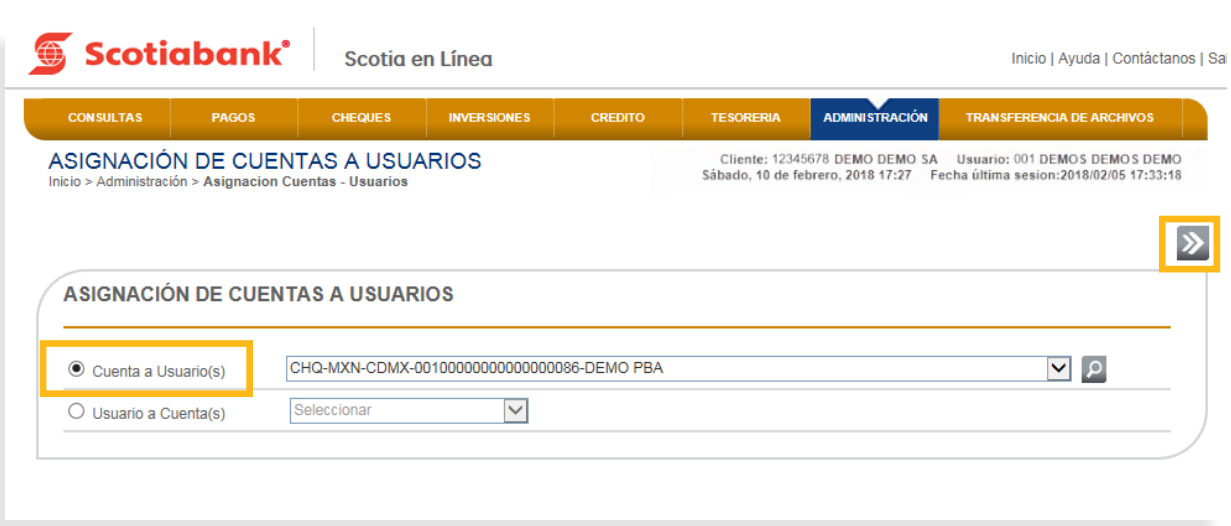
## 3. Selecciona la opción Importar dando clic en **Importar**

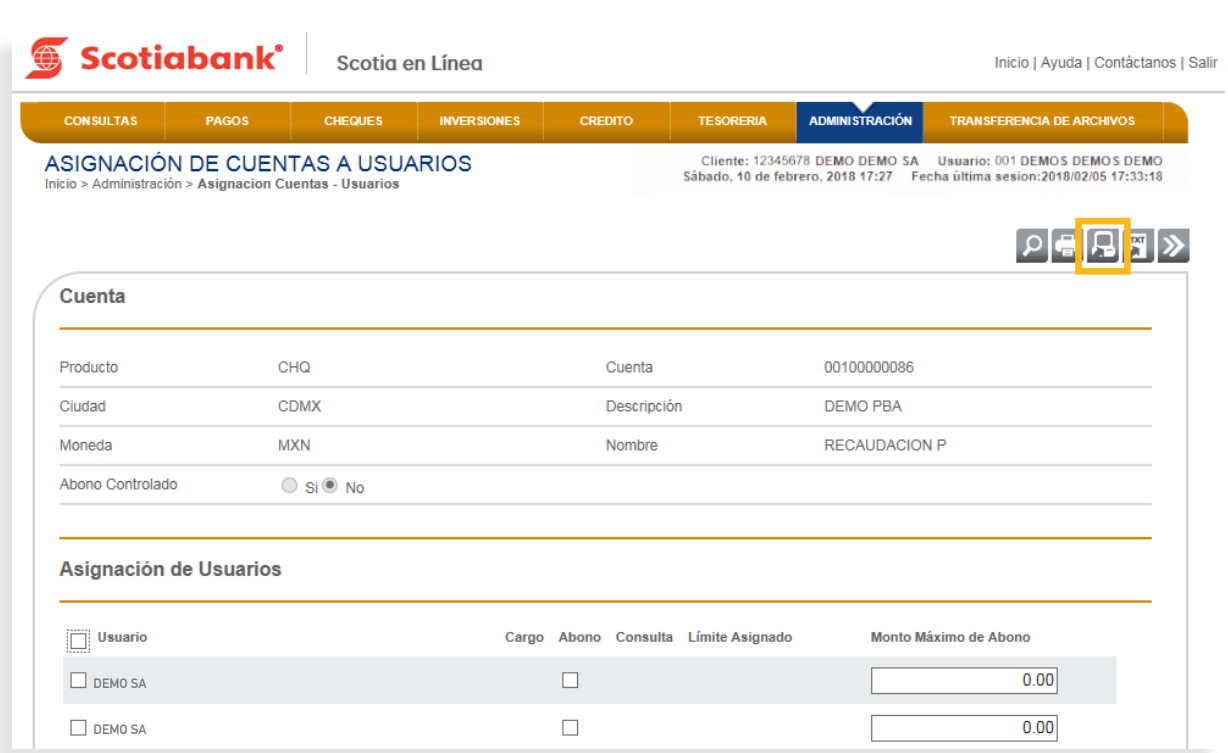

4. Ingresa el código de 6 dígitos de tu e-Llave y da clic en el botón **Aceptar.**

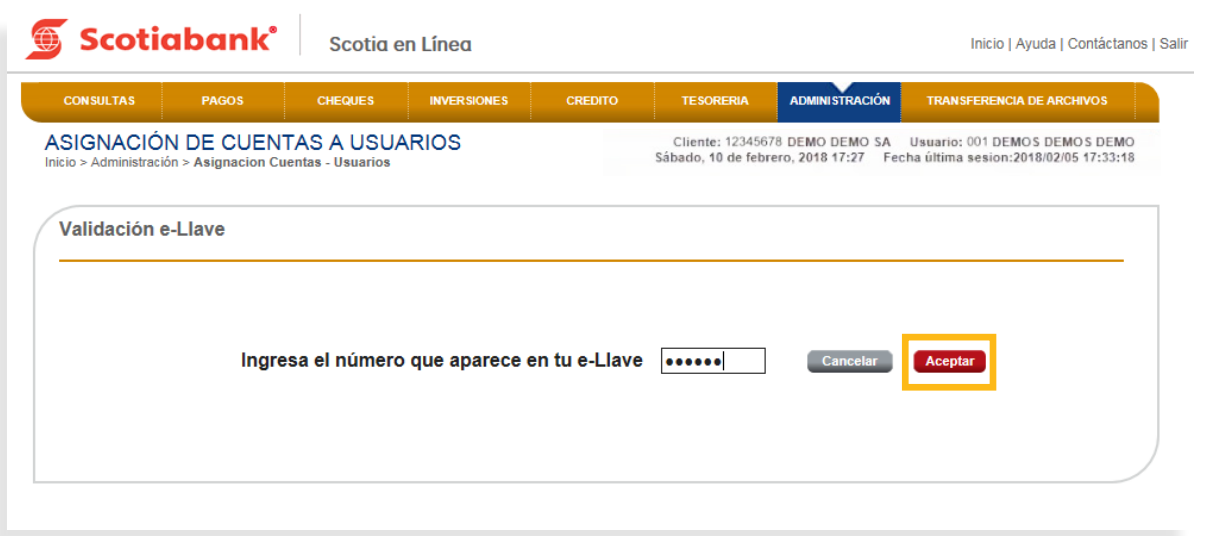

 $\frac{1}{\sqrt{2}}$ archivo de beso el borar. El aborar. El aborar el aboración de la boración de la boración de la boración de la *Índice*

5. Puedes seleccionar Longitud Fija o bien Separador, dependiendo la opción que elijas será el tipo de archivo que debes elaborar. Consulta el **Instructivo de elaboración de archivo importación de Asignación Cuentas a Usuarios** y da clic en **Trasmitir.**

**a.** En la columna **Campo** ahora visualizarás los siguientes conceptos nuevos:

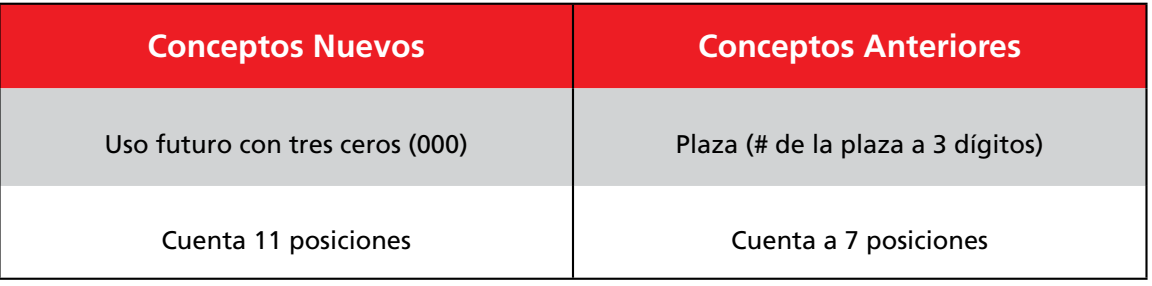

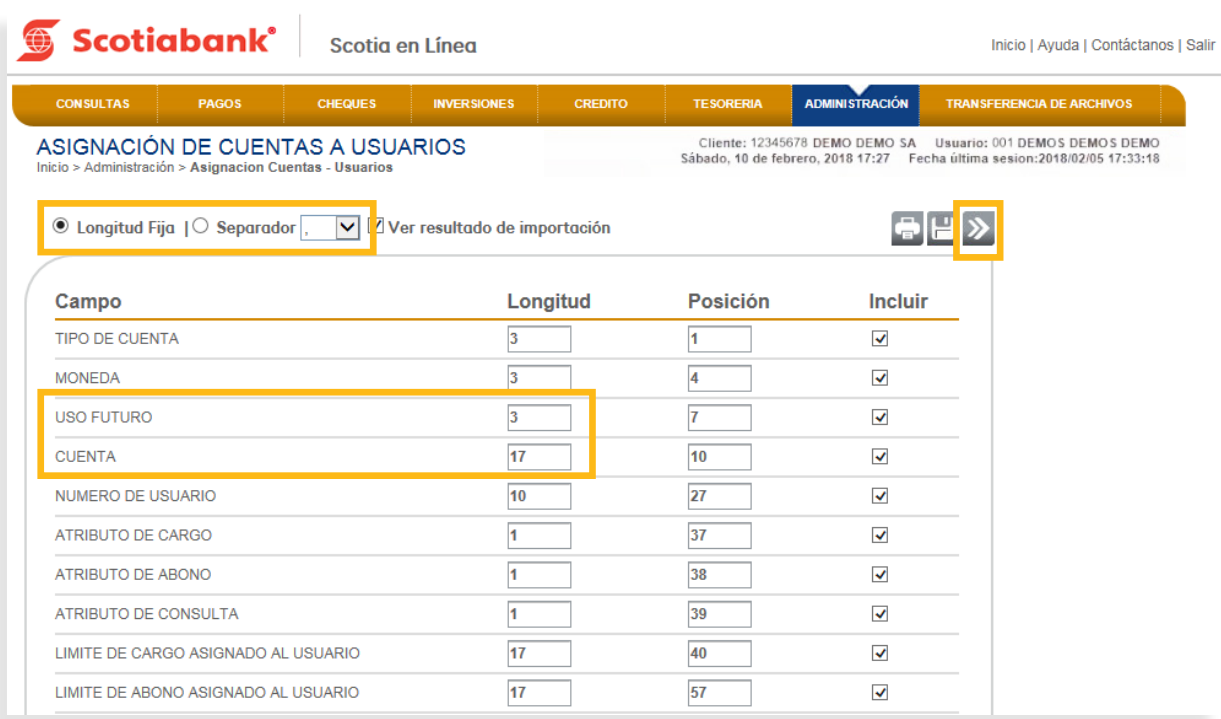

*Índice*

**6**. Da clic en **Examinar** y selecciona el archivo a importar.

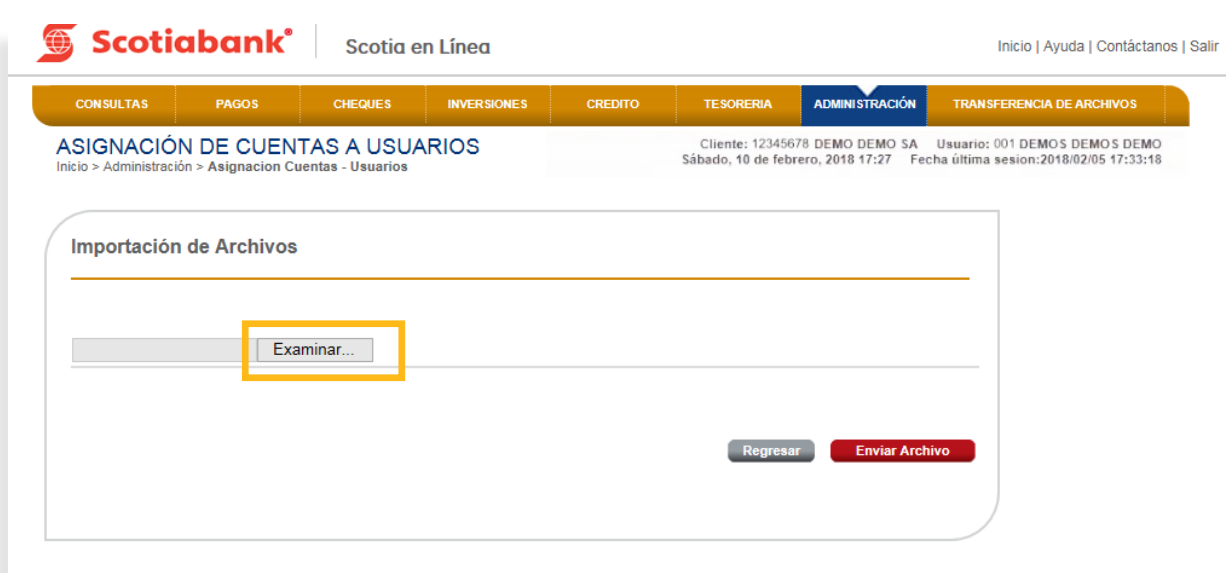

7. Confirma el proceso dando clic en el botón **Enviar Archivo.** 7. Confirma el proceso dando clic en el botón **Enviar Archivo**.

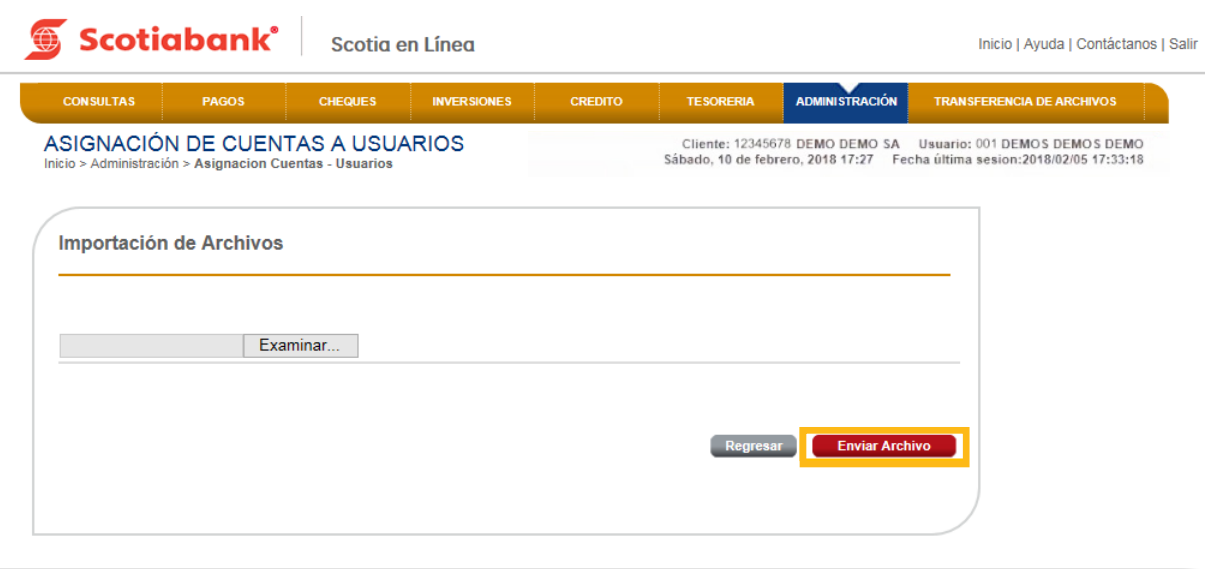

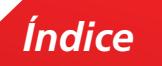

 $8.$  El sistema enviará un Acuse de Recibo con el Folio de la operación y arrojará una validación por cada uno de los registros incluidos en el archivo, si deseas imprimir tu comprobante, da clic en **Imprimir** en impulario de Recibo de Recibo de Recibo de Recibo de Santo de Arroquiará una validación y el porto de Recibo<br>Acuse de Recibo de Recibo de Recibo de Recibo de Santo de Victoria en la cada de Santo de Santo de Santo de Sa

uno de los registros registros incluidos en el comprobante, da clic en el comprobante, da clic en el comproban<br>Imprimir a la clic en el comprobante, da clic en el comprobante de la clic en el comprobante de la clic en el

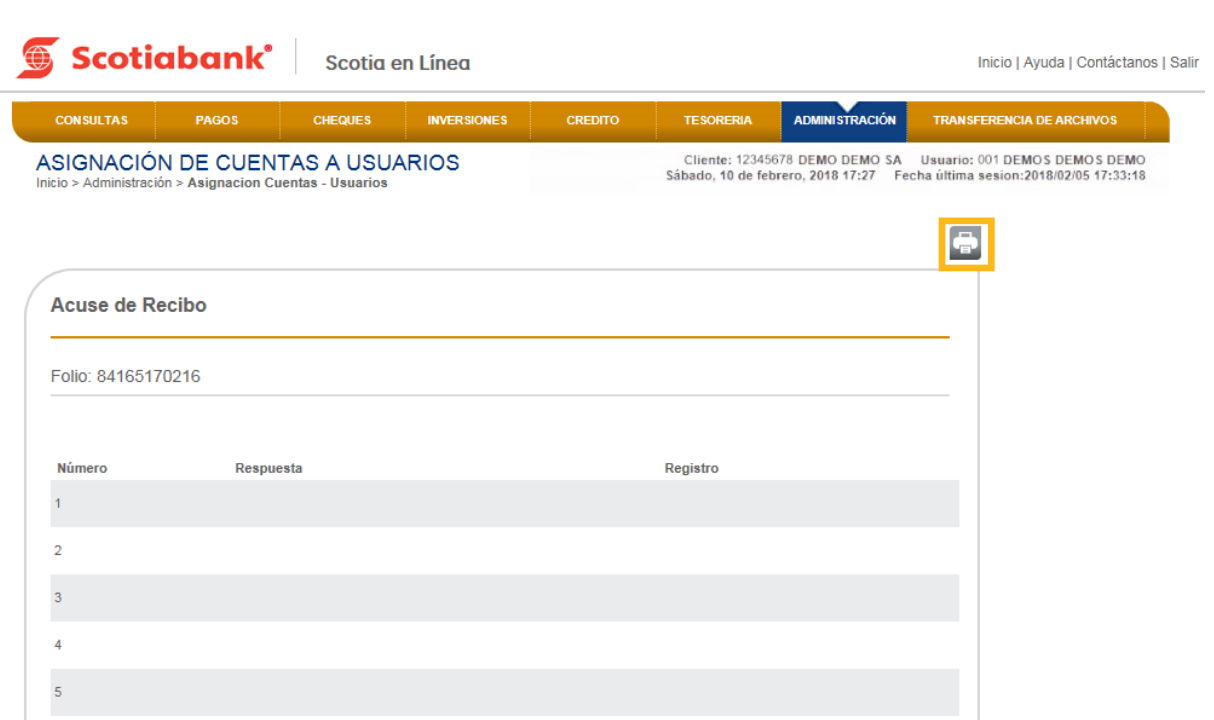

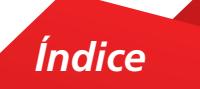

## Instructivo de elaboración de archivo importación de Asignación de Cuentas.

1. Longitud Fija: Se elabora un archivo en formato TXT, con las siguientes características por campo. Guárdalo con el nombre y ruta que de tu preferencia. par se el nombre y mito que de tu preferencia.

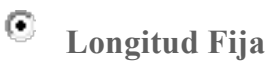

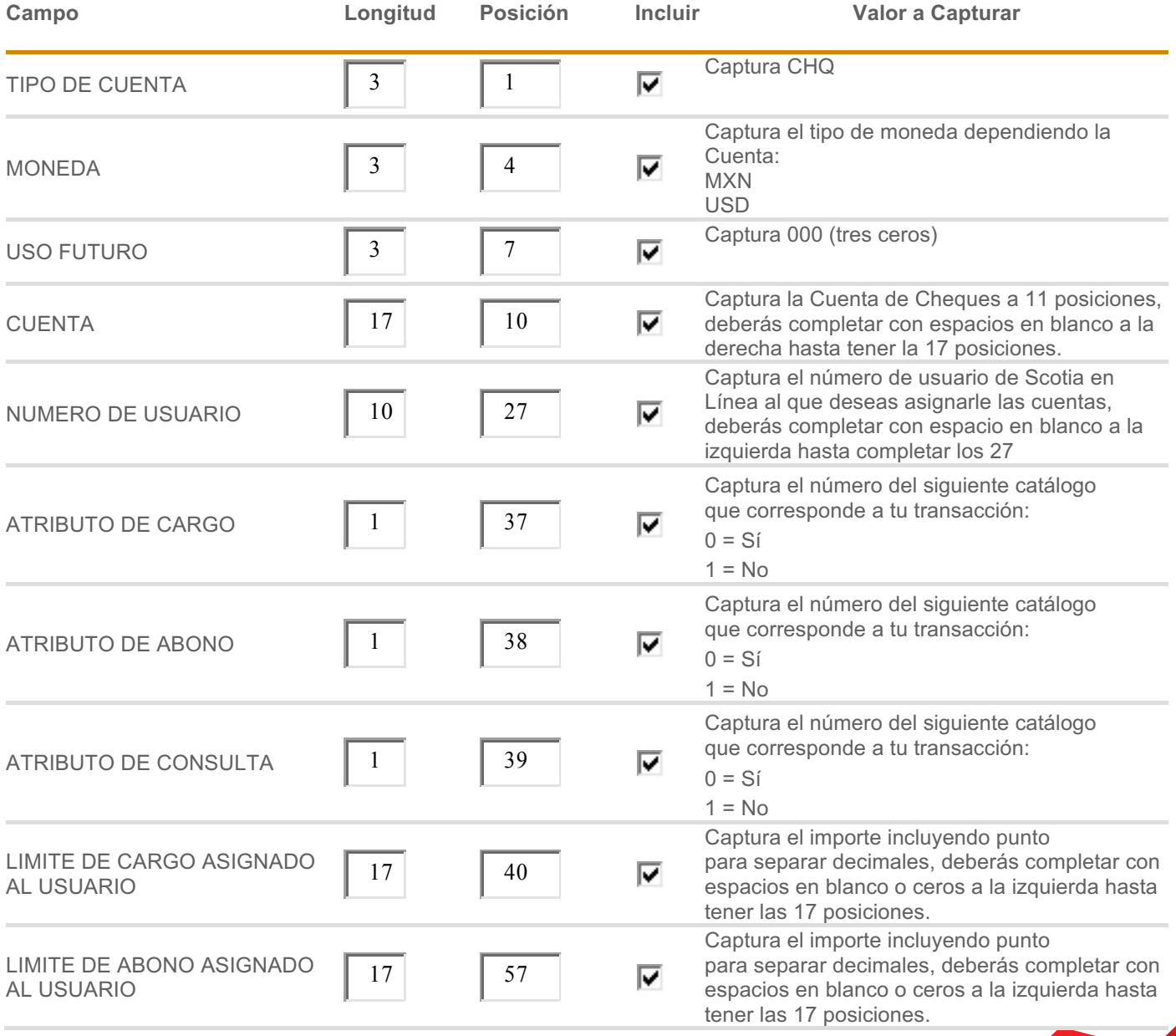

*Índice*

**Ejemplo**: Se an formato archivo archivo en distance por comas o un archivo en distance por comas o un archivo

2. **Separador:** Puedes seleccionar 4 opciones (,), (;), (|) o (TAB). **2. Separador:** Puedes seleccionar 4 opciones (,), (;), (|) o (TAB).

**Ejemplo:** Se elabora un archivo en formato TXT delimitado por comas o un archivo en formato CSV delimitado por comas, con las siguientes características por campo. Guárdalo con el nombre y ruta que de tu preferencia.

espacios en blanco o ceros a la izquierda hasta de la izquierda hasta de la izquierda hasta de la izquierda ha

para separar decimales, deberás completar con

Captura el importe incluyendo punto

tener las 17 posiciones.

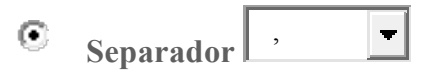

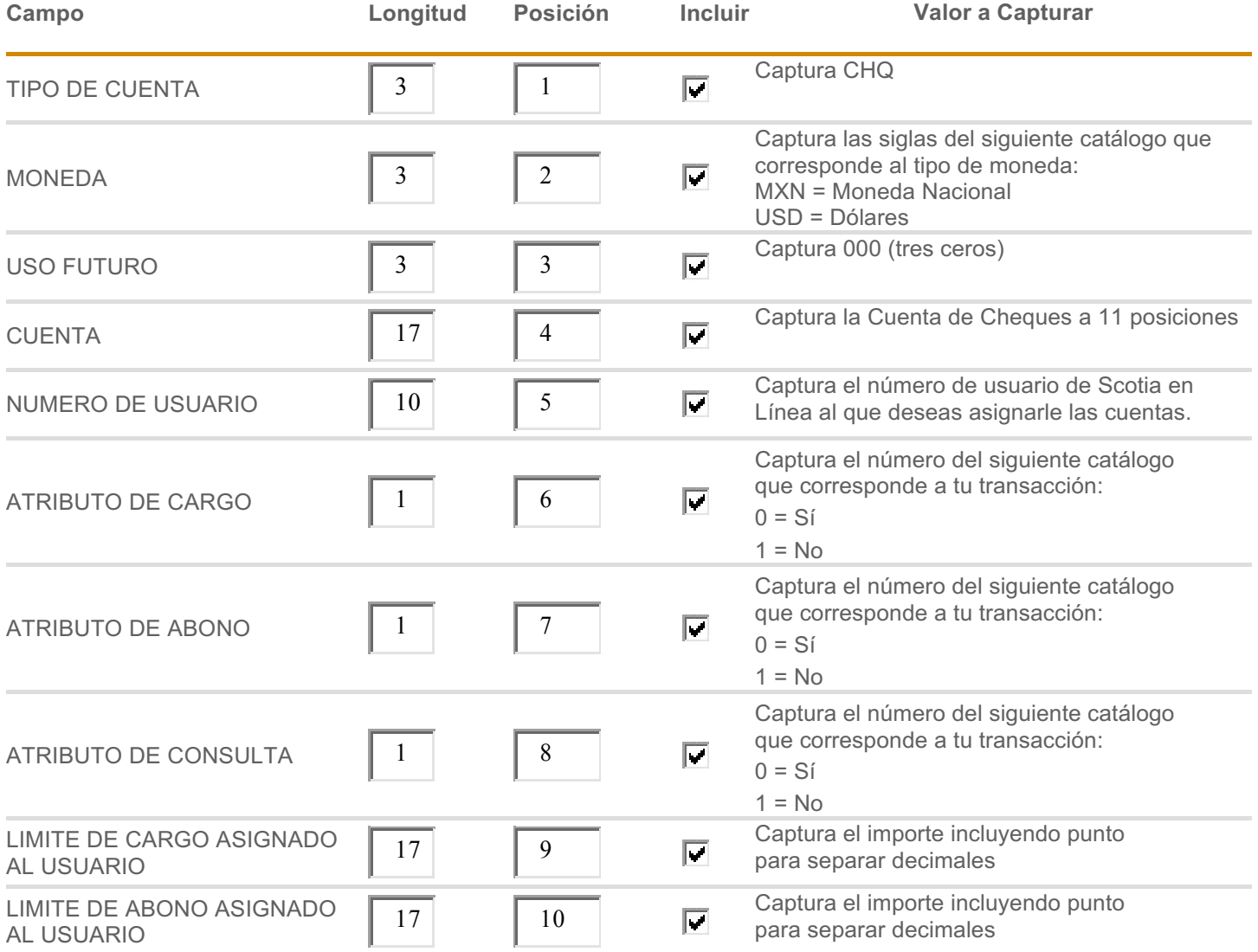

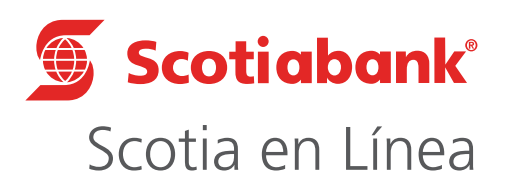

Para mayor información sobre términos, condiciones y requisitos de contratación, consulta scotiabank.com.mx Servicio ofrecido por Scotiabank Inverlat, S.A., Institución de Banca Múltiple, Grupo Financiero Scotiabank Inverlat.

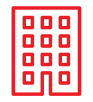

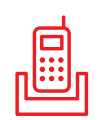

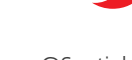

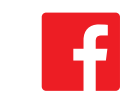

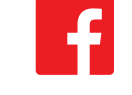

Nuestras Sucursales Centro de Atención Telefónica @ScotiabankMX Scotiabank México 5728 1205 5728 1262